**NEIO (РНТНУ** 

# **ΠΟΛΥΤΕΧΝΕΙΟ ΚΡΗΤΗΣ**

**ΤΜΗΜΑ ΜΗΧΑΝΙΚΩΝ ΠΑΡΑΓΩΓΗΣ ΚΑΙ ΔΙΟΙΚΗΣΗΣ**

# ΔΙΠΛΩΜΑΤΙΚΗ ΕΡΓΑΣΙΑ

# ΣΧΕΔΙΑΣΜΟΣ ΚΑΙ ΚΑΤΕΡΓΑΣΙΑ ΣΕ ΚΕΝΤΡΟ ΚΑΤΕΡΓΑΣΙΩΝ ΤΡΙΩΝ ΑΞΟΝΩΝ ΜΕ ΤΗ ΧΡΗΣΗ ΤΟΥ CATIA

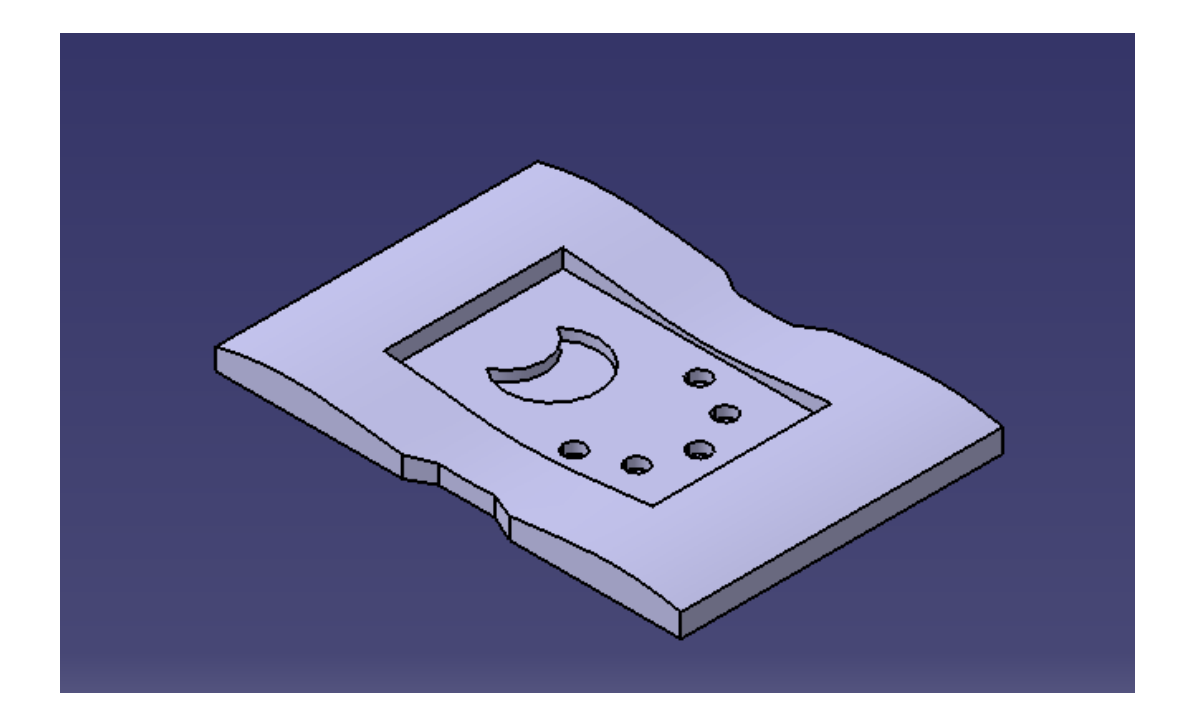

### **ΑΘΑΝΑΗΛΙΔΗΣ ΗΛΙΑΣ**

**ΕΠΙΒΛΕΠΩΝ ΚΑΘΗΓΗΤΗΣ : ΜΠΙΛΑΛΗΣ ΝΙΚΟΛΑΟΣ**

ΧΑΝΙΑ

ΣΕΠΤΕΜΒΡΙΟΣ 2013

Ότι δεν σε σκοτώνει, σε κάνει πιο δυνατό.

### **Ευχαριστίες**

Με το πέρας της παρούσας διπλωματικής εργασίας θα ήθελα να ευχαριστήσω τον καθηγητή κ. Νικόλαο Μπιλάλη για την ευκαιρία που μου έδωσε να ασχοληθώ με το συγκεκριμένο αντικείμενο, καθώς και για την πολύτιμη βοήθεια του και καθοδήγησή του σε όλη τη διάρκεια εκπόνησής της.

Ένα μεγάλο ευχαριστώ σε όλους τους συνεργάτες του Εργαστηρίου Μικροκοπής & Κατασκευαστικής Προσομοίωσης του Τμήματος Μηχανικών Παραγωγής & Διοίκησης του Πολυτεχνείου Κρήτης, και ειδικότερα στον κ. Νικόλαο Ταπόγλου, για την καταλυτική του βοήθεια στην εκπόνηση της εργασίας αυτής.

Επίσης, ένα μεγάλο ευχαριστώ στους φίλους μου, Μιχαήλ, Μελέτη, Παναγιώτη, Γιώργο, Ελίνα και Δημήτρη, για τα υπέροχα φοιτητικά χρόνια και τη μεγάλη υπομονή και συμπαράσταση τους.

Τέλος, ένα ξεχωριστό ευχαριστώ στην οικογένεια μου, για την τεράστια ηθική και υλική βοήθεια, καθώς και την αμέριστη συμπαράσταση τους όλα αυτά τα χρόνια.

Η παρούσα διπλωματική εργασία αφιερώνεται στην οικογένεια μου.

# Πίνακας Περιεχομένων

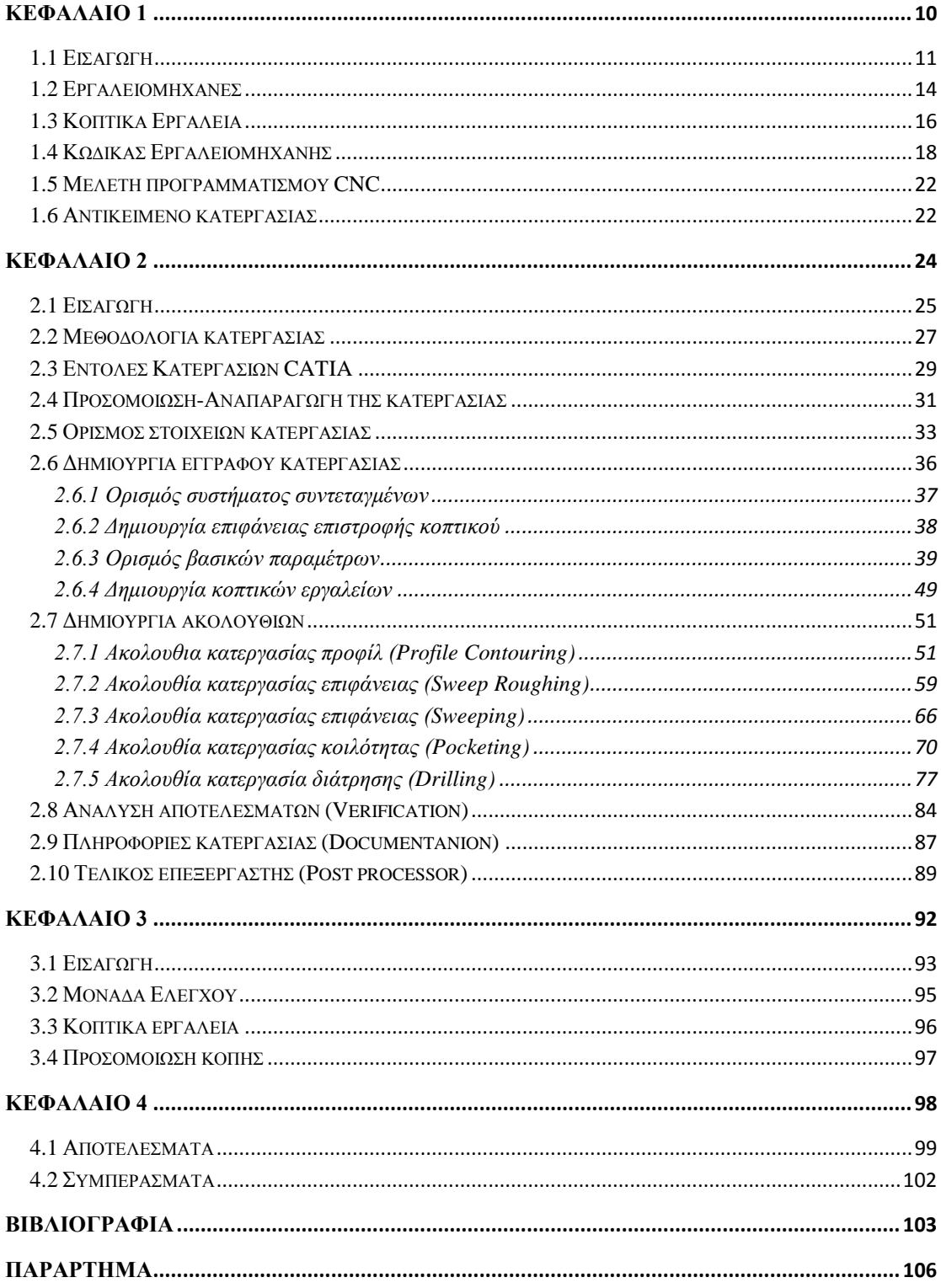

### **Περίληψη**

Η αύξηση του ανταγωνισμού στην αγορά εργασίας, οδήγησε στην ανάγκη κατασκευής μηχανολογικών κατασκευών υψηλής ποιότητας, σε λιγότερο χρόνο με αυξημένη ακρίβεια διαστάσεων. Η εξέλιξη αυτή συνδυάστηκε και με την εξέλιξη των εργαλειομηχανών με ψηφιακή καθοδήγηση (CNC), καθώς και των αντίστοιχων συστημάτων σχεδιασμού και κατεργασιών με χρήση υπολογιστή (CAD/CAM).

Βασικός παράγοντας στην αυτοματοποίηση της παραγωγής είναι η διασύνδεση των συστημάτων CAD/CAM με τα κέντρα κατεργασιών ψηφιακής καθοδήγησης (CNC), μέσω της κατάλληλης τυποποιημένης γλώσσας προγραμματισμού (APT/G-code).

Η διαδικασία έχει σαν αρχικό στάδιο τον σχεδιασμό και τον καθορισμό των κατεργασιών μέσω ενός συστήματος CAD/CAM. Μέσω αυτής της διαδικασίας, ορίζονται οι γεωμετρίες του τεμαχίου και του κοπτικού, καθώς και η πορεία που διαγράφει το κοπτικό, σε γλώσσα προγραμματισμού. Η γλώσσα προγραμματισμού μεταφράζεται σε κώδικα που αντιλαμβάνεται η μηχανή ψηφιακής καθοδήγησης. Η "μεταγλώττιση" πραγματοποιείται από κατάλληλο λογισμικό, που προσαρμόζει τον τελικό κώδικα στα τεχνικά χαρακτηριστικά της εργαλειομηχανής, που ονομάζεται Τελικός Επεξεργαστής (Post Processor).

Ο σκοπός της εργασίας είναι η σχεδίαση και κατεργασία τεμαχίου με τη χρήση του λογισμικού CATIA. Στο πρώτο κεφάλαιο παρουσιάζονται γενικές γνώσεις και αρχές των εργαλειομηχανών, των κοπτικών και των συνθηκών των κατεργασιών. Στο δεύτερο μέρος παρουσιάζεται ο τρόπος σχεδιασμού των κατεργασιών στο περιβάλλον του CATIA για πολυαξονικά κέντρα κατεργασιών και η ανάλυση των αποτελεσμάτων της προσομοίωσης. Στο τρίτο κεφάλαιο παρουσιάζεται το κέντρο κατεργασιών DMG DMU 50 eco του εργαστηρίου Μικροκοπής & Κατασκευαστικής Προσομοίωσης και οι λειτουργίες του. Στο τελευταίο κεφάλαιο παρουσιάζονται τα αποτελέσματα των κατεργασιών που σχεδιάστηκαν με βάση τα προηγούμενα μέρη.

### **Abstract**

Increased competition in the labor market has led to the need for mechanical construction of high quality, efficiency and greater dimensional accuracy. This progress has been accompanied by the rapid development of machine tools with digital guidance (CNC), and the corresponding planning systems and machining simulations using a computer (CAD / CAM).

A key factor in the automation of production is the interface of CAD / CAM systems with the Computer Numerical Control center (CNC), through the appropriate standard programming language (APT / G-code).

The process commences with the design stage and settings of work applied to a system of CAD / CAM. Through this process, the geometry of the workpiece the cutting, and the route of the cutter using the programming language are defined. The programming language is translated into a code that the CNC machine "understands". The compilation is performed, by a suitable software, which adjusts the final code in the technical data tool, called Post Processor.

The aim of this work is the design and manufacture of a specific part/model using the CATIA software. The first chapter introduces general knowledge, principles of machine tools and the cutting conditions. The second part shows how to design manufacturing processes in the environment of CATIA for multi-axis machining centers and analyzes the results from the simulation. The third chapter presents the machining center DMG DMU 50 eco from Micromachining& Manufacturing Modeling Lab. The last chapter presents and analyses the final results of the manufacturing processes.

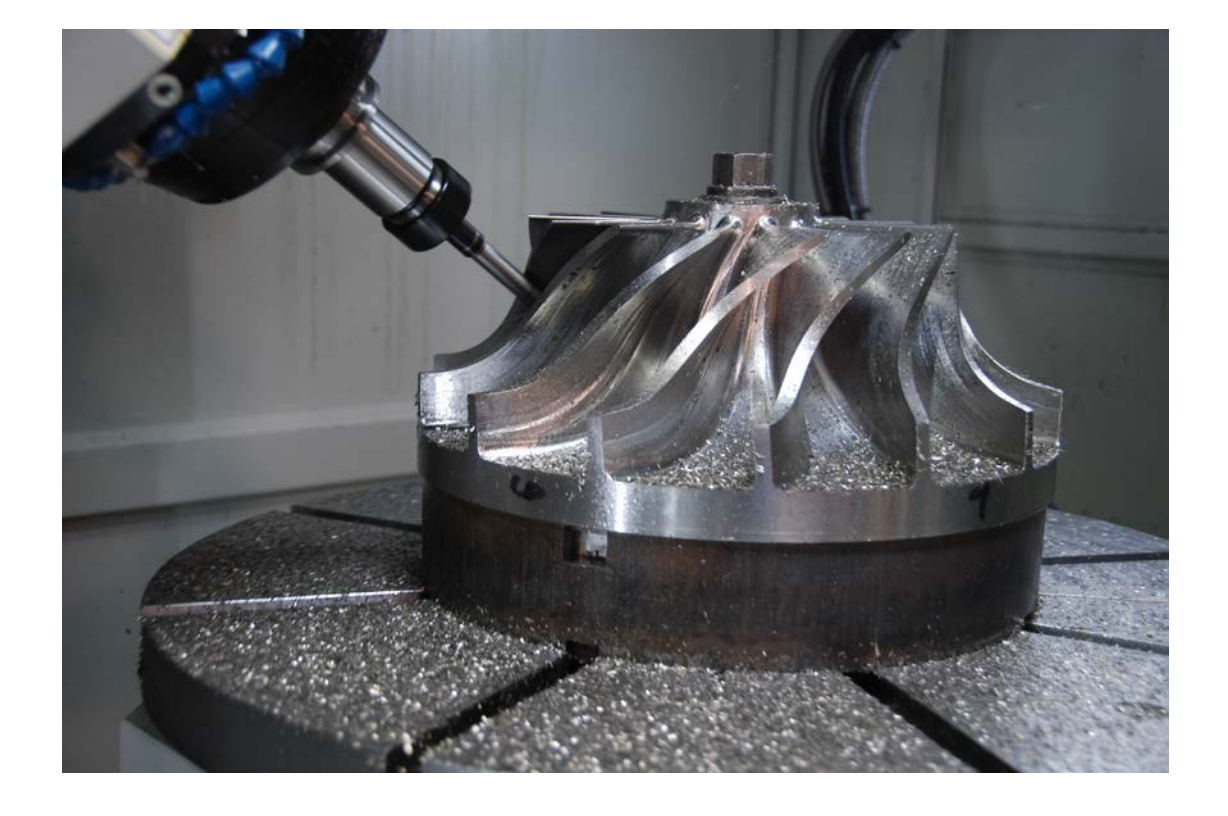

<span id="page-10-0"></span>**ΚΕΦΑΛΑΙΟ 1**

# <span id="page-11-0"></span>*1.1 Εισαγωγή*

Ως εργαλειομηχανές ονομάζουμε μηχανές σταθερής θέσης με εξωτερική κίνηση, με τις οποίες γίνεται επεξεργασία τεμαχίων στερεού υλικού, όπως ξύλο ή μέταλλο, με σκοπό τη δημιουργία διαφόρων προϊόντων. Δημοφιλέστερη από τους αρχαίους χρόνους εργαλειομηχανή είναι ο τόρνος, καθώς και το δράπανο, η φρέζα, η πλάνη κ.ά.

Έχουν διασωθεί γραφικές αποτυπώσεις που παριστάνουν τεχνικούς στη Μεσοποταμία και την αρχαία Αίγυπτο να χειρίζονται ένα είδος τόρνου, δηλαδή μιας «μηχανής» που περιστρέφει, με τη μυϊκή δύναμη του βοηθού, το προς επεξεργασία αντικείμενο και ο χειριστής να επεμβαίνει στη μορφή του αντικειμένου και να το διαμορφώνει. Το Μεσαίωνα χρησιμοποιούνται συνεχώς κάποιες μορφές τόρνου για διάφορες κατασκευές, αλλά κυρίως μετά το 14ο αιώνα υπάρχουν συγκεκριμένες αποτυπώσεις και περιγραφές, συχνότερα στο γερμανόφωνο χώρο από τους ωρολογοποιούς, οι οποίοι κατασκεύαζαν λεπτά σπειρώματα σε βίδες. Ο Λεονάρντο ντα Βίντσι έχει σχεδιάσει πρωτότυπους τόρνους για την κατασκευή πολεμικών μηχανών, χωρίς να είναι γνωστό αν αυτές οι εργαλειομηχανές ήταν επινοήσεις του ίδιου καθώς και αν κατασκευάστηκαν πραγματικά.

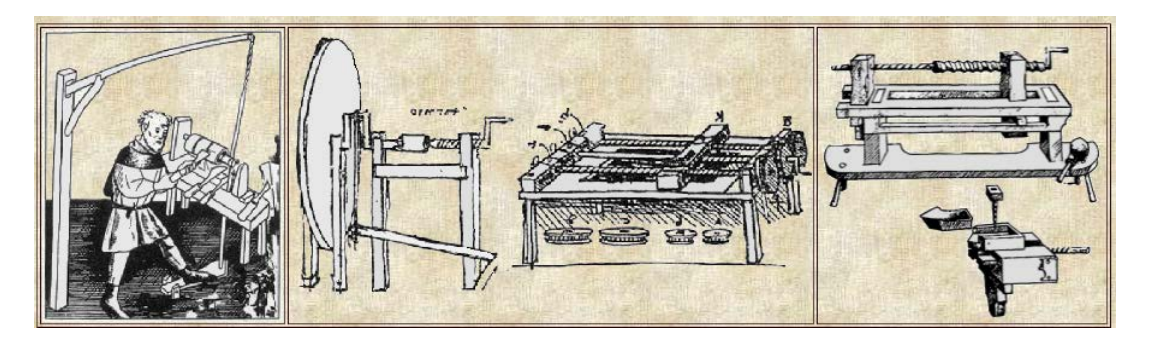

**Εικόνα 1: Αριστερά: Τόρνος σε γερμανικό μηχανουργείο στα τέλη του 14ου αιώνα, Μέση: Σχέδια για τόρνους του Λεονάρντο ντα Βίντσι, Δεξιά: Τόρνος Γερμανού ωρολογοποιού στα τελη του 15ου αιώνα.**

Μέχρι την Αναγέννηση φαίνεται να επικρατούσε στους τόρνους η παλινδρομική κίνηση. Όμως, κατά το 1775, ο 'Αγγλος John Wilkinson (1728-1808) κατασκεύασε ένα οριζόντιο δράπανο για την επεξεργασία των εσωτερικών επιφανειών πυροβόλων. Η κινητήρια δύναμη της μηχανής του ερχόταν από ένα υδροτροχό. Είκοσι χρόνια αργότερα, ο Henry Maudslay (1771-1831) δημιούργησε ένα μεταλλικό τόρνο με αυτοδύναμη προώθηση του κοπτικού εργαλείου, ενώ στη συνέχεια εξέλιξε τόρνους με μεταβαλλόμενη ταχύτητα περιστροφής, αλλά και μηχανές που κατεργάζονταν σπειρώματα και γρανάζια.

Στη δεκαετία του 1840 κατασκευάστηκε ο πρώτος αυτόματος τόρνος (ρεβόλβερ), στον οποίο το εργαλειοφορείο έχει επάνω του όλα τα κοπτικά εργαλεία. Με μια περιστροφή του φορείου έρχεται το κατάλληλο εργαλείο σε θέση εργασίας και εξοικονομείται έτσι σημαντικός χρόνος.

Χρειάστηκαν να περάσουν 100 χρόνια, για να μπουν οι βάσεις για την δημιουργία μηχανών αριθμητικού ελέγχου με την μορφή που υπάρχουν σήμερα. Σε αυτό μεσολάβησε η αλματώδης ανάπτυξη στην ηλεκτρονική, καθώς και οι ανάγκες για ταχεία παραγωγή κατά τη διάρκεια του Β' Παγκοσμίου Πολέμου.

Το 1949,ο John Pearson από το Τεχνολογικό Ινστιτούτο της Μασαχουσέτης (ΜΙΤ) μαζί με τους συνεργάτες του ανέλαβαν την αποστολή της ανάπτυξης αυτοματοποιημένων εργαλειομηχανών (ΝC). Σύμφωνα με αυτή τη μέθοδο, βασικό στέλεχος ήταν ένας ηλεκτρονικός υπολογιστής, με τον οποίο προσδιόριζαν τις διαδρομές του κοπτικού εργαλείου. Οι κινήσεις αποθηκεύονταν σε διάτρητες κάρτες και επίσης το σύστημα διέθετε μέσο ανάγνωσης αυτών των καρτών. Τέλος, απαραίτητη ήταν η ύπαρξη μιας κεντρικής μονάδας ελέγχου για την κίνηση των σέρβο, που κινούσαν τους κοχλίες κίνησης των μηχανών.

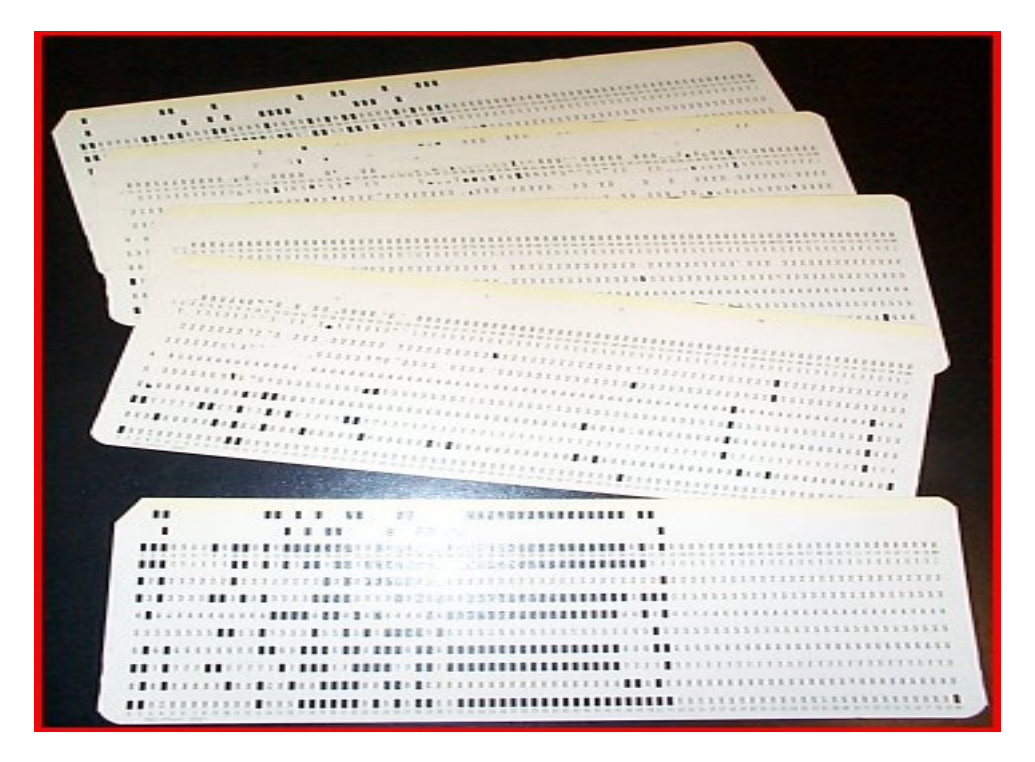

**Εικόνα 1.2:Διάτρητες Κάρτες**

Με την συνεχόμενη εξέλιξη των υπολογιστών ενσωματώθηκαν στις παραπάνω μηχανές θύρες επικοινωνίας (RS-232) ή συστήματα εισόδου δεδομένων, όπως πληκτρολόγιο, ποντίκι και οθόνη.

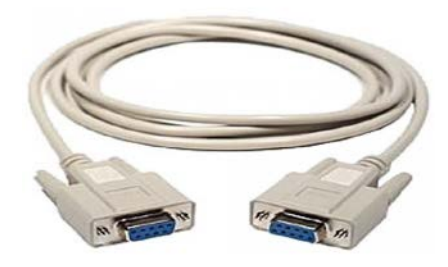

**Εικόνα 1.3: Καλώδιο θυρών επικοινωνίας RS-232**

Η συνεργασία των μηχανουργικών κατεργασιών καθώς και η εξέλιξη των δυνατοτήτων των προγραμμάτων CAD οδήγησαν στη δημιουργία ολοκληρωμένων συστημάτων παραγωγής. Τέτοια συστήματα βοηθάνε στην παραγωγή ενός προϊόντος από τη σύλληψη του, το σχεδιασμό του (CAD), καθώς και τη βελτιστοποίηση του, μέσω των συστημάτων ανάπτυξης (CΑΕ). Τέλος, ο προγραμματισμός των κατεργασιών πραγματοποιείται στα συστήματα CAM, λαμβάνοντας υπόψη τις τεχνολογικές παραμέτρους των κατεργασιών.

Η μετατροπή των σύγχρονων μηχανουργείων σε ευέλικτα συστήματα παραγωγής (FMS) προϋποθέτει την προσθήκη ηλεκτρονικού σχεδιασμού της παραγωγής, αυτόματες μεταφορικές διατάξεις, αποθηκευτικούς χώρους και βιομηχανικούς ρομποτικούς βραχίονες, με αποτέλεσμα την απλούστευση της σύγχρονης παραγωγής.

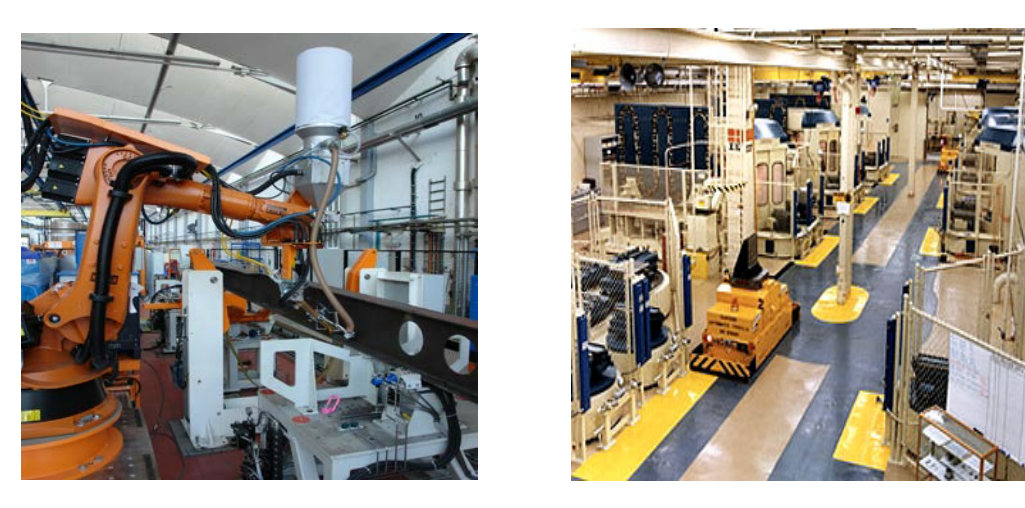

 **Εικόνα 1.3-1.4 : Σύγχρονα ευέλικτα συστήματα παραγωγής (FMS)**

### <span id="page-14-0"></span>*1.2 Εργαλειομηχανές*

Η κύρια χρήση των εργαλειομηχανών αφορά την απομάκρυνση υλικού από το κατεργαζόμενο τεμάχιο με δημιουργία αποβλήτου. Η απομάκρυνση του υλικού στηρίζεται στην κίνηση του κοπτικού ή στην κίνηση της τράπεζας σε 2 ή περισσότερους άξονες. Οι άξονες αυτοί ονομάζονται άξονες κατεργασίας και χαρακτηρίζουν τις δυνατότητες κίνησης μιας μηχανής στον χώρο, με σκοπό την προσέγγιση του αντικειμένου. Μια μηχανή μπορεί να είναι 2,3,4,5 ή αξόνων.

### • **Μηχανές 2 αξόνων**

Η κίνηση του κοπτικού στις μηχανές 2 αξόνων περιορίζεται στους 2, κάθετους μεταξύ τους, άξονες (Χ,Ζ). Σε αυτή την κατηγορία ανήκουν οι τόρνοι ψηφιακής καθοδήγησης, οι πρέσσες, μηχανές κοπής με laser και plasma, οι μηχανές ηλεκτροδιάβρωσης και οι μηχανές διάτρησης

#### • **Μηχανές 2½ αξόνων**

Μία μηχανή, στην οποία κινείται ταυτόχρονα το τραπέζι στους δύο οριζόντιους άξονες, αλλά όχι και στον κατακόρυφο άξονα, λέγεται μηχανή 2 ½ αξόνων.

### • **Μηχανές 3 αξόνων**

Οι μηχανές τριών αξόνων επιτρέπουν την κίνηση και στους τρεις άξονες (Χ,Υ,Ζ) του ορθογώνιου καρτεσιανού συστήματος. Τέτοιες μηχανές είναι οι φρέζες, οι μηχανές διάτρησης και οι μετρικές μηχανές.

#### • **Μηχανές 4,5 ή 6 αξόνων**

Ανάλογα τις δυνατότητες περιστροφής του τραπεζιού και της άκρης του κοπτικού, μια μηχανή μπορεί να χαρακτηριστεί ως 4,5 ή 6 αξόνων. Οι μηχανές αυτές συνήθως επιτρέπουν την κίνηση στους τρεις άξονες του καρτεσιανού συστήματος συντεταγμένων (Χ,Υ,Ζ) και συνοδεύονται από 1,2 ή 3 περιστροφικές κινήσεις σε αυτούς τους άξονες. Μηχανές τεσσάρων αξόνων είναι οι φρέζες, καθώς και οι τόρνοι με προσθήκη κεφαλής φρέζας, ενώ πέντε αξόνων είναι μόνο οι φρέζες.

#### Καθορισμός αξόνων

Οι άξονες συντεταγμένων και ο τρόπος καθορισμού της θετικής κατεύθυνσης κίνησης για εργαλειομηχανές αριθμητικού ελέγχου περιγράφονται στο ISO-841 του 1974 και στα αντίστοιχα εθνικά πρότυπα DIN, BS κλπ. Ορίζεται δεξιόστροφο καρτεσιανό σύστημα για τους κύριους άξονες Χ, Υ και Ζ (Σχήμα 1.5).

Οι *γραμμικοί άξονες* μίας εργαλειομηχανής είναι:

- $\bullet$  oι κύριοι X, Y, Z,
- οι δευτερεύοντες U, V, W, παράλληλοι προς τις διευθύνσεις x,y,z αντίστοιχα.
- οι βοηθητικοί P, Q και R, όχι αναγκαία παράλληλοι προς τις διευθύνσεις x,y,z.

Οι *άξονες περιστροφής* συμβολίζονται με A, B, και C και είναι επίσης παράλληλοι προς τις κύριες καρτεσιανές διευθύνσεις x,y,z. Η θετική κατεύθυνση περιστροφής για τους άξονες A,B, και C προσδιορίζεται με τον κανόνα του δεξιόστροφου κοχλία κοιτώντας προς τη θετική κατεύθυνση των αξόνων Χ,Υ,Ζ αντίστοιχα, Σχήματα 1.5-1.6.

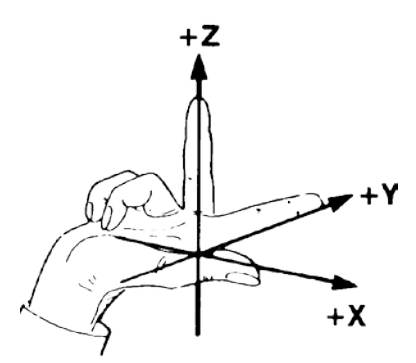

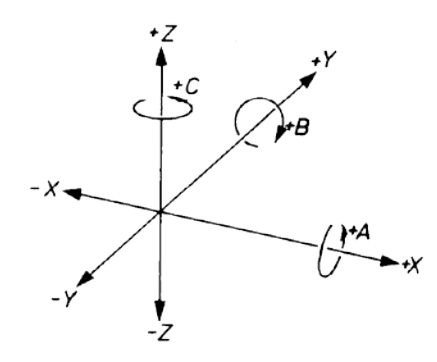

 **Εικόνα 1.5:**Καθορισμός κύριων αξόνων **Εικόνα 1.6:**Καθορισμός περιστροφικών αξόνων

Ο άξονας R (Reference = αναφορά) συχνά χρησιμοποιείται αντί του Ζ για να δηλώσει το επίπεδο (αναφοράς) όπου αποσύρεται το εργαλείο φρέζας, δραπάνου και άλλων συναφών εργαλειομηχανών μετά την ολοκλήρωση μιας φάσης κοπής και πριν την έναρξη της επόμενης και πάνω από το οποίο το εργαλείο είναι δυνατό να κινείται με γρήγορη πρόωση.

Οι κανόνες προσανατολισμού του καρτεσιανού συστήματος σε εργαλειομηχανές είναι οι ακόλουθοι :

Για τον *άξονα των Ζ* :

- Σε εργαλειομηχανές φρεζαρίσματος ή διάτρησης η σύμβαση είναι ο Ζ άξονας να είναι παράλληλος με την άτρακτο και η θετική κατεύθυνση να αντιστοιχεί σε αύξηση της απόστασης τεμαχίου - εργαλείου.
- Γενικά ο άξονας Ζ είναι κατά μήκος της κύριας ατράκτου (αυτής που διαθέτει την μέγιστη ισχύ). Η άτρακτος μπορεί να περιστρέφει το εργαλείο (όπως σε δράπανα) ή το τεμάχιο (όπως σε τόρνους).
- Εάν δεν υπάρχει άτρακτος, όπως λ.χ. σε πλάνες, ο άξονας Ζ είναι κάθετος στην επιφάνεια συγκράτησης του τεμαχίου (τραπέζι).

Για τον *άξονα των Χ* :

- Ο άξονας Χ είναι παράλληλος προς την επιφάνεια συγκράτησης και παράλληλος προς την μακρύτερη από τις κινήσεις της μηχανής. Όπου είναι δυνατό πρέπει να είναι οριζόντιος.
- Σε εργαλειομηχανές με περιστρεφόμενα εργαλεία εάν ο άξονας Ζ είναι οριζόντιος, η θετική κατεύθυνση Χ είναι προς τα δεξιά, κοιτώντας από την κολώνα προς το τεμάχιο. Εάν ο άξονας Ζ είναι κατακόρυφος η θετική κατεύθυνση του άξονα Χ είναι προς τα δεξιά, κοιτώντας από την άτρακτο προς την κολώνα.
- Στην περίπτωση τόρνου, ο άξονας Χ έχει κατεύθυνση ακτινικά προς τα έξω.

Για τον *άξονα των Υ* η θετική κατεύθυνση προκύπτει από το δεξιόστροφο σύστημα Χ-Υ-Ζ μετά τον προσδιορισμό των θετικών κατευθύνσεων για τους άξονες Χ και Ζ.

# <span id="page-16-0"></span>*1.3 Κοπτικά Εργαλεία*

Ένα από τα βασικότερα συστατικά μιας εργαλειομηχανής CNC είναι τα κοπτικά που χρησιμοποιούνται. Το κατάλληλο κοπτικό εργαλείο είναι εκείνο, που για συγκεκριμένες συνθήκες, θα επιτύχει οικονομική και αποδοτική κατεργασία.

Τα υλικά κατασκευής του κοπτικού, καθώς και η γεωμετρία του διαφέρουν, ώστε να υλοποιείται μεγάλο πλήθος κατεργασιών. Τα συνηθέστερα υλικά κατασκευής των κοπτικών είναι το καρβίδιο (Carbide), οι ταχυχάλυβες (HSS), τα κεραμικά(Ceramics), τα διαμάντια και χυτευτά κράματα (Cast Alloys).

Τα δημοφιλέστερα κοπτικά για πολυαξονικές CNC εργαλειομηχανές είναι τα κονδύλια, τα τρυπάνια, οι περιστροφικοί ή κυλινδρικοί κοπτήρες σταθερής γεωμετρίας ή εναλλασσόμενων πλακιδίων. Στα κονδύλια σημαντικός παράγοντας επιλογής είναι ο αριθμός των αυλακώσεων (flutes), ο οποίος επηρεάζεται από το είδος της κατεργασίας (εκχόνδριση ή αποπεράτωση) και από το υλικό που κατεργαζόμαστε.

Πέραν των παραπάνω πληροφοριών, πριν την επιλογή κοπτικού πρέπει να έχουν μελετηθεί και οι συνθήκες κοπής. Τα μεγέθη που μας απασχολούν είναι το βάθος κοπής, η πλάγια μετατόπιση, η ταχύτητα περιστροφής του κοπτικού και η πρόωση της εργαλειομηχανής. Οι κατασκευαστές των κοπτικών εργαλείων δίνουν πίνακες υπολογισμού των δύο πρώτων μεγεθών. Για την ταχύτητα περιστροφής και την πρόωση της μηχανής απαιτείται υπολογισμός μέσω τύπων.

Για τον υπολογισμό των παραπάνω μεγεθών οι κατασκευαστές δίνουν την περιφερειακή ταχύτητα (Vc) και την ταχύτητα πρόωσης ανά δόντι (fz). Η περιφερειακή ταχύτητα ή ταχύτητα κοπής (Vc) εκφράζει τον ρυθμό κοπής στην κύρια κίνηση, που είναι η περιστροφή του εργαλείου. Η τιμή λαμβάνεται από πίνακες κατασκευαστών ή από πίνακες στην βιβλιογραφία και μετριέται σε m/min**.**

Η ταχύτητα πρόωσης ανά δόντι (f<sub>z</sub>) είναι η σχετική μετατόπιση ανάμεσα στο κατεργαζόμενο κομμάτι και στο κοπτικό εργαλείο, κατά το χρονικό διάστημα από την εισχώρηση ενός δοντιού του κοπτικού, μέχρι την εισχώρηση του επόμενου.

Παρακάτω παρουσιάζονται η βασική ορολογία και οι συμβολισμοί που χρησιμοποιούνται στους πίνακες των κατασκευαστών των κοπτικών, καθώς και μερικοί βασικοί τύποι υπολογισμού μεγεθών:

- $v_c$  = Ταχύτητα Κοπής (m/min)
- n = Στροφές Ατράκτου(rev/min)
- vf = Ταχύτητα Πρόωσης (mm/min)
- ap = Βάθος Κοπής (mm)
- ae = Πλάτος Κοπής (mm)
- f = Πρόωση ανά περιστροφή (mm/rev)
- z = Πλήθος Δοντιών
- fz = Πρόωση ανά δόντι (mm/tooth)
- D = Διάμετρος Κοπτικού (mm)
- hm = Μέσο Πάχος Αποβλήτου (mm)
- Lf = Κατεργαζόμενο Μήκος (mm)
- $Q = Pυθμός Απομάκρυνσης Υλικού (cm<sup>3</sup>/min)$

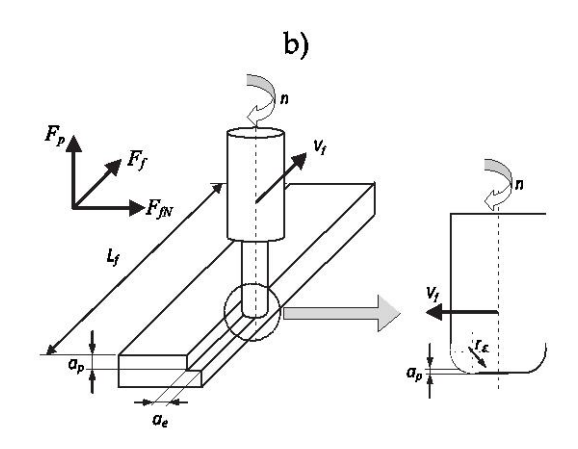

**Εικόνα 1.7: Συνθήκες Κοπής Μετωπικού Φρεζαρίσματος**

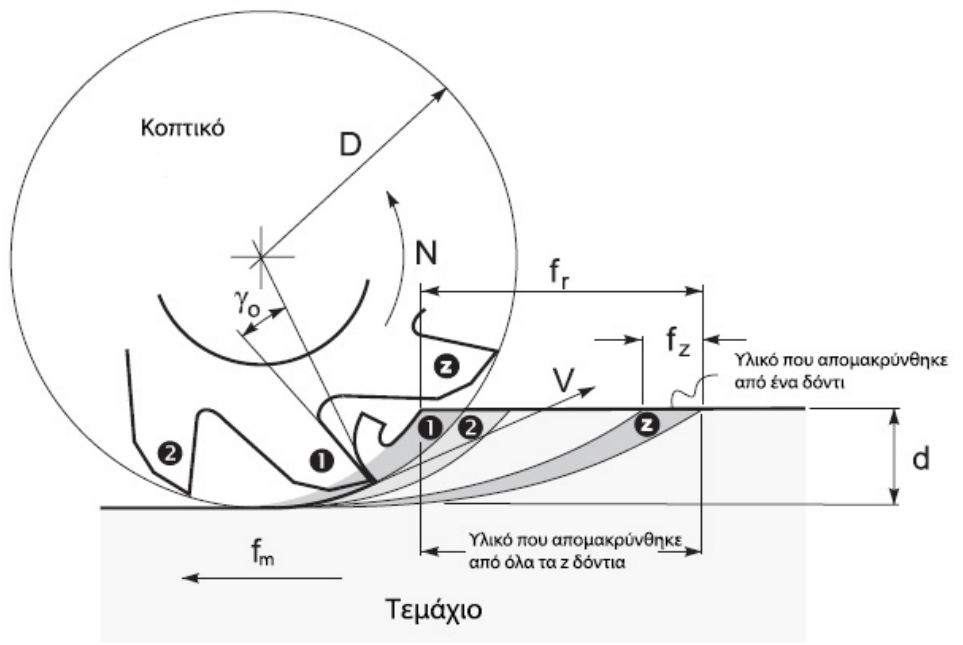

**Εικόνα 1.8: Συνθήκες Κοπής Περιφερειακού Φρεζαρίσματος**

Η ταχύτητα κοπής (Vc) υπολογίζεται με βάση τον τύπο:

$$
Vc = \frac{n * \pi * D}{1000}
$$
 (m/min)

και λύνοντας ως προς n, έχουμε τις στροφές της ατράκτου:

$$
n = \frac{Vc * 1000}{\pi * D}
$$
 (rev/min).

Τέλος, ο υπολογισμός της ταχύτητας πρόωσης γίνεται μέσω του τύπου:

 $v_f = n * z * f$ , (mm/min)

βάση τον οποίο μπορούμε να βρούμε τη πρόωση ανά δόντι (fz) και την πρόωση ανά περιστροφή  $(f_n)$ , ως εξής:

$$
f_z = \frac{v_f}{n * z_n} \text{ (mm/δóvtl) και } f_n = \frac{v_f}{n} \text{ (mm/rev) } \text{, αντίστοιχα.}
$$

### <span id="page-18-0"></span>*1.4 Κώδικας Εργαλειομηχανής*

Η γλώσσα στην οποία προγραμματίζονται οι εργαλειομηχανές αριθμητικού ελέγχου βασίζεται στην γλώσσα που μπορεί να αναγνωρίσει η μηχανή. Οι πιθανοί τρόποι επικοινωνίας μεταξύ του χειριστή και της μηχανής για την εκτέλεση του προγράμματος είναι τρεις: ο χειροκίνητος, ο ηλεκτρονικά υποβοηθούμενος και ο αυτόματος.

Κατά την χειροκίνητη προσέγγιση, ο κώδικας της μηχανής, με την βοήθεια μαθηματικών σχέσεων, αποτυπώνεται στο χαρτί. Στη συνέχεια, με την βοήθεια του πληκτρολογίου ή κάποια σειριακής θύρας RS-232, εισάγεται μια εντολή τη φορά από το χειριστή. Λόγω της μεγάλης πιθανότητας εισαγωγής λάθος δεδομένων ή κάποιου συντακτικού λάθους, αυτή η μέθοδος αποφεύγεται σε δύσκολες κατεργασίες. Αντιθέτως, προτιμάται σε απλές γεωμετρίες κατασκευών με μικρό υπολογιστικό κόστος.

Η ηλεκτρονικά υποβοηθούμενη προσέγγιση είναι μία μέθοδος που χρησιμοποιούνταν πριν την ανάπτυξη των σύγχρονων συστημάτων CAD/CAM. Σε αυτή τη μέθοδο, η γεωμετρία του αντικειμένου, καθώς και η πορεία του κοπτικού περιγράφονταν σε μια γλώσσα προγραμματισμού και αποθηκεύονταν στο αρχείο θέσης κοπτικού (CL File). Στη συνέχεια, με την βοήθεια ενός τελικού επεξεργαστή (post processor), γινόταν μετατροπή του παραπάνω CL αρχείου σε κώδικα συμβατό με την εκάστοτε μηχανή.

Τέλος, κατά την αυτόματη προσέγγιση με την βοήθεια ενός προγράμματος CAD σχεδιάζουμε το τεμάχιο που θέλουμε να δημιουργήσουμε, καθώς και τις γεωμετρίες όσων κοπτικών θα χρησιμοποιηθούν στην κατεργασία. Επίσης, το αρχείο θέσης κοπτικού (CL File) θα διαθέτει και την πορεία που θα ακολουθήσει το κοπτικό. Με έναν εξειδικευμένο επεξεργαστή το αρχείο θέσης κοπτικού θα μετατραπεί σε αρχείο κώδικα συμβατό με την εργαλειομηχανή μας.

Τέτοια προγράμματα CAD/CAM διαθέτουν πληθώρα εφαρμογών που δίνουν σημαντικό πλεονέκτημα αξιοποίησης της παραπάνω προσέγγισης. Μερικά από τα δημοφιλέστερα προγράμματα της αγοράς είναι: Pro/ENGINEER – PTC, CATIA – Dassault, Solidworks – Solidworks, Inventor – Autodesk, SIEMENS -NX.

Ένα αρχείο θέσης κοπτικού (CL File) είναι ένα πρόγραμμα CNC με ουδέτερο format που δημιουργείται από ένα σύστημα CAD/CAM, από APT, ή από οποιοδήποτε άλλο σύστημα προγραμματισμού NC. Θεωρείται ουδέτερο γιατί δεν έχει format ειδικό για οποιαδήποτε εργαλειομηχανή. Δεν υπάρχει ένα και μοναδικό πρότυπο για το format ενός CL File και δεν υπάρχει ένα και μοναδικό πρότυπο για τα περιεχόμενα ενός CL File.

Η γλώσσα προγραμματισμού APT (Automatically Programmed Tool) είναι κατάλληλη για χειρισμό εργαλειομηχανών και πρωτοεμφανίστηκε τη δεκαετία του '50 στο ΜΙΤ. Προσφέρει διασυνδεσιμότητα των μονοπατιών των εργαλείων, μακροεντολές, μετασχηματισμούς, έλεγχο των εργαλείων σε πέντε άξονες, περίπλοκα σχήματα εργαλείων. Τα προγράμματα της ΑΡΤ πρέπει να μετατραπούν σε προγράμματα low level programs, όπως είναι οι G-codes.

Ένα τυπικό πρόγραμμα ΑΡΤ μπορεί να περιέχει εντολές που χωρίζονται στις παρακάτω κατηγορίες:

- Εντολές γεωμετρίας: Εδώ δηλώνονται τα στοιχεία γεωμετρίας, όπως σημεία, ευθείες, κύκλοι ή περίπλοκες γεωμετρικές κατασκευές (π.χ. POINT, LINE, CIRCLE, PLANE, GCONIC).
- Εντολές κίνησης: Μετά την κατασκευή της γεωμετρίας προχωρούμε στον προσανατολισμό του κοπτικού εργαλείου κατά μήκος ενός μονοπατιού (π.χ. FROM, GOTO, GOLFT,GORGT).
- Εντολές ελέγχου: Εντολές για τον έλεγχο των μηχανών, όπως τη διάμετρο του κοπτικού, την ανοχή και την ταχύτητα της κοπής, την τοποθέτηση του πυργίσκου του εργαλείου σε νέα θέση ή τη χρησιμοποίηση ενός post processor (π.χ. CUTTER, TOLER, FEDRAT, TURRET, MACHIN).
- Εντολές προγραμματισμού: Περιλαμβάνουν εντολές που χρησιμοποιούνται μόνο για προγραμματισμό, όπως δημιουργία σχολίων, οδηγίες σχετικά με τα loops ή σταμάτημα του προγράμματος (π.χ. \$\$, LOOPST/LOOPND, FINI).

Ο κώδικας μηχανής (G-codes) είναι ο κώδικας που αντιλαμβάνεται η μηχανή και είναι φτιαγμένος από λεκτικές διευθύνσεις (word addresses). Αυτές ξεκινούν με ένα γράμμα και συνήθως ακολουθούνται από μια αριθμητική τιμή. Συχνά, η αναφορά σε μία λέξη γίνεται με το γράμμα της, έτσι για παράδειγμα Χ3.5 αποκαλείται «λέξη-Χ», ενώ η λέξη F15 αποκαλείται «λέξη-F» και συμβολίζει την ταχύτητα κοπής. Αναλυτικά, οι κατηγορίες των εντολών είναι οι εξής:

- Αριθμός πρότασης (Νxxx): Δηλώνει τον αριθμό της γραμμής του προγράμματος.
- Εντολές κίνησης (G):
- Συντεταγμένες (Χ,Υ,Ζ,A,B): Δηλώνουν τις συντεταγμένες θέσης και τον προσανατολισμό του κοπτικού.
- Πρόωση (F): Δηλώνει την πρόωση, δηλαδή την ταχύτητα με την οποία γίνεται μία κίνηση (mm/min).
- Ταχύτητα περιστροφής (S): Δηλώνει τον αριθμό στροφών της ατράκτου (RPM).
- Κοπτικό (Τ): Δηλώνει την επιλογή του κοπτικού για την εκτέλεση ενός μπλοκ εντολών.
- Βοηθητικές εντολές (Μ): Δηλώνουν την ενεργοποίηση ή απενεργοποίηση κάποιων πρόσθετων λειτουργιών (π.χ. ροή ψυκτικού).

Κάθε πρόταση αποτελεί μια σειρά του προγράμματος που συνήθως περιγράφει μια εντολή κίνησης του κοπτικού ή μια εντολή λειτουργίας, για παράδειγμα κλήση υποπρογράμματος. Οι προτάσεις αρχίζουν με το γράμμα Ν και τον αριθμό που τις χαρακτηρίζει, που είναι ο αύξων αριθμός της κάθε πρότασης (π.χ. Ν1, Ν2), και ακολουθούνται από λέξεις. Η αρίθμηση των προτάσεων, ανάλογα την καθοδήγηση, μπορεί να γίνει ανά 1 ή ανά 20.

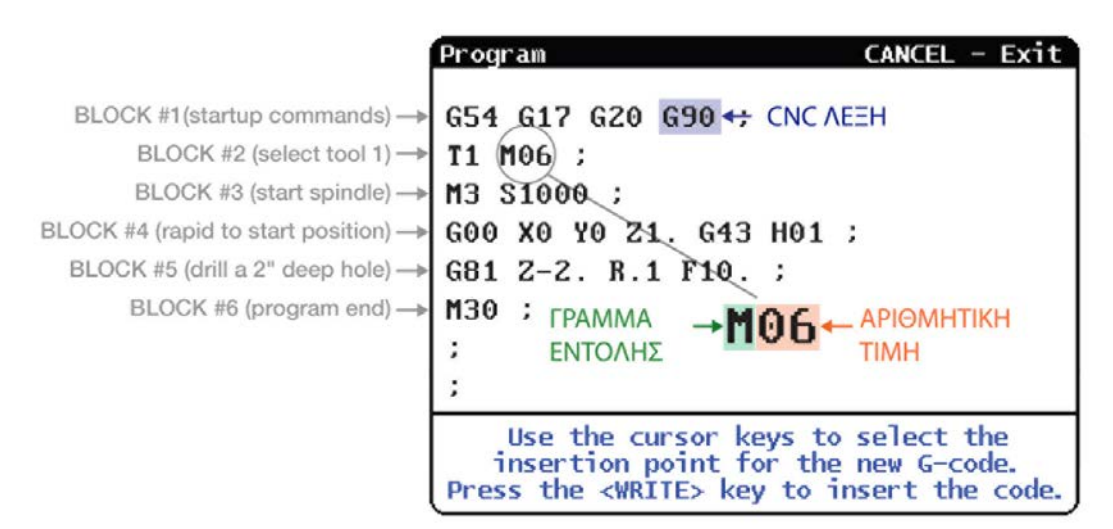

**Εικόνα 1.9: Τυπικό παράδειγμα δομή προγράμματος CNC**

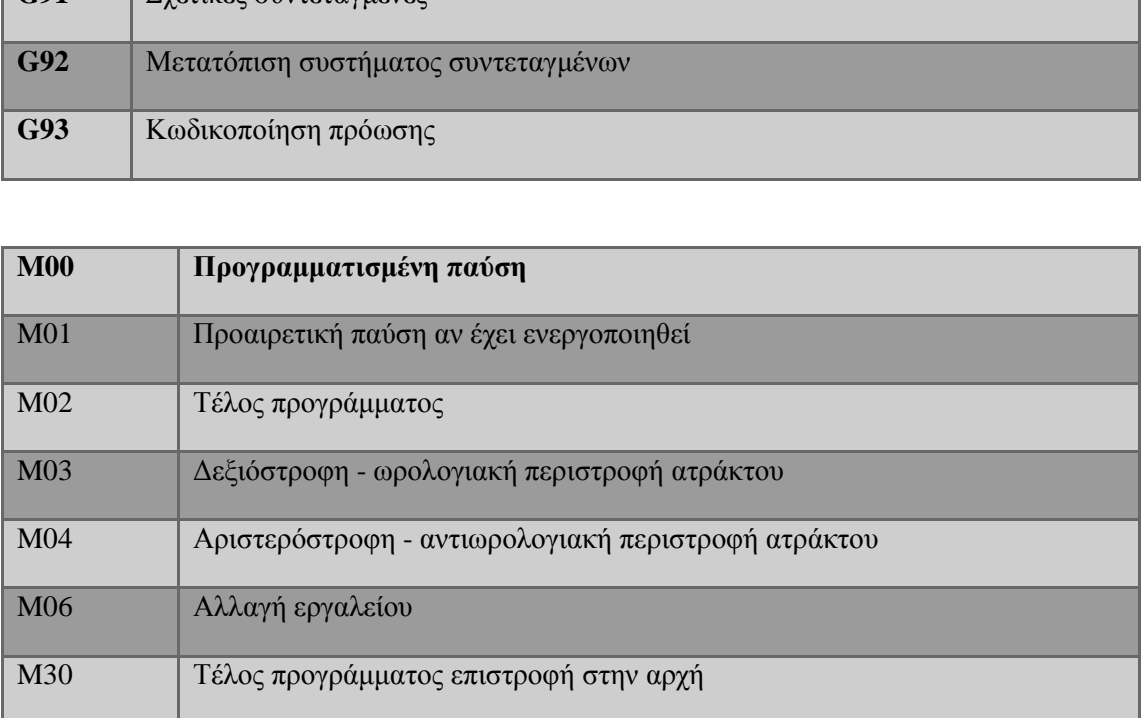

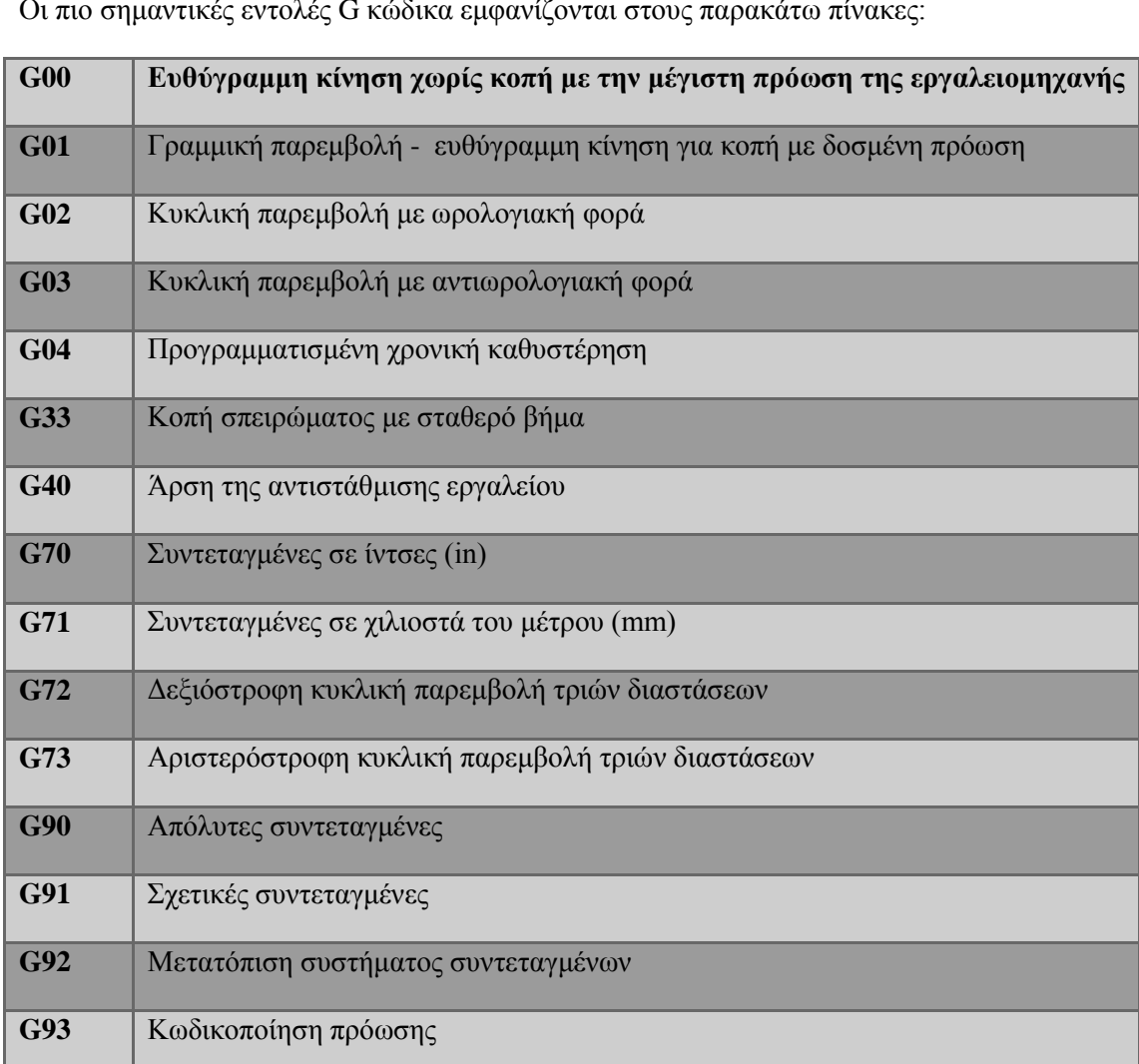

Οι πιο σημαντικές εντολές G κώδικα εμφανίζονται στους παρακάτω πίνακες:

## <span id="page-22-0"></span>*1.5 Μελέτη προγραμματισμού CNC*

Ένα σημαντικό κομμάτι της προεργασίας για τον προγραμματισμό μιας κατεργασίας είναι τα 4 στάδια μελέτης της κατεργασίας. Τα 4 αυτά στάδια είναι τα εξής:

- Η επιλογή στο είδος μηχανής (κάθετη ή οριζόντια, αριθμό αξόνων, καθώς και κέντρα κατεργασιών με περιστρεφόμενες κεφαλές ή τραπέζια)
- Προσδιορισμός τρόπου συγκράτησης (προεργασία πρώτης ύλης, σχεδίαση μέσου συγκράτησης)
- Επιλογή φάσεων κατεργασίας (είναι επιθυμητή η επιλογή λιγότερων φάσεων για οικονομικότερες κοπές)
- Τέλος, προσδιορισμός των σταδίων κατεργασίας (όπως προετοιμασία, ξεχόνδρισμα και φινίρισμα στο τεμάχιο). Επίσης, σε αυτό το στάδιο αποφασίζεται ποια κατεργασία θα γίνει πρώτη, ποια δεύτερη κλπ.

### <span id="page-22-1"></span>*1.6 Αντικείμενο κατεργασίας*

Το αντικείμενο που θα κατεργαστούμε είναι ένα δοκίμιο από πλαστικό, πάχους 20mm, πλάτους 100mm και μήκους 150mm. Διαθέτει 2 κοιλότητες και 5 οπές. Η μεγάλη κοιλότητα έχει ορθογωνικό σχήμα και διαστάσεις 50\*75mm και βάθος 55mm από την άνω επιφάνεια του αρχικού όγκου. Η δεύτερη κοιλότητα έχει ημισέληνο σχήμα με διάμετρο 260mm και μικρή διάμετρο 220mm. Οι οπές έχουν διάμετρο 6mm με βάθος 3mm και βρίσκονται πάνω σε διάμετρο 350mm. Τέλος, έχει δημιουργηθεί μια κυματιστή επιφάνειας μέσω καμπυλών splines. Όλα τα γεωμετρικά χαρακτηριστικά βρίσκονται στο Παράρτημα 1. Επίσης το τελικό μήκος του τελικού αντικειμένου θα είναι 130mm, ενώ το πλάτος 90mm.

Η επιλογή της σειράς εκτέλεσης των κατεργασιών είναι το τελικό βήμα πριν την σχεδίαση της συνολικής κατεργασίας. Αρχικά, επιλέξαμε να κατεργαστούμε περιφερειακά το τεμάχιο και εν συνεχεία να εκτελέσουμε μια εκχόνδρινση του καμπύλου τμήματος, που ακολουθείται από αποπεράτωση της ίδιας επιφάνειας. Η επόμενη κατεργασία αφορά τις δυο κοιλότητες, αρχίζοντας από την ορθογωνική και συνεχίζοντας με την μικρότερη. Τελευταία κατεργασία είναι η διάτρηση της ακολουθίας οπών.

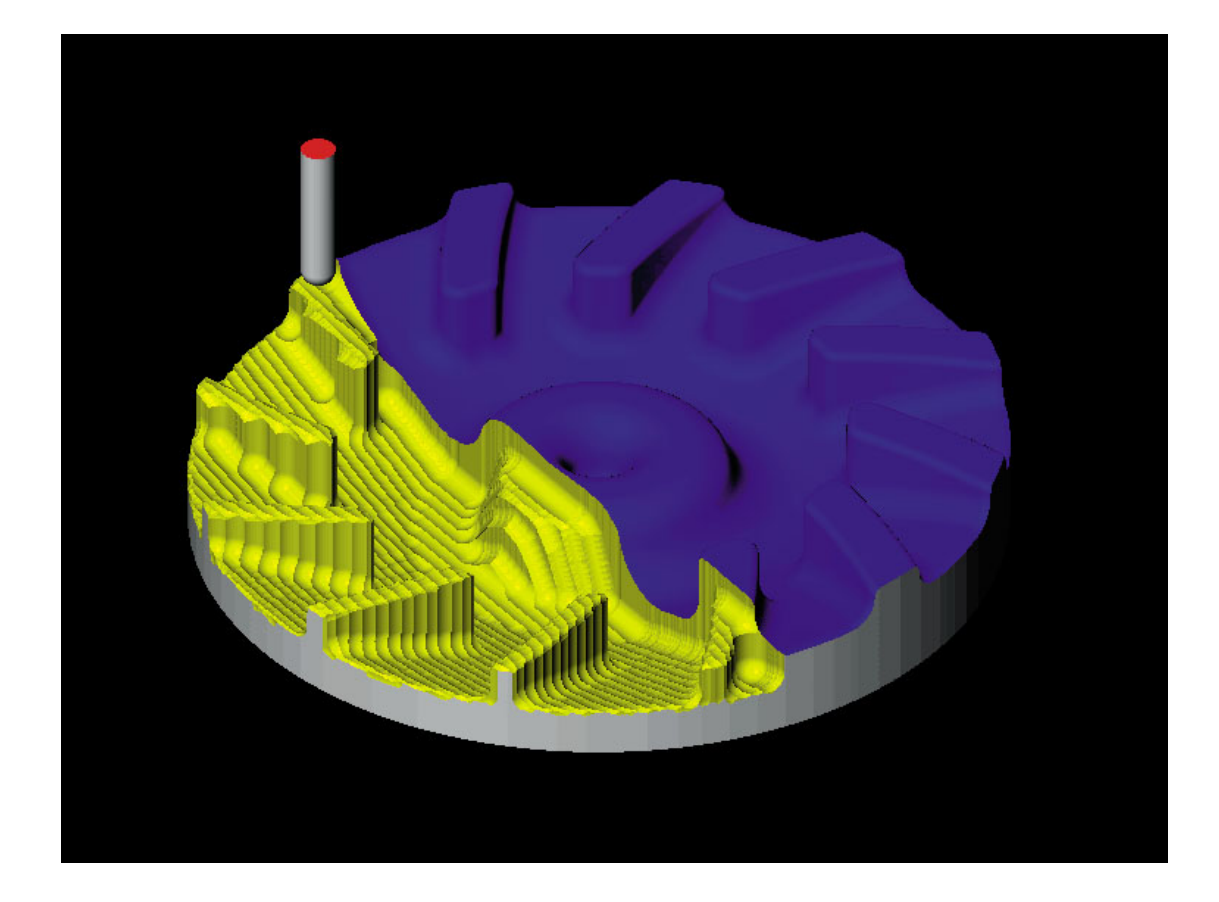

# <span id="page-24-0"></span>**ΚΕΦΑΛΑΙΟ 2**

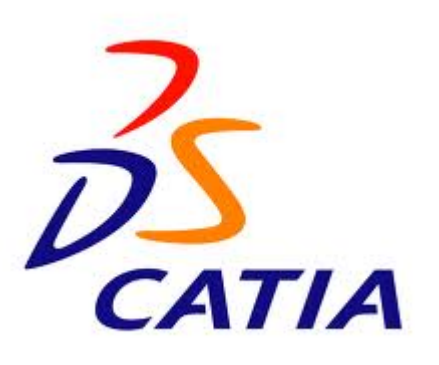

# <span id="page-25-0"></span>*2.1 Εισαγωγή*

Το λογισμικό, στο οποίο στηρίχθηκε η παρούσα εργασία, είναι το κυριότερο προϊόν της *Dassault Systemes*, και ονομάζεται, εν συντομία, CATIA. Το *Computer Aided Three-dimensional Interactive Application*, όπως είναι, το πλήρες όνομα του λογισμικού, αποτελεί μια πλατφόρμα για CAD, CAM και CAE εφαρμογές σχεδιασμού και προσομοίωσης προϊόντων. Η πρώτη ουσιαστική εφαρμογή του, χρονολογείται το 1977 από την γαλλική αεροπορική

κατασκευάστρια εταιρεία *Avions Marcel Dassault*, για την κατασκευή και ανάπτυξη του μαχητικού αεροσκάφους Mirage. Στη συνέχεια, απορροφήθηκε σε αρκετές βιομηχανίες, όπως τη ναυπηγική και την αυτοκινητιστική. Το 1984, η έκδοση CATIA V3 επιλέχθηκε από την *Boeing Company*, για το βασικό 3D CAD εργαλείο σχεδίασης. Το 1998, κυκλοφόρησε η έκδοση V5, πλήρως αναδομημένη με υποστήριξη για περισσότερα λειτουργικά προγράμματα. Η νεότερη έκδοση του CATIA στην αγορά, αυτή τη στιγμή, είναι η V6 R2012, που εκδόθηκε τον Ιούνιο του 2011.

Το CATIA αποτελεί μια πλατφόρμα, που επιτρέπει την διαχείριση πολλών φάσεων του κύκλου ζωής ενός προϊόντος. Επιπλέον, διευκολύνει τη συνεργασία ανάμεσα σε διαφορετικά τμήματα, όπως το σχεδιασμό, την ανάλυση και τη διαδικασία κατεργασίας του, λόγω του κοινού υπόβαθρου που προσφέρει.

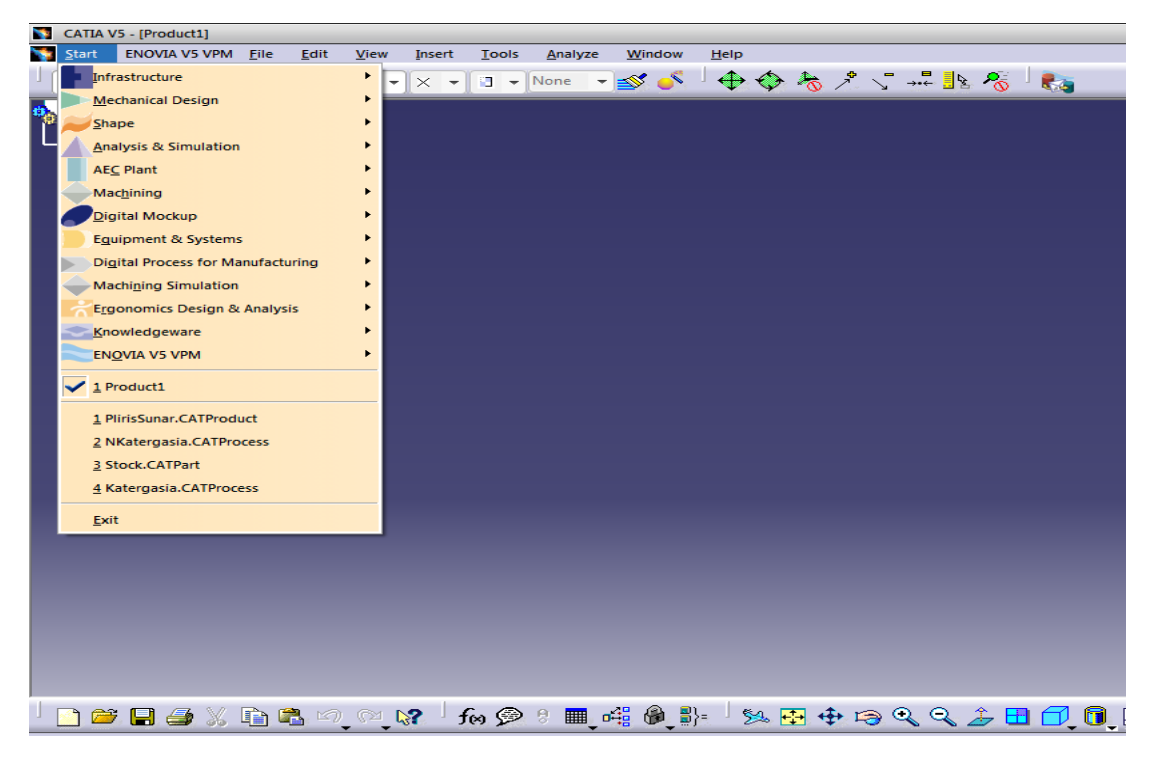

**Εικόνα 2.1: Τμήματα CATIA**

Μερικά από τα τμήματα του CATIA είναι τα εξής:

#### • **Mechanical Design**

Το κομμάτι του μηχανολογικού σχεδιασμού διαθέτει πληθώρα εντολών και διαδικασιών για την σχεδίαση ενός τεμαχίου, καθώς και τη συναρμολόγησή του.

#### • **Shape**

Στο τμήμα του σχεδιασμού μορφής είναι δυνατή η δημιουργία πολύπλοκων επιφανειών και σχημάτων.

#### • **Analysis & Simulation**

Οι χρήστες είναι σε θέση να χρησιμοποιούν το περιβάλλον CATIA και να εκτελέσουν αναλύσεις και προσομοιώσεις άμεσα στο αντικείμενο.

#### • **Machining**

Παρέχεται πλατφόρμα ψηφιακής δημιουργίας εντολών κατεργασίας για διάφορους τύπους εργαλειομηχανών και προσομοίωση της κατεργασίας, που μειώνει το συνολικό χρόνο της παραγωγικής διαδικασίας.

#### • **Digital Mockup**

Προσφέρει ψηφιακά ομοιώματα για επανεξέταση, αξιολόγηση και επίλυση σχεδιαστικών προβλημάτων, χωρίς την δημιουργία φυσικών πρωτοτύπων.

#### • **Equipment & Systems**

Περιέχει εργαλεία για σχεδιασμό και ολοκλήρωση ηλεκτρολογικών, υδραυλικών και μηχανολογικών συστημάτων.

#### • **Ergonomics Design & Analysis**

Προσφέρει εργαλεία για την αποτελεσματική ανάλυση της ασφάλειας, άνεσης και αποδοτικότητας του ανθρώπινου παράγοντα.

#### • **Infrastructure**

Παρέχει το σύνολο των πληροφοριών και των στοιχείων που χρειάζονται για την συνεργασία των υπόλοιπων τμημάτων.

Για την παρούσα εργασία χρησιμοποιήθηκαν τα τμήματα του Mechanical Design και Machining, όπως θα αναλυθούν στην συνέχεια.

# <span id="page-27-0"></span>*2.2 Μεθοδολογία κατεργασίας*

Μέσω του παρακάτω σχήματος μπορούμε να αναλύσουμε την διαδικασία δημιουργίας ενός μοντέλου για την κατεργασία ενός τεμαχίου, μέσα από τα συστήματα CAD/CAM.

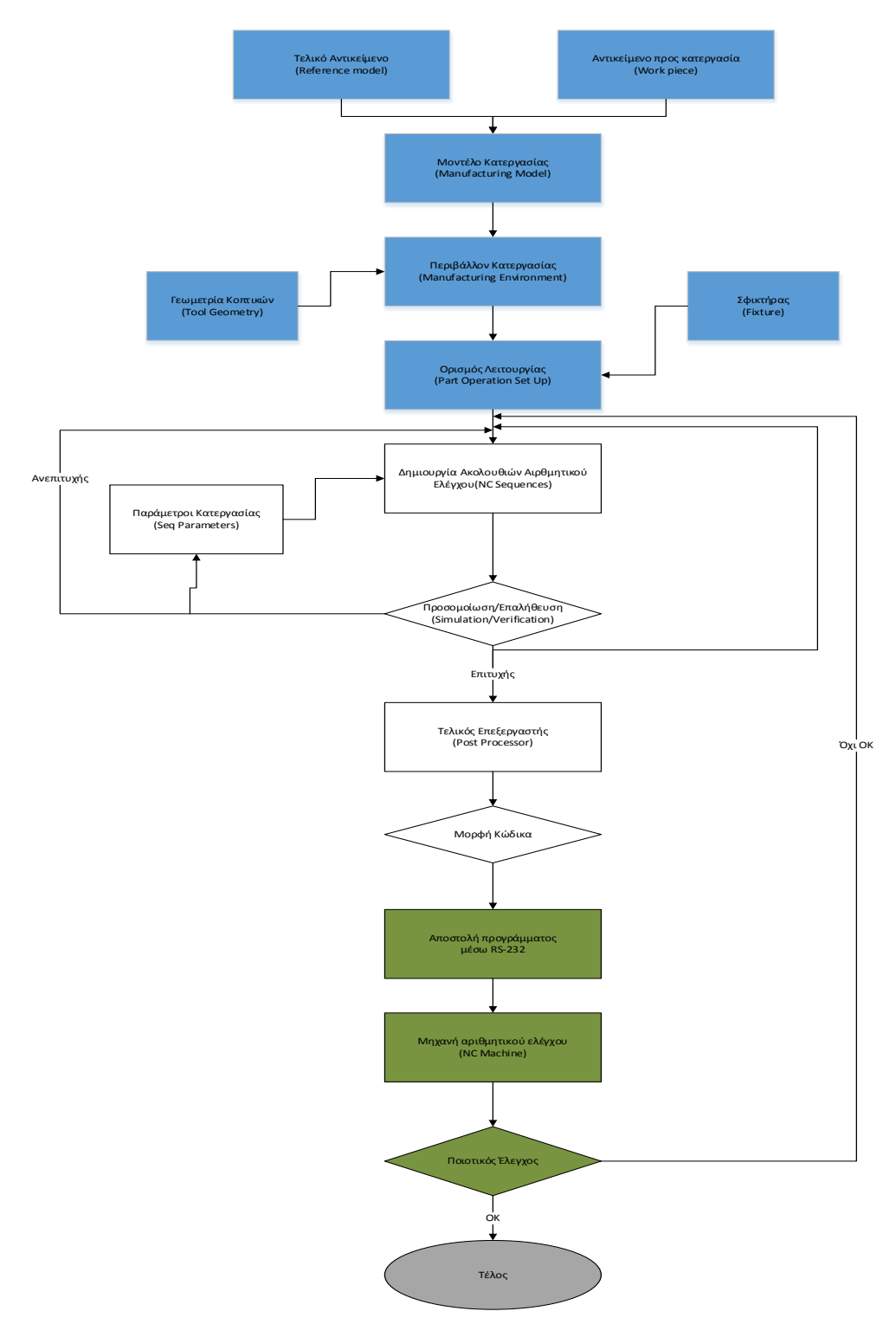

**Εικόνα 2.2**

Αναλύοντας το παραπάνω διάγραμμα ροής παρατηρούμε, ότι τα αρχικά στοιχεία είναι το τελικό και το αρχικό τεμάχιο. Η μεταξύ τους συναρμολόγηση μαζί με την προσθήκη της γεωμετρίας των κοπτικών, δημιουργεί το περιβάλλον κατεργασίας. Όταν γίνει ένωση του σφικτήρα με το περιβάλλον κατεργασίας που δημιουργήσαμε, τότε μπορούμε να αρχίσουμε τον ορισμό των εντολών κατεργασιών. Με τον ορισμό κάθε εντολής κατεργασίας, η οποία είναι μια ακολουθία αριθμητικού ελέγχου, ορίζουμε τον τρόπο κίνησης του κοπτικού καθώς και άλλες παραμέτρους της κατεργασίας.

Μετά από κάθε ορισμό μπορούμε να προσομοιώνουμε την κοπή μέσα στο λογισμικό του CATIA, χωρίς την χρήση άλλου προγράμματος. Εφόσον η προσομοίωση μας δίνει ικανοποιητικά αποτελέσματα, τότε μπορούμε να συνεχίσουμε με τον ορισμό της επόμενης κατεργασίας, αλλιώς ανατρέχουμε και τροποποιούμε τις παραμέτρους της κατεργασίας.

Όταν ορίσουμε όλες τις επιθυμητές εντολές κατεργασίας και το αποτέλεσμα μας ικανοποιεί, τότε με την χρήση κατάλληλου τελικού επεξεργαστή (*post processor*) δημιουργούμε τον Gκώδικα και τον αποστέλουμε με την βοήθεια της θύρας RS-232 στην μηχανή. Η επιλογή του τελικού επεξεργαστή είναι σημαντική, ώστε ο κώδικας που θα δημιουργηθεί να είναι συμβατός με την μηχανή.

Τέλος, όταν το πρόγραμμα φορτωθεί στην μηχανή, αν η μηχανή το επιτρέπει, μπορούμε να κάνουμε προσομοίωση της κατεργασίας, ώστε να ελαχιστοποιήσουμε την πιθανότητα κάποιας αστοχίας και στη συνέχεια να προχωρήσουμε στην τελική κοπή. Ο τελικός ποιοτικός έλεγχος θα μας δείξει κατά πόσο πλησιάσαμε το επιθυμητό επίπεδο του τελικού τεμαχιού και αν χρειάζονται αλλαγές στις εντολές της κατεργασίας.

### <span id="page-29-0"></span>*2.3 Εντολές Κατεργασιών CATIA*

Για την παρούσα εργασία χρησιμοποιήσαμε το *Advanced Machining* στον τομέα του *Machining* του CATIA. Οι λειτουργίες που προσφέρει το συγκεκριμένο προϊόν της *Dassault* είναι για κοπές από 2.5 μέχρι 5 άξονες, καθώς και αξονικές κατεργασίες. Οι ακολουθίες ελέγχου που είναι διαθέσιμες, είναι χωρισμένες σε 4 γενικές κατηγορίες. Τις αξονικές, τις πρισματικές, τις επιφανειακές και τις πολυαξονικές κατεργασίες. Οι κατηγορίες αναλυτικότερα:

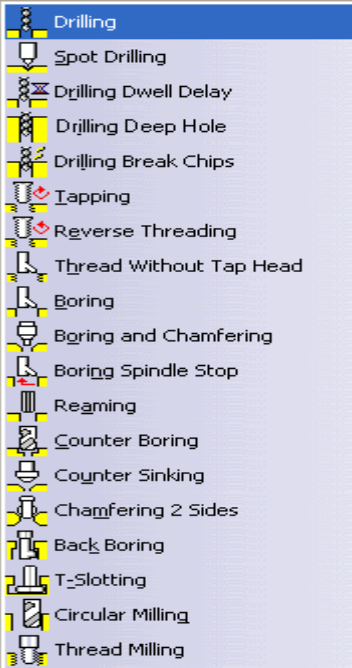

#### **Εικόνα 2.3**

**.** 

Στην κατηγορία των αξονικών κατεργασιών υπάρχουν εντολές για τη δημιουργία και κατεργασία οπών, σπειρωμάτων, καθώς και σύνθετων εσοχών. Όπως φαίνεται στην Εικόνα 2.3 με τις 4 πρώτες εντολές είναι δυνατή η δημιουργία οπών με διάτρηση (*Drilling*). Στη συνέχεια, υπάρχουν εντολές για τη δημιουργία σπειρωμάτων (*Tapping)* με τρεις διαφορετικούς τρόπους. Ακολουθούν εντολές για διάνοιξη οπών είτε με την τεχνική της γλύφανσης<sup>[1](#page-29-1)</sup>(Reaming), είτε με την τεχνική του μπόρινγκ[2](#page-29-2) (boring), καθώς επίσης και για δημιουργία εσωτερικών εσοχών (*Back Boring* ή *T-Slotting*). Ακόμα, με τις εντολές *Counter Boring* και *Counter Sinking* πετυχαίνουμε διεύρυνση των οπών με ή χωρίς κωνικότητα στην άκρη της οπής. Τέλος, οι δύο τελευταίες εντολές χρησιμοποιούνται στη δημιουργία οπών ή σπειρωμάτων με κυκλικό φρεζάρισμα.

Για την κατεργασία πρισματικών επιφανειών, το *Advanced Machining* παρέχει την ομάδα

εντολών που εμφανίζονται στην δεξιά εικόνα. Η ακολουθία *Point to Point* αναφέρεται σε κατεργασίες, που ο χρήστης ορίζει τον όγκο που θέλει να αφαιρέσει μέσω σημείων. Για την δημιουργία κοιλότητας χρησιμοποιείται η ακολουθία *Pocketing*, ενώ για την επεξεργασία της άνω επιφάνειας του τεμαχίου υπάρχει η ακολουθία *Facing*. Όταν η επιθυμητή πορεία της κατεργασίας έχει ακανόνιστη τροχεία, τότε χρησιμοποιείται η εντολή *Curve Following*. Η ακολουθία *Profile Contouring* αναφέρεται σε κατεργασίες της

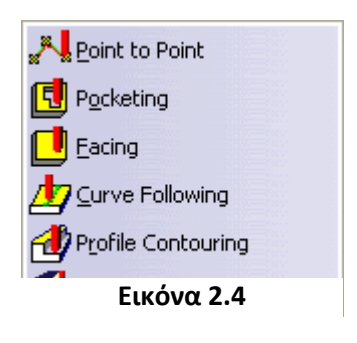

περιφέρειας του τεμαχίου, ενώ *η Groove Milling* επιλέγεται για εκχόνδριση εσοχών.

<span id="page-29-1"></span><sup>1</sup> Γλύφανση (Reaming):μηχανική διαδικασία κατά την οποία χρησιμοποιείται κοπτικό εργαλείο με αυλακώσεις για να λειάνει, να διευρύνει, ή να δώσει ακριβές μέγεθος στην οπή.

<span id="page-29-2"></span><sup>2</sup> Μπόρινγκ (Boring): μηχανική διαδικασία ακριβείας για παραγωγή εκ νέου εσωτερικών κυλινδρικών μορφών αφαιρώντας μέταλλο με εργαλεία μονού άκρου ή πολλαπλών ακμών.

Η 3η κατηγορία εντολών μηχανής αναφέρεται σε επιφανειακές κατεργασίες, κυρίως εκχόνδρισης σε διαφορετικό πλήθος αξόνων. Με τις εντολές *Roughing*, *Sweep Roughing* και

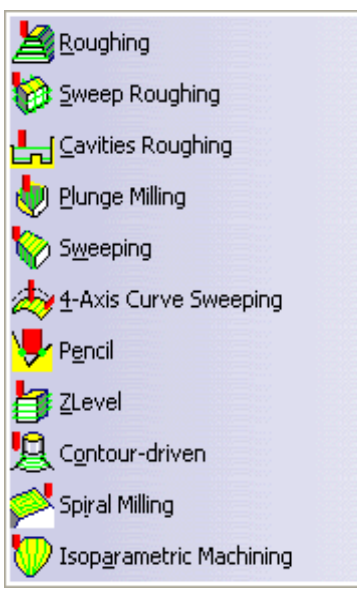

**Εικόνα 2.5**

*Cavities Roughing* πραγματοποιείται η εκχόνδριση είτε σε επίπεδες, είτε σε καμπύλες επιφάνειες, είτε τέλος σε κοιλότητες. Για την αποπεράτωση επιφανειών που έχουν υποστεί εκχόνδριση χρησιμοποιούνται οι εντολές *Sweeping* και *4-Axis Curve Sweeping*. Την απομάκρυνση των κοίλων υπολειμμάτων ανάμεσα σε δύο επιφάνειες μετά από κάποια εργασία μπορούμε να την πετύχουμε με την εντολή *Pencil*. Η εντολή *ZLevel* αναφέρεται στην κατεργασία της αφαίρεσης όγκου υλικού γύρω από το τεμάχιο χρησιμοποιώντας τους άξονες Χ και Υ. Με τις εντολές *Contour-driven* και *Spiral Milling* πετυχαίνουμε κοπές που στηρίζονται σε μια ορισμένη πορεία. Η *Contour-driven* επιτρέπει την εκχόνδριση μιας επιφάνειας, που δηλώνεται μέσω ορίων-συνόρων με τρεις επιλογές στην κίνηση του κοπτικού, ενώ η *Spiral Milling* με σπειροειδή κίνηση του κοπτικού παράγει καλή ποιότητα επιφάνειας χωρίς να είναι απαραίτητη η χρήση μικρού κοπτικού.

Η τελευταία κατηγορία αναφέρεται στις πολυαξονικές κατεργασίες. Η κατηγορία αυτή δεν διαθέτει κάποια καινούρια εντολή, αλλά εντολές που ήδη παρουσιάστηκαν, παρέχοντας όμως την πολυαξονική κίνηση του κοπτικού. Χρησιμοποιείται κυρίως σε πολύπλοκες κατασκευές.

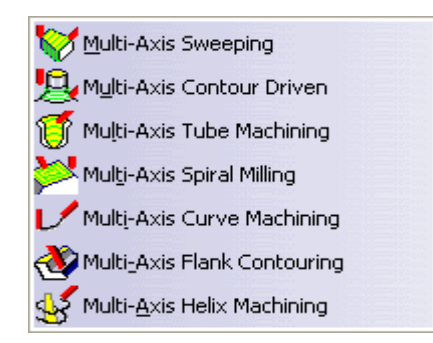

**Εικόνα 2.6**

### <span id="page-31-0"></span>*2.4 Προσομοίωση-Αναπαραγωγή της κατεργασίας*

Πριν μεταφερθούμε στον ορισμό του κέντρου κατεργασίας θα αναλύσουμε το κομμάτι της προσομοίωσης της κατεργασίας. Μετά από κάθε κατεργασία πρέπει να ανατρέχουμε στην προσομοίωση της κατεργασίας, ώστε να ενσωματώνεται (*Computed*) η κατεργασία στο γενικό πρόγραμμα της συνολικής κατεργασίας και να δημιουργείται το μονοπάτι του κοπτικού.

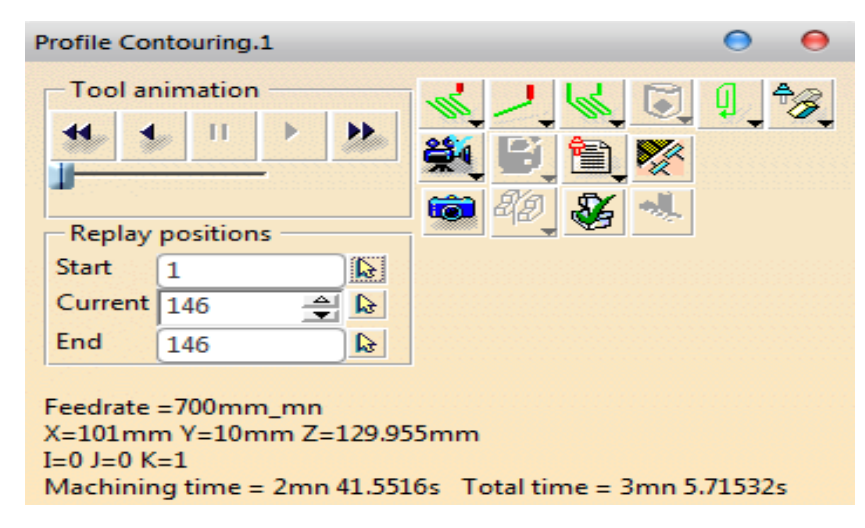

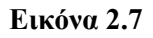

• Tool Animation: Διαθέτει τα πλήκτρα διαχείρισης του βίντεο (πχ παύση, συνέχεια ή γρήγορη αναπαραγωγή)

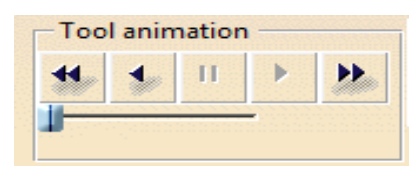

#### **Εικόνα 2.8**

• Replay Positions: Μέσω της διακριτοποίησης των θέσεων του κοπτικού μπορούμε να μεταφερθούμε σε συγκεκριμένες ενδιάμεσες θέσεις

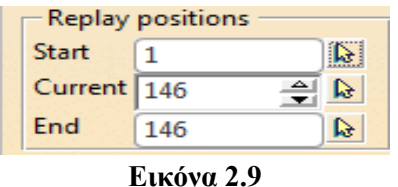

Information Block: Αυτή η περιοχή δίνει πληροφορίες τόσο για την θέση του κοπτικού, όσο και για τους χρόνους κατεργασίας

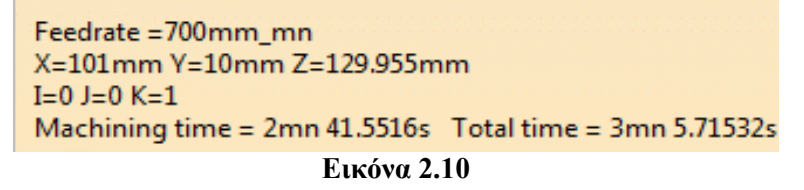

- Replay Mode : Διαθέτει 5 επιλογές για την αναπαραγωγή της διαδρομής του κοπτικού
- Visualization Mode  $\rightarrow$  Διαθέτει 3 επιλογές για την οπτικοποίηση των θέσεων του κοπτικού
- Color Mode **W**: Ελέγχει τα χρώματα της διαδρομής του κοπτικού
- Contact point display mode  $\Box$ : Για τις κατεργασίες του Surface Machining εμφανίζεται το κέντρο του κοπτικού ή το σημείο επαφής με την επιφάνεια
- No TraCut Displayed : Εμφάνιση της επιλογής TraCut
- Video Mode  $\frac{24}{2}$ : Η επιλογή Video Mode είναι η μέθοδος αναπαραγωγής που δείχνει την απομάκρυνση υλικού, καθώς το κοπτικό κατεργάζεται.
- Save/Associate Video Results : Επιτρέπει την αποθήκευση στιγμιότυπων ή βίντεο της κατεργασίας
- Video Collision Report  $\Box$ : Επιστρέφει αναφορά με τις συγκρούσεις κατά την κατεργασία
- Video Parameters : Ρύθμιση παραμέτρων βίντεο
- Photo Mode : Παρουσιάζει το τελικό τεμάχιο μετά την κατεργασία
- Analyze Μετά την ολοκλήρωση της κατεργασίας επιτρέπει την ανάλυση του τελικού τεμαχίου, δείχνοντας τα σημεία με το επιπλέον ή το λιγότερο υλικό από το επιθυμητό
- Check Reachability **3 .** Έλεγχος για συμβατότητα του προγράμματος κατεργασίας με την μηχανή που έχει οριστεί, ως προς τους άξονες περιστροφής και τον χώρο κίνησης του κοπτικού. Η επιλογή αυτή της λειτουργίας επιτρέπεται μόνο στο προϊόν της DELMIA, Virtual NC.

### <span id="page-33-0"></span>*2.5 Ορισμός στοιχείων κατεργασίας*

Σαν πρώτο βήμα είναι απαραίτητη η σχεδίαση και συναρμολόγηση όλων των στοιχείων που θα χρησιμοποιηθούν στην κατεργασία. Αυτά είναι το τελικό τεμάχιο, ο αρχικός ακατέργαστος όγκος (stock) και το μέσο συγκράτησης (fixture). Και τα τρία σχεδιάστηκαν στο Part Design, αλλά θα παρουσιαστούν όλοι οι εναλλακτικοί τρόποι δημιουργίας τους.

#### **Δημιουργία Μοντέλου Κατεργασίας**

Το μοντέλο κατεργασίας αποτελείται ουσιαστικά από το επιθυμητό τελικό αντικείμενο συναρμολογημένο με τον αρχικό ακατέργαστο όγκο (stock). Η σχεδίαση του τελικού τεμαχίου μπορεί να γίνει σε οποιοδήποτε σύστημα CAD και να μεταφερθεί στο Advanced Machining, ή να γίνει απευθείας σχεδίαση στο *Part Design* του CATIA. Η δεύτερη επιλογή είναι, σαφώς, προτιμότερη. Το αρχικό κομμάτι μπορεί να δημιουργηθεί, ή να μοντελοποιηθεί ομοίως σε ένα σύστημα CAD, είτε για απλές γεωμετρίες να δημιουργηθεί στο *Advanced Machining*.

Αναλυτικά η διαδικασία δημιουργίας του μοντέλου κατεργασίας είναι η εξής:

Αρχικά εκκινούμε το CATIA V5R21. Από την καρτέλα *File,* επιλέγουμε *Open* και εντοπίζουμε το τελικό αντικείμενο. Για να συνεχίσουμε πρέπει να αποφασίσουμε πως θέλουμε να δημιουργήσουμε τον αρχικό όγκο. Το CATIA προσφέρει δυο εναλλακτικούς τρόπους για αυτή τη διαδικασία, όπως έχει αναφερθεί παραπάνω.

#### **1ος τρόπος**

Εφόσον το αρχικό τεμάχιο έχει κατασκευαστεί σε σύστημα CAD, τότε μεταφερόμαστε μετά το άνοιγμα του τελικού κομματιού, στο *Assembly Design*. Αρχικά, επιλέγουμε σαν σταθερό κομμάτι (*Fix*) το τελικό και στην συνέχεια προσθέτουμε σαν δεύτερο εξάρτημα (*Component*) το αρχικό κομμάτι. Ως τελικό βήμα πρέπει να ευθυγραμμίσουμε κάθε πλευρά του τελικού με το αρχικό κομμάτι, μέσω των εντολών *Offset* εάν πρόκειται για σταθερή απόσταση μεταξύ , ή *Contact* εάν πρόκειται για κοινή επιφάνεια επαφής. Ως χρώματα αναφοράς επιλέχθηκαν το πράσινο με αδιαφάνεια 25% για τον αρχικό κομμάτι και το γκρι για το τελικό.

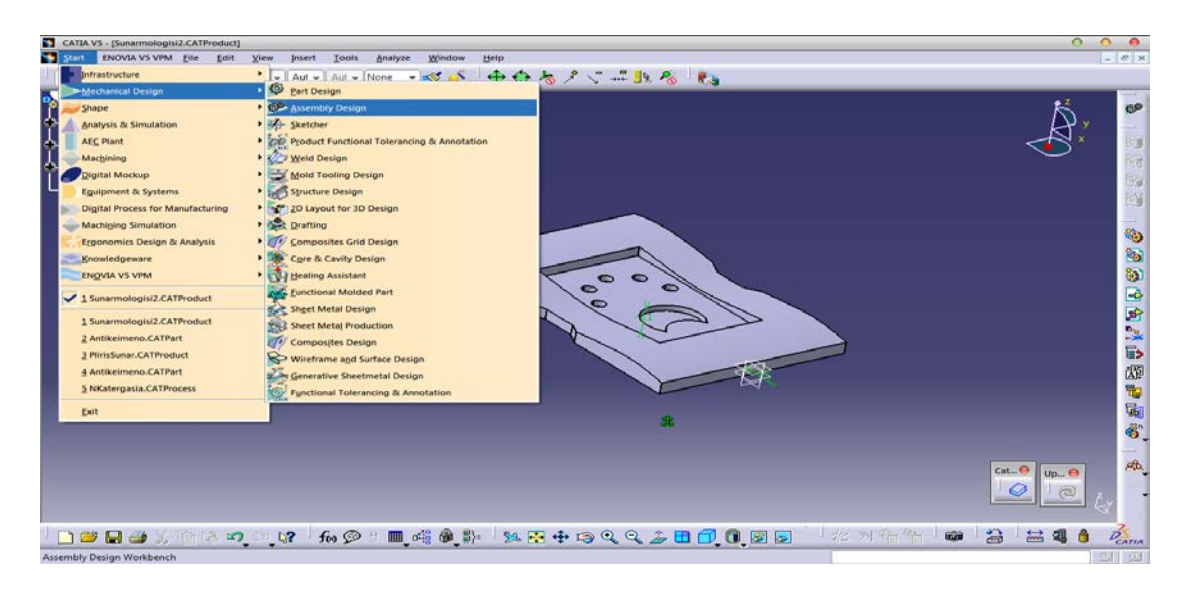

**Εικόνα 2.8**

#### **2ος τρόπος**

Ως δεύτερος τρόπος δημιουργίας του αρχικού ακατέργαστου όγκου είναι ο ορισμός μέσα από το *Advanced Machining*. Μετά το άνοιγμα του τελικού κομματιού, μεταφερόμαστε από το αρχικό μενού στο Advanced Machining και με την βοήθεια της γραμμής εργαλείων Geometry Management χρησιμοποιούμε την εντολή Create Rough Stock. Η εντολή δέχεται σαν ορίσματα τις διαστάσεις του κομματιού που θέλουμε να δημιουργήσουμε, καθώς και το τεμάχιο που θα περικλείει.

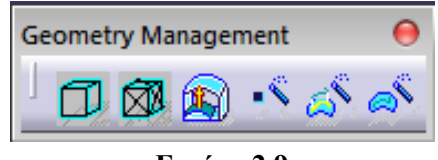

**Εικόνα 2.9**

#### **Δημιουργία σφικτήρα(Fixture)**

Στο περιβάλλον κατεργασίας θα προστεθεί και το μέσο συγκράτησης μέσω της συναρμολόγησης. Το μοντέλο του σφικτήρα έχει δημιουργηθεί στο περιβάλλον του Part Design. Έχοντας ανοίξει το συναρμολογημένο μοντέλο της κατεργασίας, και με την βοήθεια του Assembly Design, θα συναρμολογήσουμε τα δύο τμήματα. Για τη συγκεκριμένη συναρμολόγηση, επιλέξαμε η απόσταση ανάμεσα στην άνω επιφάνεια του αρχικού όγκου να απέχει 13mm από την άνω επιφάνεια των πλακιδίων της σιαγόνας. Τα μηχανολογικά σχέδια του σφικτήρα βρίσκονται στο παράρτημα.

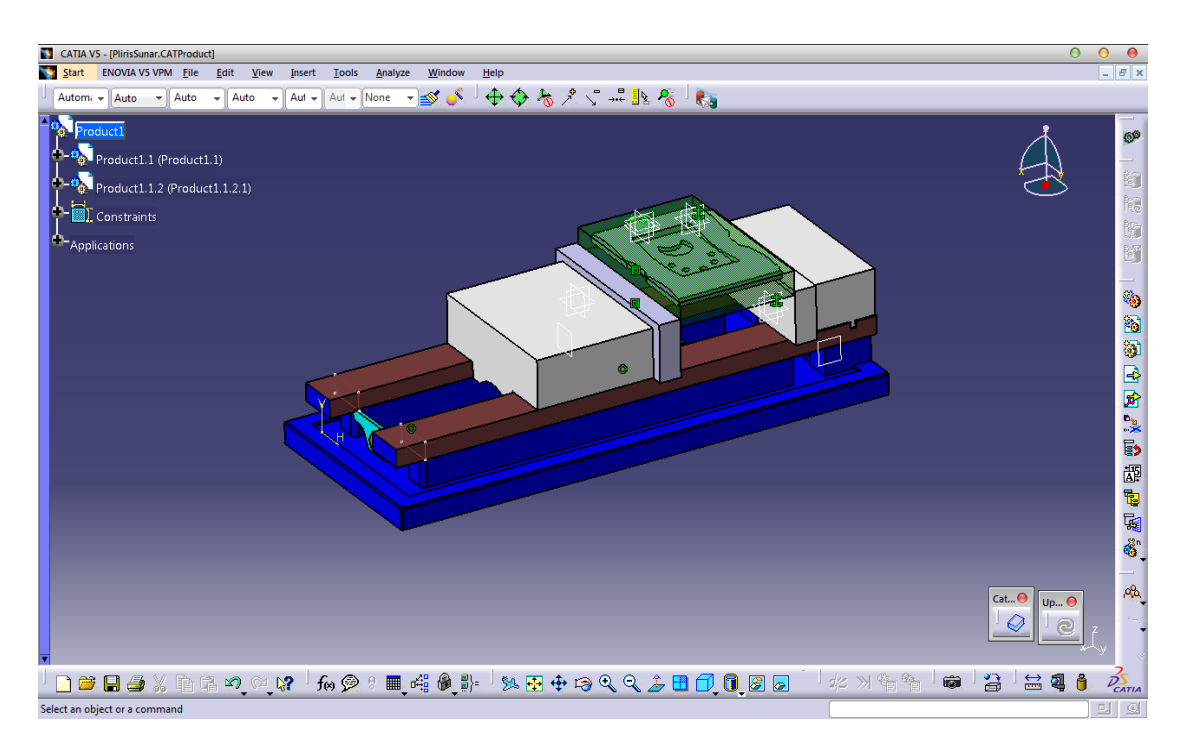

**Εικόνα 2.10**
## *2.6 Δημιουργία εγγράφου κατεργασίας*

Εφόσον είναι έτοιμο το περιβάλλον κατεργασίας, πλέον, επόμενο βήμα είναι ο ορισμός διάφορων παραμέτρων του συστήματος, όπως ο ορισμός του κέντρου κατεργασίας, ο σχεδιασμός των κοπτικών και οι εντολές των κατεργασιών. Ανοίγοντας την πλήρη συναρμολόγηση στο *Advanced Machining,* παρατηρούμε αριστερά στο παράθυρο την *P.P.R. List,* στην οποία βρίσκονται οι λίστες των κατεργασιών (*ProcessList*) των σχεδιασμένων τεμαχίων (*ProductList*), καθώς και ο κατάλογος των κοπτικών που έχουμε δημιουργήσει (*ResourcesList*). Όπως βλέπουμε, η λίστα των κοπτικών είναι άδεια, η λίστα των τεμαχίων περιλαμβάνει τις πληροφορίες σχετικά με την γεωμετρία κάθε τεμαχίου, καθώς και τους περιορισμούς της συναρμολόγησης. Τέλος, το πρόγραμμα εργασιών (*Manufacturing Programm*.1) είναι κενό, ενώ δεν έχουν οριστεί οι παράμετροι του κέντρου κατεργασίας(*Part Operation.1*).

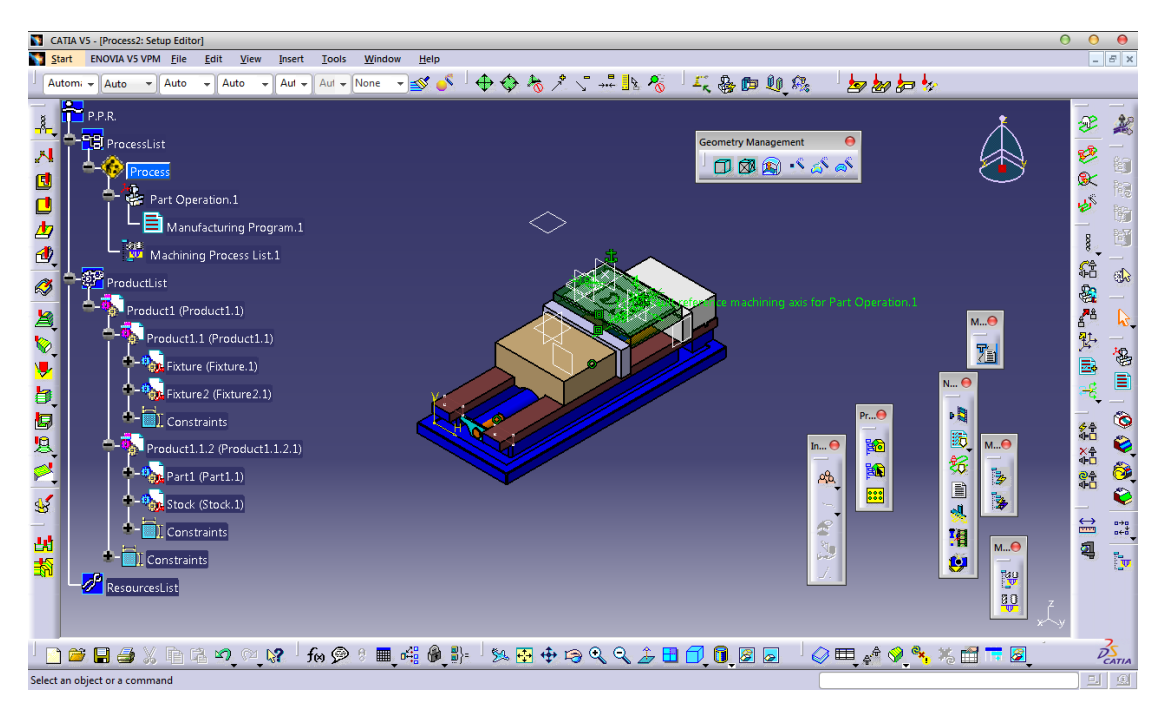

**Εικόνα 2.11**

## **2.6.1 Ορισμός συστήματος συντεταγμένων**

Ένα σημαντικό κομμάτι του εγγράφου κατεργασίας είναι η θέση του συστήματος συντεταγμένων. Οι άξονες κατεργασίας μπορούν να τοποθετηθούν οπουδήποτε επιθυμούμε στο μοντέλο μας, αλλά υπάρχουν λίγες θέσεις, στις οποίες μπορούν να είναι λειτουργικοί. Για να αποφύγουμε οι άξονες να είναι σε σημείο που δεν μας εξυπηρετεί, μπορούμε να τους μετακινήσουμε, συνήθως σε κάποια γωνία του ακατέργαστου όγκου. Με την βοήθεια της βοηθητικής γραμμής εντολών (*Auxiliary Operations*), επιλέγουμε την εντολή αλλαγής κέντρου συντεταγμένων (*Machining Axis Change*).

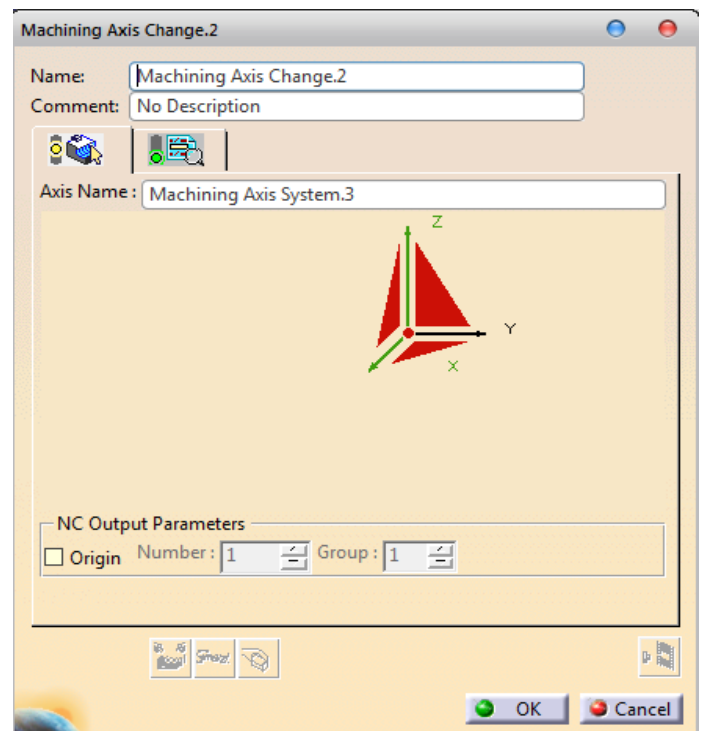

### **Εικόνα 2.12**

Στη συνέχεια επιλέγουμε το σύστημα συντεταγμένων που θέλουμε να αλλάξουμε και εμφανίζεται η καρτέλα της Εικόνας 2.12. Αρχικά, επιλέγουμε το κόκκινο σημείο στο κέντρο των αξόνων. Το παράθυρο του *Machining Axis System* θα εξαφανιστεί περιμένοντας από εμάς να ορίσουμε το νέο σημείο που θέλουμε να μεταφέρουμε το νέο κέντρο των αξόνων. Με την επιλογή του νέου σημείου, επανεμφανίζεται το παράθυρο του *Machining Axis System,* στο οποίο όλοι οι άξονες είναι στο πράσινο χρώμα, ένδειξη ότι έχει οριστεί νέο σύστημα συντεταγμένων. Τέλος, μπορεί να αντιστραφεί η κατεύθυνση των αξόνων, αν αυτή δεν μας εξυπηρετεί.

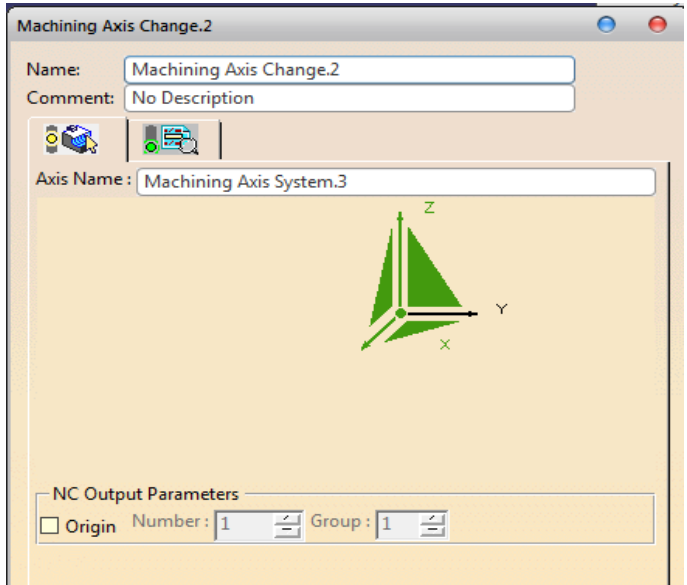

**Εικόνα 2.13**

## **2.6.2 Δημιουργία επιφάνειας επιστροφής κοπτικού**

Η επιφάνεια επιστροφής του κοπτικού αποτελεί ένα επίπεδο ασφαλείας, όπου δεν υπάρχουν εμπόδια. Σε αυτό το ύψος, η μηχανή είναι ελέυθερη να κάνει κίνησεις γύρω από το τεμάχιο, χωρίς τον κίνδυνο σύγκρουσης με το τεμάχιο, τον σφικτήρα ή κάποιο άλλο εξάρτημα.

Η κατασκευή αυτού του επιπέδου είναι απλή και γίνεται στο *Part Deisgn* μετά την τελική συναρμολόγηση. Η απόσταση που θα επιλεγεί πρέπει να είναι τέτοια, ώστε να μην καθυστερεί την κοπή με μεγάλους χρόνους μεταφοράς του κοπτικού από και προς το επίπεδο, αλλά θα παρέχει, ταυτόχρονα, και ασφάλεια. Η τιμή που επιλέχθηκε για τους σκοπούς της εργασίας είναι 130*mm*.

## **2.6.3 Ορισμός βασικών παραμέτρων**

Ο ορισμός των βασικών παραμέτρων είναι ένα κρίσιμο βήμα για κάθε κοπή. Σε κάθε κοπή πρέπει να ορίζουμε βασικές παράμετρους, όπως το είδος της μηχανής, το σύστημα συντεταγμένων, καθώς και τους ρόλους των αντικειμένων που θα χρησιμοποιηθούν.

Έχοντας ανοίξει την συναρμολόγηση στο *Advanced Machining*, από την *P.P.R. List* και ειδικότερα την *Process List*, με διπλό κλικ ανοίγουμε το *Part Operation*. Στην Εικόνα 2.14 φαίνεται το παράθυρο που θα εμφανιστεί.

Στο συγκεκριμένο παράθυρο υπάρχουν αρκετά πεδία που πρέπει να συμπληρωθούν, πριν την κοπή. Τα βήματα για την συμπλήρωσή τους είναι συνήθως κοινά στις περισσότερες περιπτώσεις.

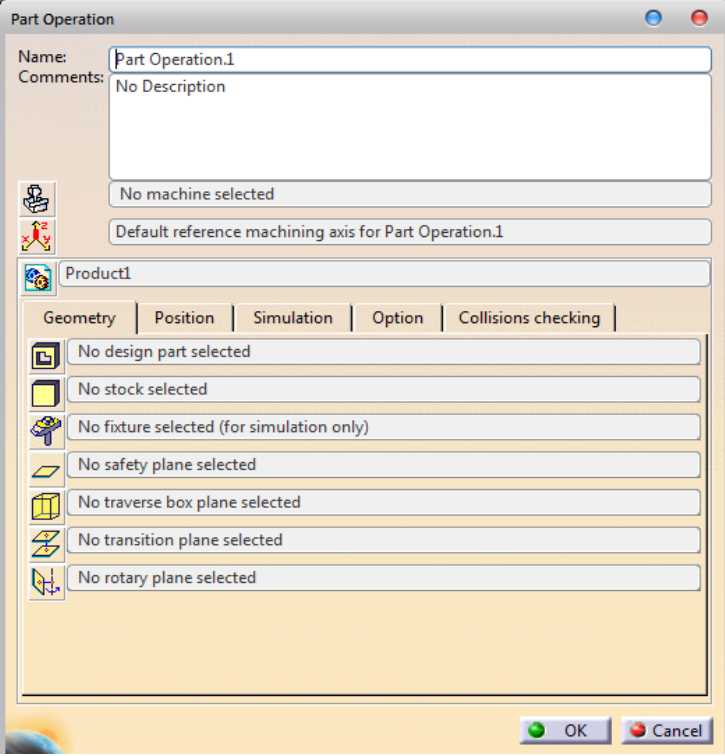

**Εικόνα 2.14**

Αναλυτικά τα πεδία του *Part Operation* είναι:

- *Name*: Ορισμός του ονόματος του *Part Operation*
- *Comments*: Επιτρέπει την εισαγωγή σχολίων του προγράμματος από το χρήστη, σχετικά με το αντικείμενο ή την κατεργασία.
- *Machine Definition*: Ορισμός των χαρακτηριστικών της μηχανής που θα χρησιμοποιηθεί
- *Machining Axis*: Ορισμός του σημείου και του προσανατολισμού του συστήματος αξόνων
- *Part* ή *Product*: Επιτρέπει την εισαγωγή ενός κομματιού ή μιας συναρμολόγησης στην διαδικασία.

Στην συνέχεια παρουσιάζονται 4 καρτέλες με πεδία σχετικά με τα αντικείμενα σχεδίασης και τη γεωμετρία τους, τις θέσεις επιστροφής του κοπτικού και τις επιλογές της προσομοίωσης.

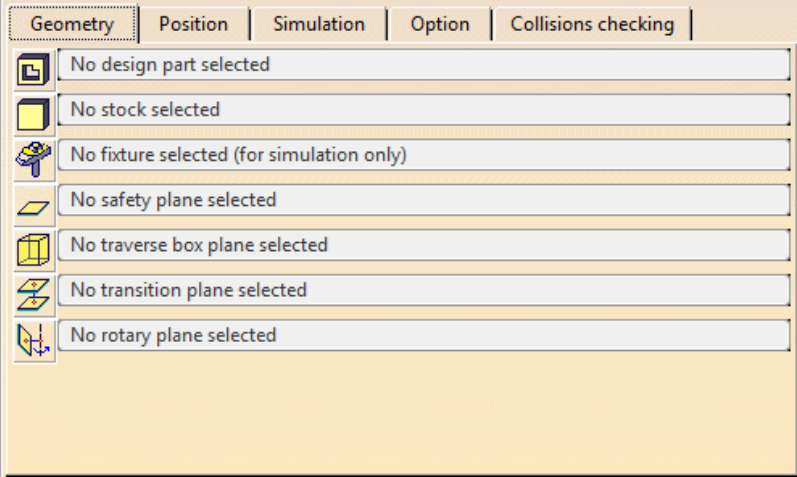

#### **Εικόνα 2.15**

Για την καρτέλα Geometry:

- *Design Part for Simulation*: Ορισμός του τελικού κομματιού
- *Stock*: Ορισμός του ακατέργαστου όγκου. Αν δεν υπάρχει ακατέργαστος όγκος, τότε θεωρείται ένας υποθετικός ορθογωνικός όγκος
- *Fixtures*: Ορισμός των κομματιών του μέσου συγκράτησης. Οι συγκρούσεις κατά την διάρκεια της προσομοίωσης, θα εμφανιστούν με κόκκινο χρώμα
- *Safety Plane*: Ορισμός του επιπέδου επιστροφής του κοπτικού
- *Traverse Box Planes*: Ορισμός χώρου επιστροφής του κοπτικού
- *Transition Planes*: Ορισμός επιπλέον επιπέδων επιστροφής του κοπτικού, σε μη ορθές γωνίες

• *Rotary Plane*: Ορισμός επιπέδου επιστροφής του κοπτικού για περιστρεφόμενες τράπεζες.

Για την καρτέλα *Position*:

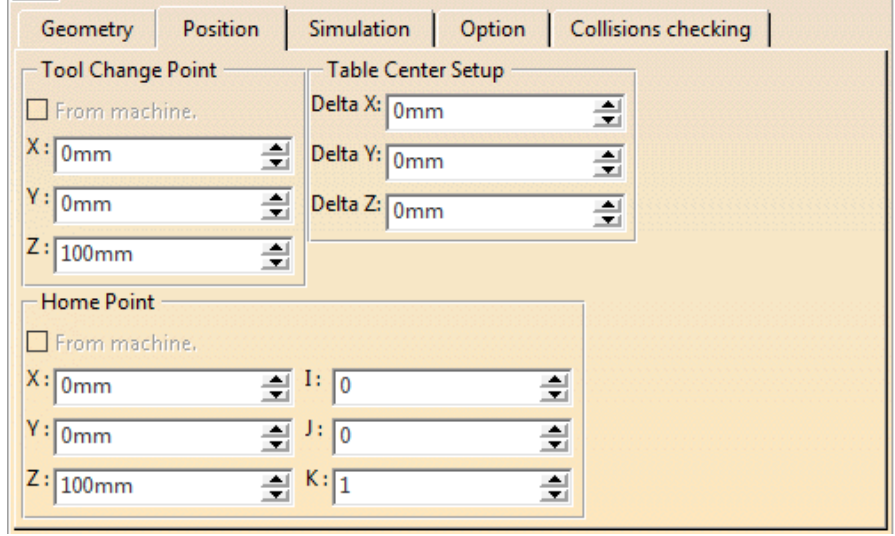

**Εικόνα 2.16**

- *Tool Change Point*: Ορισμός του σημείου αλλαγής κοπτικού. Το σημείο αυτό απαιτείται να είναι μακριά του τεμαχίου για την αποφυγή συγκρούσεων
- *Table Center Setup*: Για μια περιστροφική τράπεζα ορίζονται τα όρια της από το κέντρο των αξόνων
- *Home Point*: Σημείο επιστροφής κοπτικού, εφόσον δεν έχει οριστεί. Το σημείο αυτό πρέπει να απέχει από το τεμάχιο για την αποφυγή συγκρούσεων.

Για την καρτέλα *Simulation*:

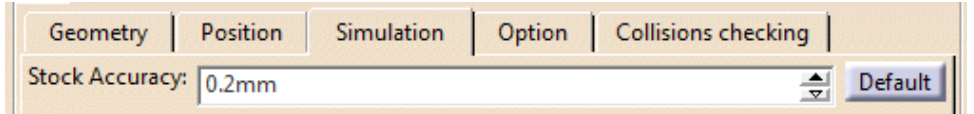

**Εικόνα 2.17**

• *Stock Accuracy*: Ορισμός της ανοχής του αρχικού όγκου κατά την προσομοίωση. Μικρή τιμή, αποφέρει μεγαλύτερη ακρίβεια, αλλά αυξάνει το χρόνο προσομοίωσης.

### Για την καρτέλα *Option*:

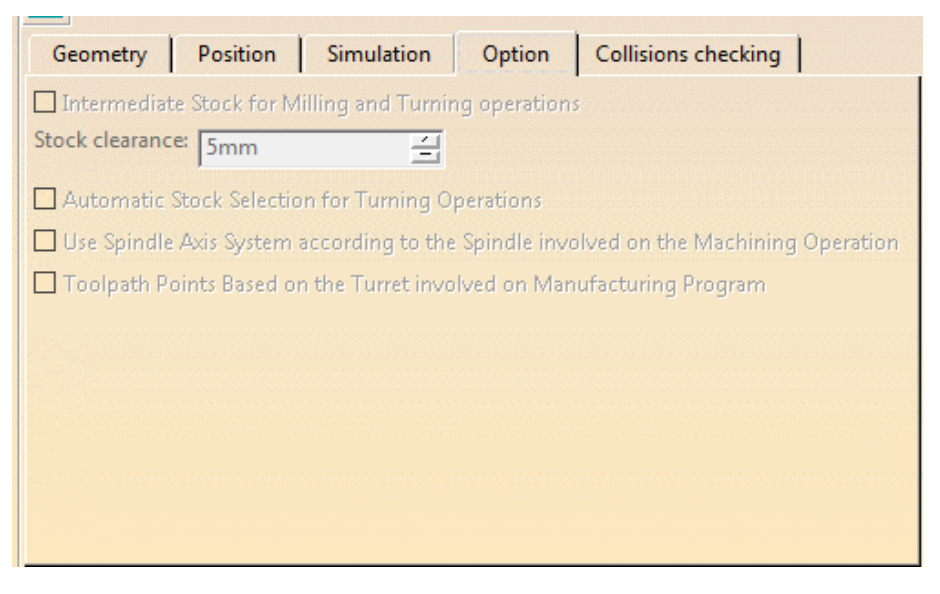

**Εικόνα 2.18**

• *Automatic stock selection for turning operations:* Επιλογή για αυτόματη ενημέρωση του προγράμματος για τον αρχικό όγκο κατεργασιών σε τόρνο

Για την καρτέλα *Collisions checking*:

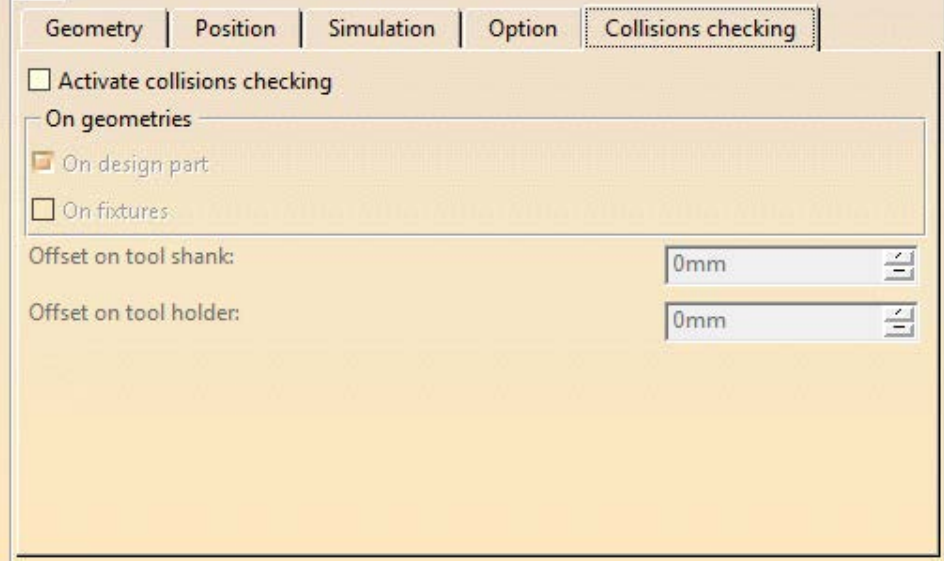

**Εικόνα 2.19**

- *Activate collisions checking*: Επιλογή της γρήγορης πληροφόρησης σε περίπτωση συγκρούσεων στη διαδρομή του κοπτικού
- *On geometries*: Αν επιλεχθούν οι ενημερώσεις συγκρούσεων, τότε εμφανίζεται σαν επιλογή, αν οι συγκρούσεις αφορούν το κοπτικό (ή τον φορέα του) με το αντικείμενο ή το μέσο συγκράτησης
- *Offset on tool shank*: Ορισμός απόστασης ασφαλείας ανάμεσα στον κορμό του κοπτικού και το αντικείμενο

• *Offset on tool holder*: Ορισμός απόστασης ασφαλείας ανάμεσα στον βραχίονα του κοπτικού και το αντικείμενο.

Με βάση τα παραπάνω και σύμφωνα με τα δεδομένα που έχουμε, αφήνουμε ως όνομα του *Part Operation,* τo ήδη προεπιλεγμένο και δεν προσθέτουμε κάποιο σχόλιο. Στη συνέχεια επιλέγουμε το *Machining Definition* και εμφανίζεται ένα νέο παράθυρο, όπως φαίνεται στην Εικόνα 2.20.

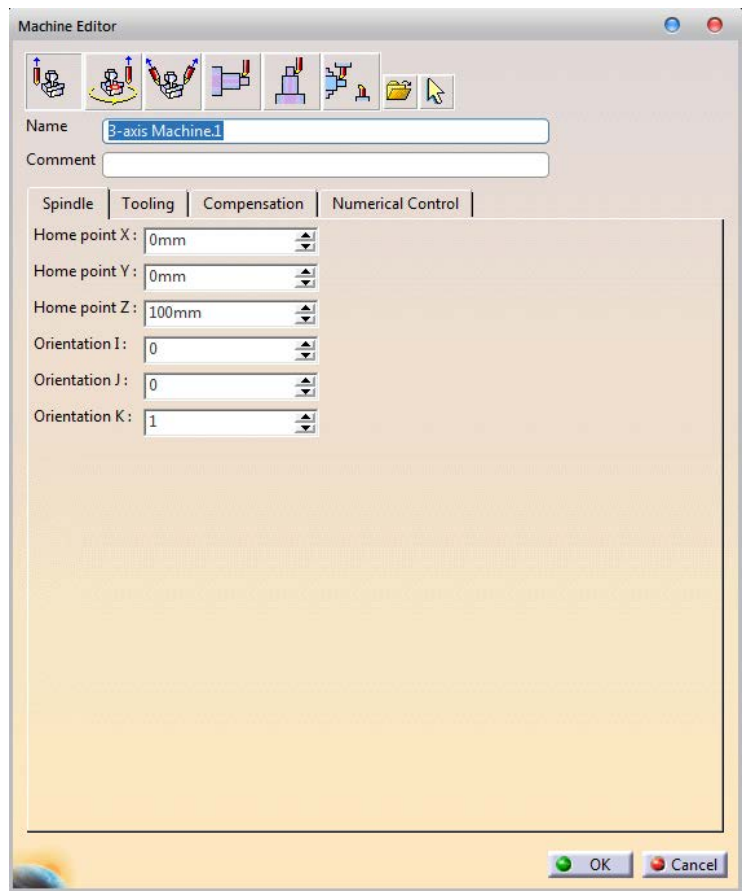

### **Εικόνα 2.20**

Στο παράθυρο του *Machine Editor* παρατηρούμε ότι υπάρχουν 6 διαθέσιμες μηχανές, καθώς και επιλογή φόρτωσης μηχανής που έχει δημιουργηθεί στο περιβάλλον *Machine Builder*. Οι μηχανές αυτές είναι:

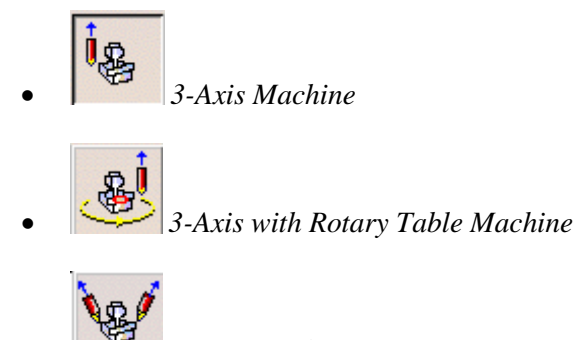

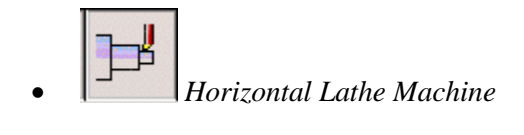

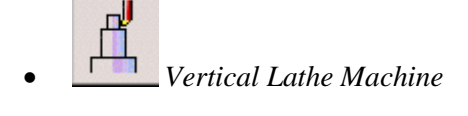

• *Multi-Slide Lathe Machine*

Εμείς επιλέξαμε την πρώτη μηχανή, χωρίς να αλλάξουμε το προτεινόμενο όνομα και χωρίς να προσθέσουμε κάποιο σχόλιο.

Σαν δεύτερη ενότητα στο παράθυρο, υπάρχουν τέσσερις καρτέλες, που μας βοηθάνε στον ορισμό των παραμέτρων της επιλεγμένης μηχανής.

Στην καρτέλα *Spindle* ορίζουμε το σημείο επιστροφής του κοπτικού (σημείο μηδέν), καθώς και τον προσανατολισμό του. Επιλέξαμε το προτεινόμενο σημείο.

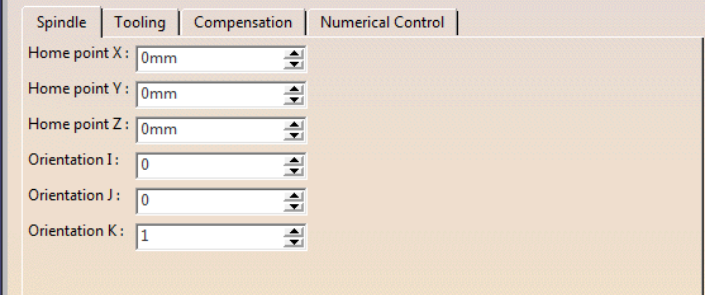

**Εικόνα 2.21**

Στη καρτέλα *Tooling* επιλέγουμε, μέσα από ένα πλήθος καταλογών, τον κατάλογο που θέλουμε για τη μηχανή μας. Δεν επιλέξαμε κάποιον συγκεκριμένο κατάλογο.

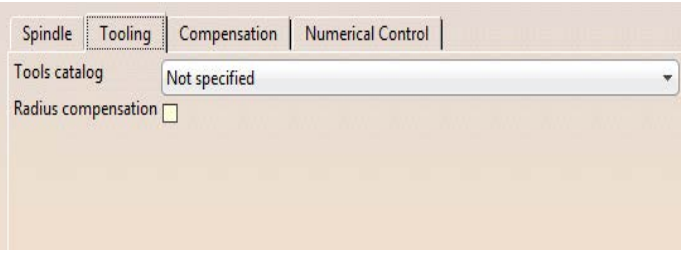

**Εικόνα 2.22**

Στην καρτέλα *Compensation* ορίζεται η αντιστάθμιση του κοπτικού για κοπές στον τρισδιάστατο χώρο.

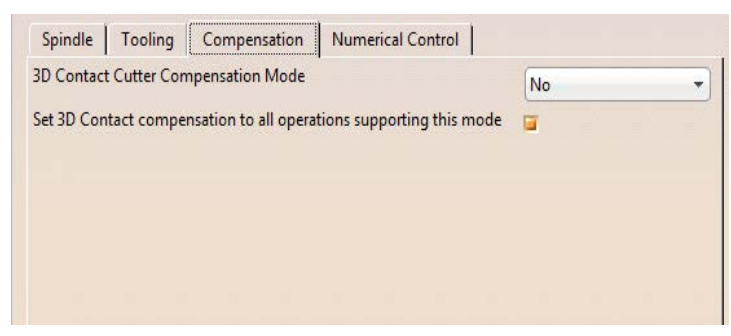

**Εικόνα 2.23**

Η αντιστάθμιση αναφέρεται στη μεταβολή της διαμέτρου λόγω φθοράς ή αλλαγής του κοπτικού εργαλείου. Η χρήση αντιστάθμισης για τα κοπτικά εργαλεία κέντρου κατεργασιών σημαίνει ότι όλα θεωρούνται, αρχικά, ότι έχουν μηδενική διάμετρο και, επομένως, η τροχιά του κέντρου τους ταυτίζεται με την τροχιά του σημείου επαφής με το τεμάχιο. Η αντιστάθμιση του κοπτικού στο περιβάλλον του CATIA φαίνεται στην Εικόνα 2.24.

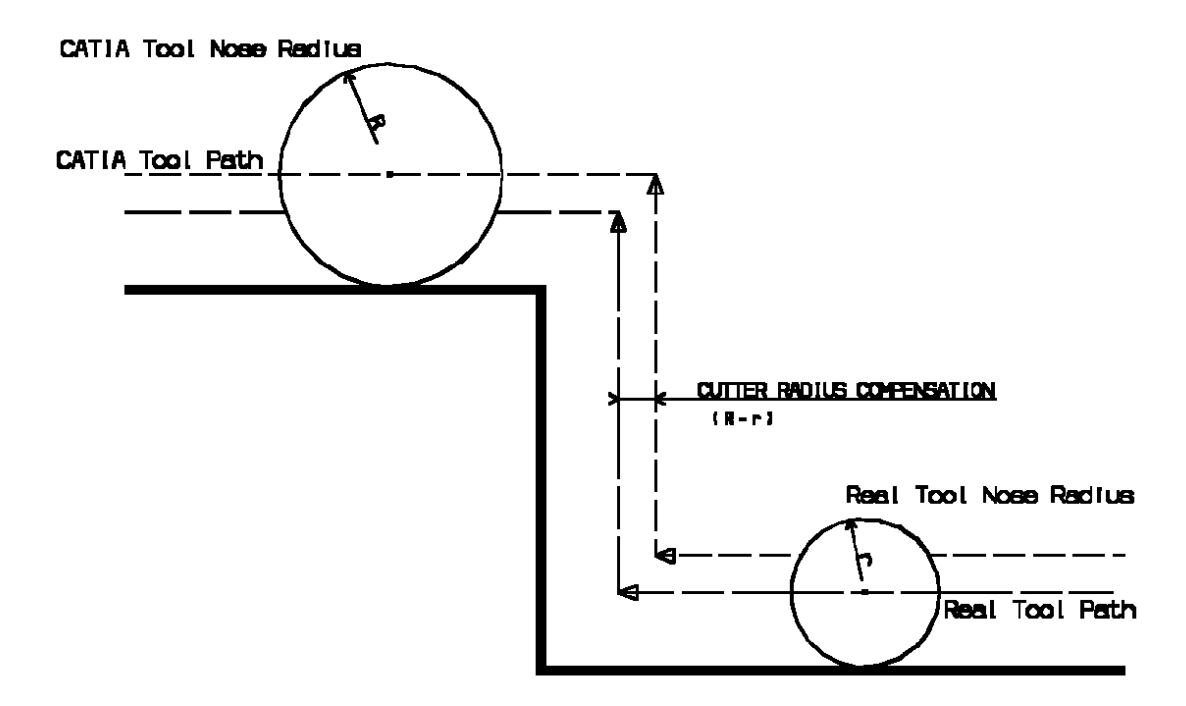

**Εικόνα 2.24**

Στην καρτέλα *Numerical Control* εμφανίζονται αρκετά πεδία, τα οποία περιέχουν τις εξής παραμέτρους:

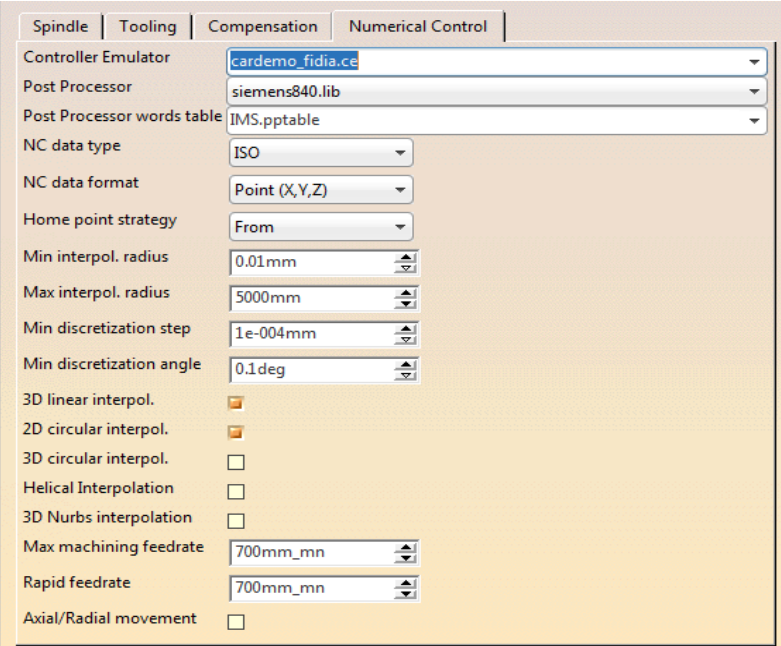

#### **Εικόνα 2.25**

- *Controller Emulator*: Ορισμός εξομοιωτή χειριστή. Μέσω του κατάλληλου εξομοιωτή η προσομοίωση της μηχανής βασίζεται και στον κατάλληλο *post processor*
- *Post Processor*: Ορισμός συγκεκριμένου τελικού επεξεργαστή. Απαιτείται ορισμός του προμηθευτή του επεξεργαστή από το κεντρικό μενού των επιλογών. *(Tools ->Options->Machining->Output)*
- *Post Processor words table*: Ορισμός του κατάλληλου *PP* πίνακα που θα χρησιμοποιηθεί
- *NC Data type*: Επιλογή του τύπου των δεδομένων ανάμεσα σε *APT*,*CLF* ή *ISO*
- *NC Data format*: Ορισμός των συντεταγμένων σε σημεία(*X,Y,Z*) ή άξονες(*X,Y,Z,I,J,K*)
- *Home Point Strategy*: Δηλώνει αν το σημείο επιστροφής είναι το τρέχον σημείο του κοπτικού (*FROM*) ή μια προεπιλεγμένη τοποθεσία (*GOTO*)
- *Min interpol. radius*: Ορισμός του μικρότερου κύκλου που θα οριστεί σαν κυκλική κίνηση
- *Max Interpol. radius*: Ορισμός του μεγαλύτερου κύκλου που θα οριστεί σαν κυκλική κίνηση
- *Min discretization step*: Ορισμός της μικρότερης απόστασης που θα δημιουργήσει μια *GOTO* εντολή στον *APT* κώδικα
- *Min discretization angle:* Ορισμός της μικρότερης γωνίας που θα δημιουργήσει μια *GOTO* εντολή στον *APT* κώδικα
- *3D Linear interpol*.: Επιλογή εμφάνισης εντολής GOTO σε κίνηση με διαγώνια κατεύθυνση
- *2D Circular Interpol*.: Επιλογή κυκλικής παρεμβολής σε δισδιάστατους κύκλους
- *3D Circular Interpol*.: Επιλογή κυκλικής παρεμβολής σε τρισδιάστατους κύκλους
- *Helical Interpolation*: Επιλογή ελικοειδούς παρεμβολής
- *3D Nurbs Interpolation*: Εμφάνιση NURBS καμπύλης, ώστε να κατεργαστεί απευθείας από τον controller
- *Max machining feedrate*: Ορισμός της μέγιστης επιτρεπτής πρόωσης του κοπτικού
- *Rapid feedrate*: Ορισμός της εκτιμώμενης μέγιστης πρόωσης του κοπτικού για την επιλεγμένη μηχανή κατά την ταχεία κίνηση
- *Axial/Radial movement*: Επιλογή μόνο αξονικών και ακτινικών κινήσειων του κοπτικού και όχι συνδυασμό των δύο.

Αρχικά, σαν προμηθευτή τελικών επεξεργαστών, επιλέξαμε την εταιρεία IMS, διότι διαθέτει Post Processors για τις μηχανές της εταιρείας Siemens που θα χρησιμοποιηθούν. Συγκεκριμένα επιλέξαμε τον *Post Processor "siemens840.lib"* και για *PP words table "IMS.pptable"*. Οι επόμενες αλλαγές ήταν στις ταχύτητες πρόωσης, που ορίστηκαν στα 700mm/min. Η τελική μορφή της καρτέλας *Numerical Control* είναι η ακόλουθη:

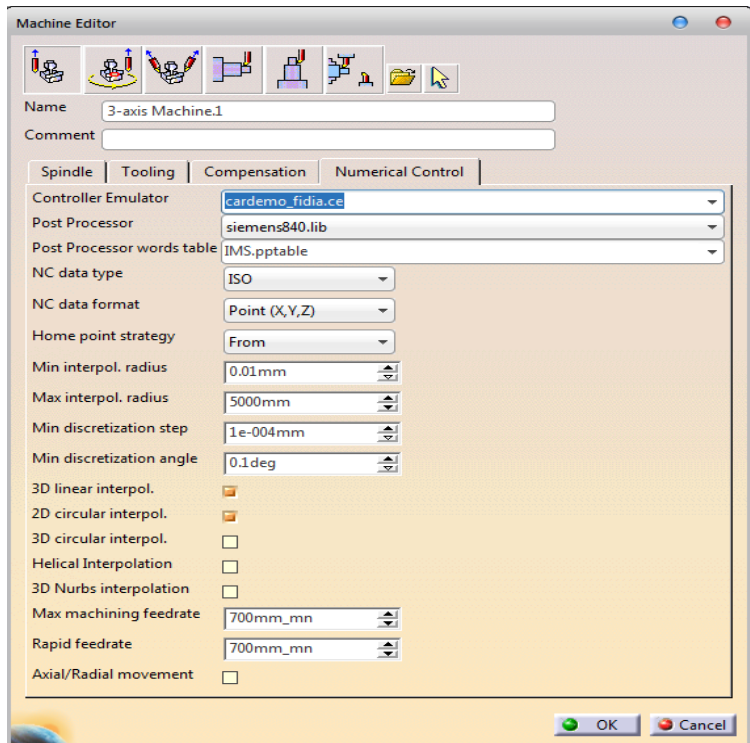

**Εικόνα 2.26**

Μόλις καταχωρήσουμε όλες τις αλλαγές που επιθυμούμε, πατάμε ΟΚ και το παράθυρο του *Machine Editor* επανεμφανίζεται. Σε αυτό το βήμα θα ορίσουμε τα πεδία των 5 καρτελών του παραθύρου, αρχίζοντας από την καρτέλα *Geometry*.

Αρχικά, θα ορίσουμε το τελικό κομμάτι μας για την κατεργασία. Επιλέγοντας το **το το** το παράθυρο ελαχιστοποιείται και περιμένει από εμάς ένα όρισμα-γεωμετρία. Επιλέγοντας το τελικό μας προϊόν, έχουμε ορίσει το *Design Part* για την προσομοίωση. Στη συνέχεια

ορίζουμε τον ακατέργαστο όγκο, επιλέγοντας το **|| και μετά την γεωμετρία του**. Το βήμα αυτό μπορεί να παραλειφθεί, εάν δεν έχει δημιουργηθεί το αρχικό κομμάτι. Στο 3<sup>ο</sup> βήμα

ορίζουμε όλα τα κομμάτια που αφορούν το μέσο συγκράτησης κρατώντας πατημένο το

πλήκτρο *Ctrl*. Τέλος, για το επιλέγουμε το επίπεδο που έχουμε δημιουργήσει στην συναρμολόγησή μας. Μετά από αυτά τα βήμα το παράθυρο του *Part Operation* της Εικόνας 2.27 είναι πλήρως ορισμένο για την κατεργασία μας.

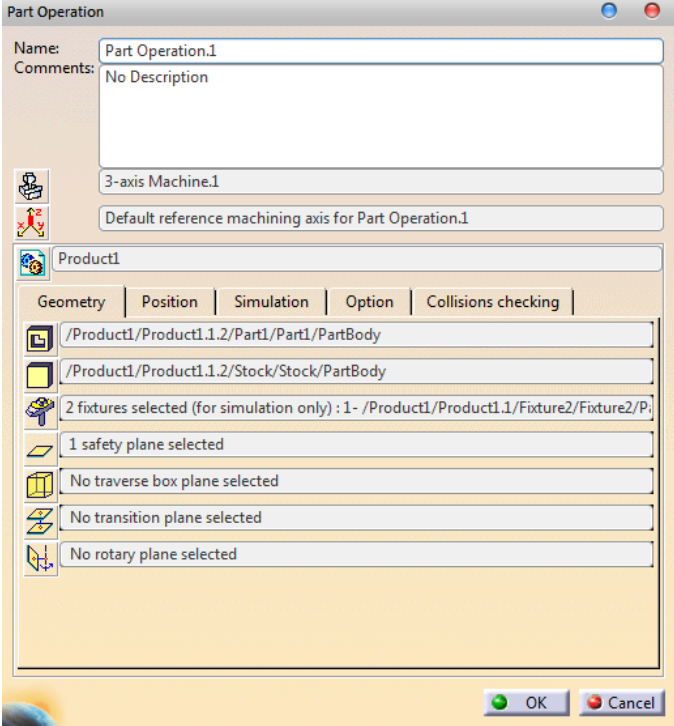

**Εικόνα 2.27**

## **2.6.4 Δημιουργία κοπτικών εργαλείων**

Ο κύριος εκφραστής των κατεργασιών, που ορίζει ο χρήστης, είναι τα κοπτικά. Επομένως, αποτελούν ένα πολύ σημαντικό μέρος στη διαδικασία της κοπής. Η γεωμετρία των κοπτικών παίζει το σημαντικότερο ρόλο στον ορισμό των ακολουθιών. Ο ακριβής ορισμός τους παίζει σημαντικό ρόλο, τόσο στην σχεδίαση των κατεργασιών, όσο και στις ίδιες τις κατεργασίες. Ο ορισμός της γεωμετρίας των κοπτικών μπορεί να γίνει με δυο τρόπους. Αρχικά, μπορεί να επιλεγεί κάποιο έτοιμο σχέδιο κοπτικού από τη λίστα των κοπτικών, που προσφέρει το CATIA, όπως φαίνεται στην Εικόνα 2.28, είτε τροποποιώντας κάποιο από τα έτοιμα σχέδια. Το περιβάλλον του CATIA επιτρέπει την συναρμολόγηση του κοπτικού με το στήριγμα του κοπτικού (*tool holder*), ώστε να υπάρχει πιο ασφαλής εικόνα για την απόσταση που απαιτείται ανάμεσα στο κοπτικό και το τεμάχιο για την αποφυγή συγκρούσεων.

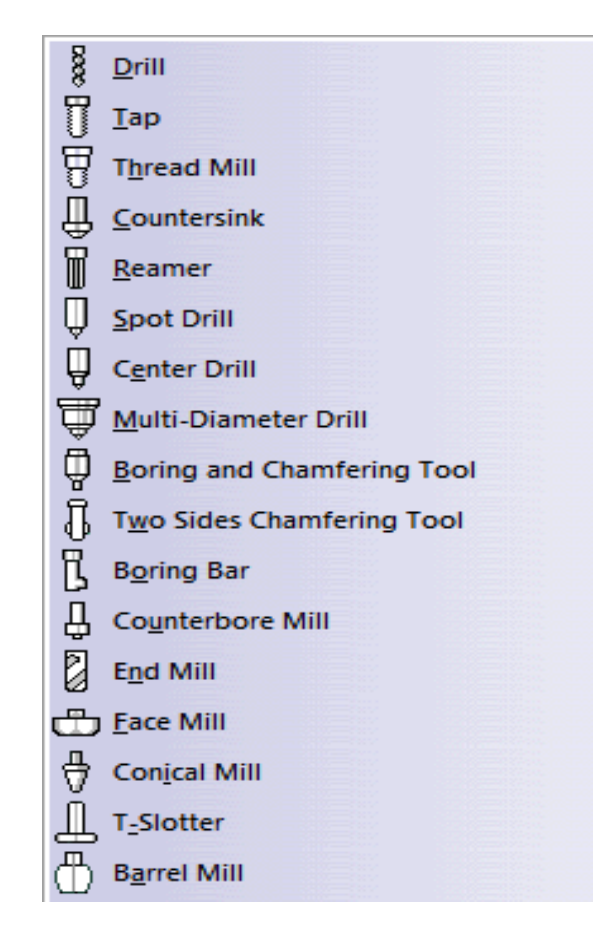

**Εικόνα 2.28**

Για να εμφανίσουμε το παράθυρο δημιουργίας κοπτικών επιλέγουμε *Insert->Auxiliary Operations->Tools Change* και το είδος του κοπτικού που επιθυμούμε από την λίστα της Εικόνας 2.28 και τέλος από το δέντρο της *P.P.R. List* στην διακλάδωση *Process* το *Manufacturing Programm.1*. Μετά το συνδυασμό των δυο προηγούμενων επιλογών εμφανίζεται το παράθυρο της Εικόνας 2.29 και ένα εργαλείο εισάγεται στην *ResourcesList* του δέντρου *P.P.R..*

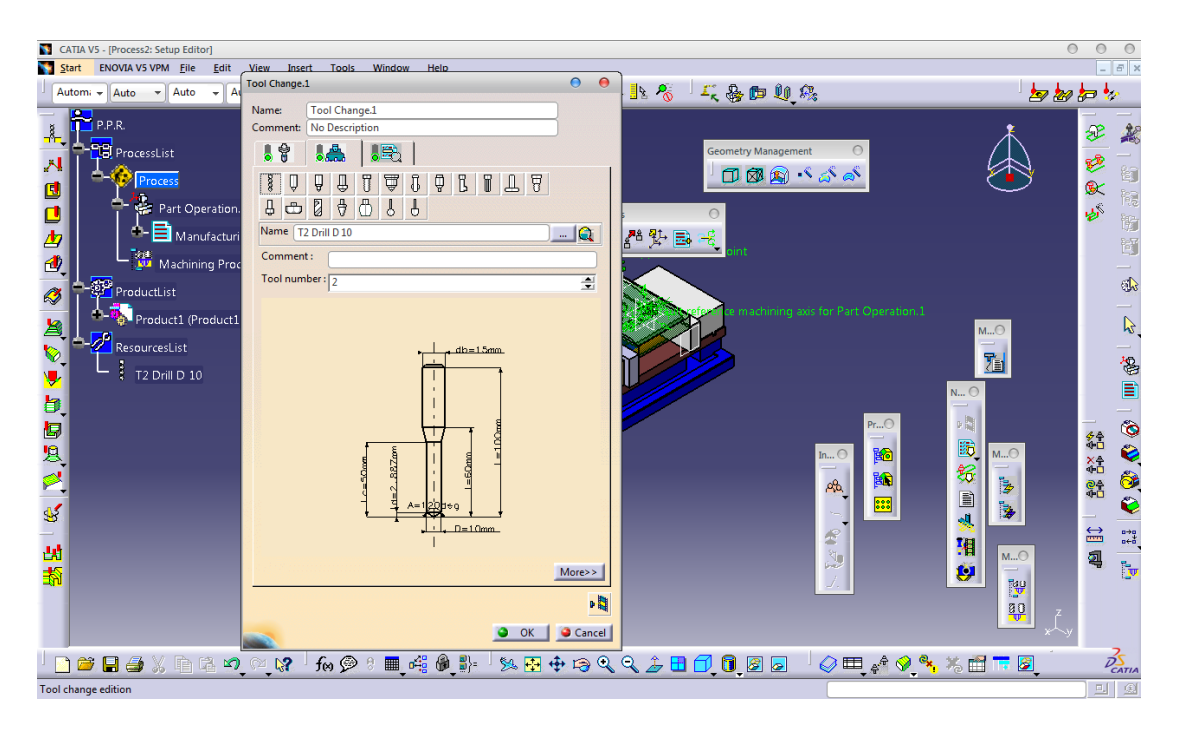

**Εικόνα 2.29**

Παρατηρούμε ότι στο παράθυρο *Tool Change*, αρχικές επιλογές είναι το όνομα του κοπτικού και ένα πεδίο εισαγωγής σχολίων. Επίσης, υπάρχουν τρεις καρτέλες για τον ορισμό των παραμέτρων του κοπτικού.

Η πρώτη καρτέλα αφορά τον ορισμό της συναρμολόγησης του επιλεγμένου κοπτικού με το μέσο συγκράτησής του, η δεύτερη τον ορισμό του κοπτικού και η τελευταία τον ορισμό επιπλέον εντολών του *Post Processor*.

Αρχίζοντας από την δεύτερη καρτέλα, επιλέγουμε το πλήκτρο *More>>* το παράθυρο *Tool Change.1* επεκτείνεται και εμφανίζονται 4 νέες καρτέλες με παραμέτρους σχετικά με την γεωμετρία (*Geometry*), τις κατασκευαστικές λεπτομέρειες του κοπτικού (*Technology*), τις ταχύτητες (*Feeds & Speeds*) και την ακρίβεια του κοπτικού (*Compensation*).

Χρησιμοποιώντας τα παραπάνω στοιχεία και με βάση το τελικό αντικείμενο, δημιουργήσαμε 3 κοπτικά για τις ανάγκες των κατεργασιών μας. Τα κοπτικά είναι τροποποιήσεις του προτύπου *End Mill*.

Για το πρώτο κοπτικό, τροποποιήσαμε από την καρτέλα της γεωμετρίας, τη διάμετρο του σε 12*mm* και δεν επιλέξαμε την επιλογή *Ball-end Tool*. Δεν τροποιήθηκε κάποια άλλη καρτέλα. Το δεύτερο και τρίτο κοπτικό είναι ίδιας διαμέτρου, και συγκεκριμένα 6*mm*, με βασική διαφορά της σφαιρική κατάληξη στο δεύτερο κοπτικό, που δεν υπάρχει στο τρίτο. Μετά τον ορισμό των κοπτικών και τα τρία (Εικόνα 2.30) φαίνονται στο κλαδί *ResourcesList* της *P.P.R. List.*

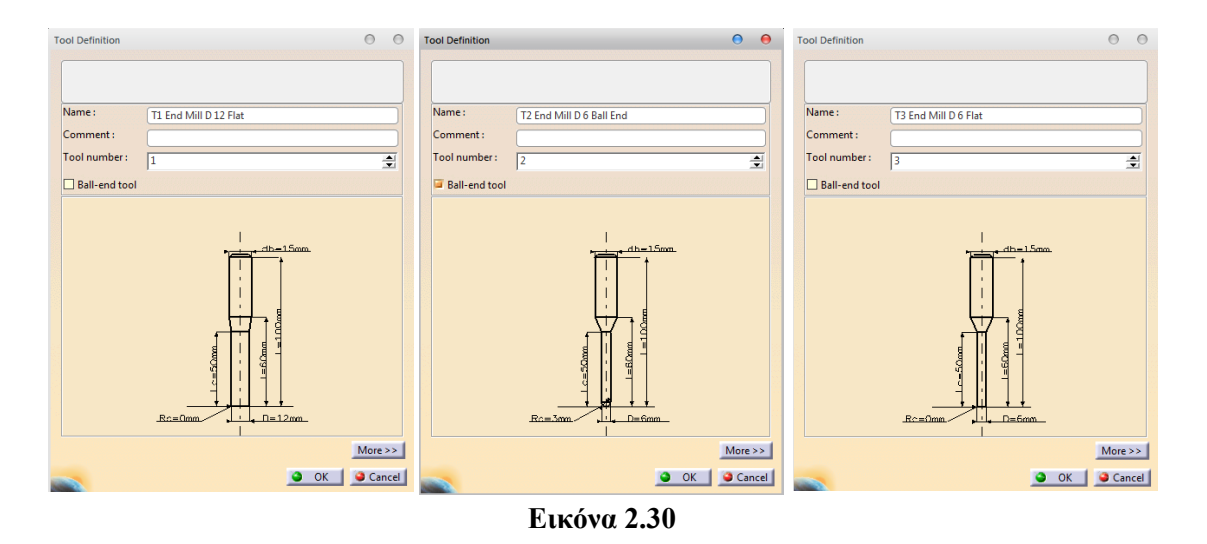

# *2.7 Δημιουργία ακολουθιών*

Εφόσον δημιουργήσαμε το κέντρο κατεργασίας μπορούμε πλέον να δημιουργήσουμε τις ακολουθίες αριθμητικού ελέγχου. Οι ακολουθίες αυτές, είναι εντολές που χρησιμοποιούμε για την κατεργασία μια περιοχής με συγκεκριμένους παραμέτρους. Για την δημιουργία μιας ακολουθίας, επιλέγουμε είτε από την γραμμή εντολών *Machining Operations*, είτε από το *menu manager Insert->Machining Operations* την εντολή που επιθυμούμε.

Μόλις επιλέξουμε μια συγκεκριμένη εντολή, τότε θα εμφανιστεί το παράθυρο που θα οριστούν οι παράμετροι της κατεργασίας. Το παράθυρο διαθέτει 5 καρτέλες, που αναφέρονται στην γεωμετρία της κατεργαζόμενης περιοχής, το κοπτικό που θα χρησιμοποιηθεί, τις ταχύτητες του κοπτικού, την πορεία που θα ακολουθήσει και τις εντολές προσέγγισης και απομάκρυνσης από το τεμάχιο.

## **2.7.1 Ακολουθια κατεργασίας προφίλ (***Profile Contouring***)**

Αρχικά, θα δημιουργήσουμε μια κατεργασία που θα επεξεργάζεται το προφίλ του αντικειμένου μας. Ως προφίλ θεωρούμε την περιφερειακή επιφάνεια, πάνω στην οποία θα κινηθεί και το κοπτικό μας (Εικόνα 2.31).

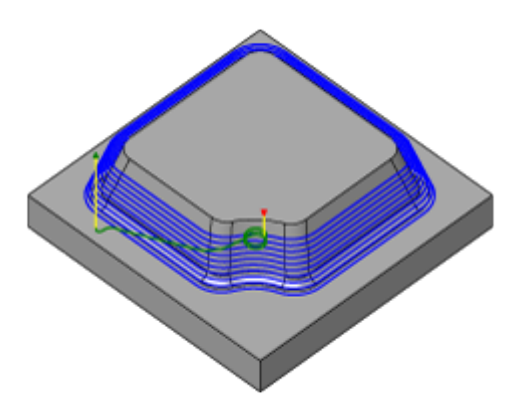

**Εικόνα 2.31**

Οι κυριότεροι παράγοντες της κατεργασίας είναι οι εξής:

- Είδος αλληλουχίας των περασμάτων (*Sequencing*)
- Βάθος κοπής (*Depth of cut*)
- Αριθμός των αξονικών περασμάτων (*Axial Strategy*-*Number of levels*)
- Ποσοστό επικάλυψης κοπτικού (*Percentage overlap*)
- Ανοχή της κατεργασίας (*Machining Tolerance*)
- Αντιστάθμιση (*Compensation*)
- Προσέγγιση τεμαχίου (*Approach*)
- Απομάκρυνση τεμαχίου (*Retract*)

### **Το είδος αλληλουχίας των περασμάτων**

Η παράμετρος αυτή ελέγχει τον τρόπο με τον οποίο θα κινηθεί το κοπτικό πάνω στην ακατέργαστη επιφάνεια. Η παράμετρος αυτή διαθέτει δυο επιλογές:

*Zig-Zag*: Η κατεύθυνση του κοπτικού κάθε φορά είναι αντίθετη της προηγούμενης

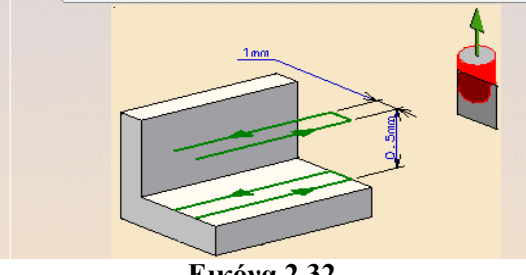

**Εικόνα 2.32**

*One way*: Ακολουθείται η ίδια κατεύθυνση σε κάθε πέρασμα.

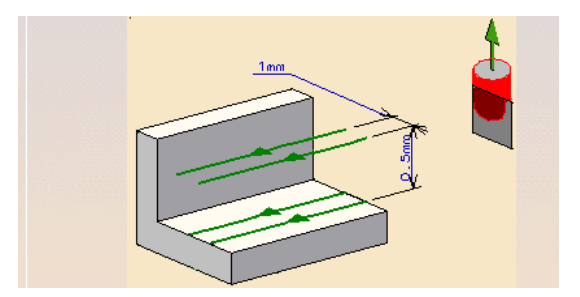

**Εικόνα 2.33**

## **Το βάθος κοπής**

Το βάθος κοπής αναφέρεται στο πάχος του υλικού, που κατεργάζεται το κοπτικό σε κάθε πέρασμα.

### **Ο αριθμός των αξονικών και ακτινικών περασμάτων**

Με τον όρο «αριθμός αξονικών περασμάτων» αναφερόμαστε στα επίπεδα που θα κατεργαστεί αξονικά, ενώ ως ακτινικά περάσματα ορίζουμε τα περάσματα του κοπτικού για κάθε βάθος κοπής (Εικόνα 2.34 a,b).

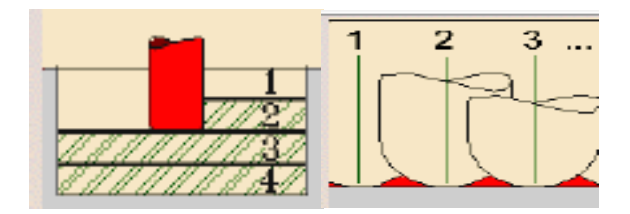

**Εικόνα 2.34 (a, b)**

### **Ποσοστό επικάλυψης κοπτικού**

Η επικάλυψη του κοπτικού διακρίνεται σε δυο είδη. Την απόσταση ανάμεσα σε δυο θέσεις του κοπτικού που αντιστοιχούν σε διαδοχικά περάσματα (Step Over) και την επικάλυψη της πορείας του κοπτικού κατά την κίνηση του (Tool Overlap).

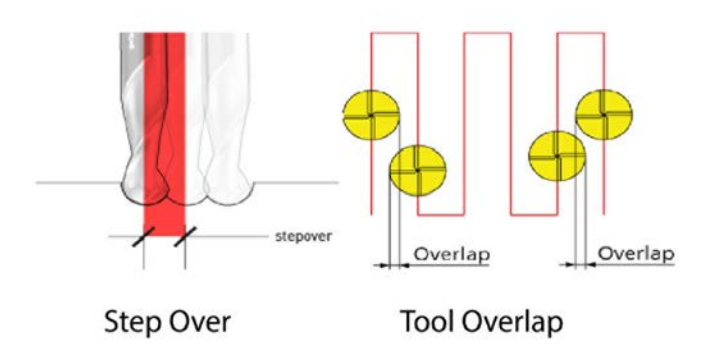

**Εικόνα 2.35**

### **Ανοχή μηχανής**

Ως ανοχή μηχανής ορίζεται η μέγιστη απόσταση ανάμεσα στο θεωρητικό και το πραγματικό πέρασμα του κοπτικού.

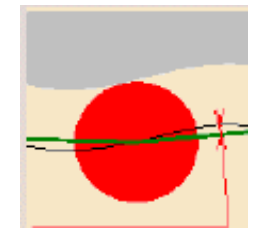

**Εικόνα 2.36:**

### **Αντιστάθμιση**

Ενεργοποίηση της αντιστάθμισης του κοπτικού (*Compensation*), καθώς και επιλογή του τρόπου μέτρησης της θέσης του κοπτικού (*Compensation application mode*).

Έχοντας υπόψιν μας αυτές τις σημαντικές παραμέτρους της κατεργασίας στις πέντε καρτέλες του *Profile Contouring.1*, θα τροποποιήσουμε τις παραμέτρους που θέλουμε. Αρχίζοντας από την καρτέλα της γεωμετρίας, θα επιλέξουμε ως τρόπο πορείας του κοπτικού τις κάθετες επιφάνειες του τεμαχίου. Για να γίνει αυτό επιλέγουμε την κόκκινη κάθετη επιφάνεια και μόλις ελαχιστοποιηθεί το παράθυρο, επιλέγουμε τις πλάγιες επιφάνειες του αντικειμένου. Όταν ολοκληρωθεί επιτυχώς η επιλογή, επιστρέφουμε στο παράθυρο της κατεργασίας και παρατηρούμε ότι η αρχικά κόκκινη επιφάνεια έχει γίνει πράσινη, όπως στην Εικόνα 2.37.

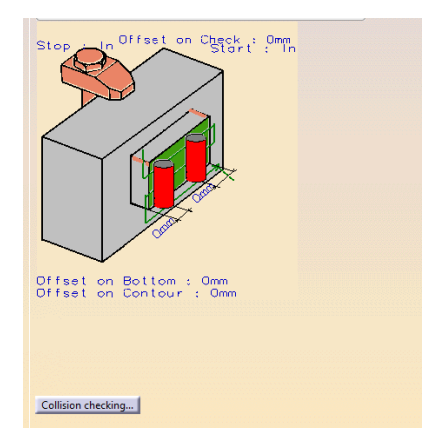

**Εικόνα 2.37**

Σαν 2ο βήμα στην καρτέλα των κοπτικών , μέσω της επιλογής *Select a tool in document* βρίσκουμε τη λίστα με τα κοπτικά που έχουμε δημιουργήσει. Για την κατεργασία αυτή θα χρησιμοποιήσουμε το κοπτικό *T1 End Mill D 12 Flat*.

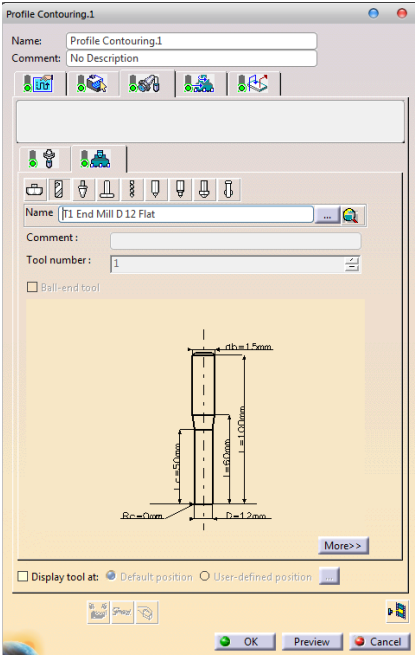

**Εικόνα 2.38**

Στη συνέχεια, επεξεργαζόμαστε τις τιμές των παραμέτρων κίνησης και περιστροφής του κοπτικού κατά την προσέγγιση και κατεργασία του τεμαχίου. Αρχικά, απενεργοποιούμε την επιλογή *Automatic compute from tooling Feeds* and Speeds τόσο στην κατηγορία *Feedrate*, όσο και στην κατηγορία *Spindle Speed*, που αναφέρονται στην πρόωση και περιστροφή του κοπτικού αντίστοιχα. Ακόμα, ρυθμίζουμε τις ταχύτητες προσέγγισης (*Approach*), κατεργασίας (*Machining*) και απομάκρυνσης (*Retract*) στα 700*mm/min*. Ορίζουμε την ταχύτητα περιστροφής κατά την κατεργασία στις 1000 περιστροφές ανά λεπτό (*turn/min*). Η καρτέλα των ταχυτήτων φαίνεται στην Εικόνα 2.39.

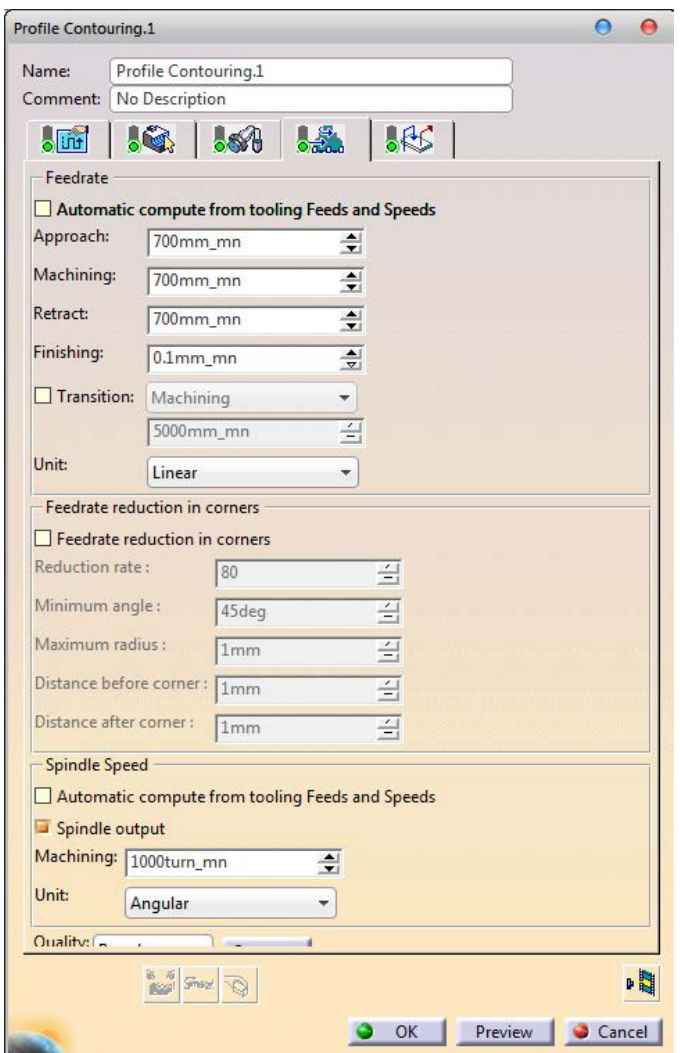

**Εικόνα 2.39**

Τέλος, θα ορίσουμε τον τρόπο προσέγγισης και απομάκρυνσης του τεμαχίου, μέσω της

τελευταίας καρτέλας *Macros Data* . Στην κατηγορία *Macros Management* επιλέγουμε την εντολή *Approach* και με δεξί κλικ την ενεργοποιούμε. Έπειτα, επιλέγουμε τον ορισμό από τον χρήστη (*Build by user*) και την κάθετη προσέγγιση από κάποιο επίπεδο (*Add Axial motion up to a plane*). Ως επίπεδο ορίζουμε το επίπεδο ασφαλείας που έχουμε δημιουργήσει και παρατηρούμε ότι η λυχνία δεξιά της εντολής έχει γίνει πράσινη, δείγμα ότι έχει οριστεί πλήρως. Για την απομάκρυνση επιλέγουμε την εντολή *Retract* και εργαζόμαστε, όμοια με πριν.

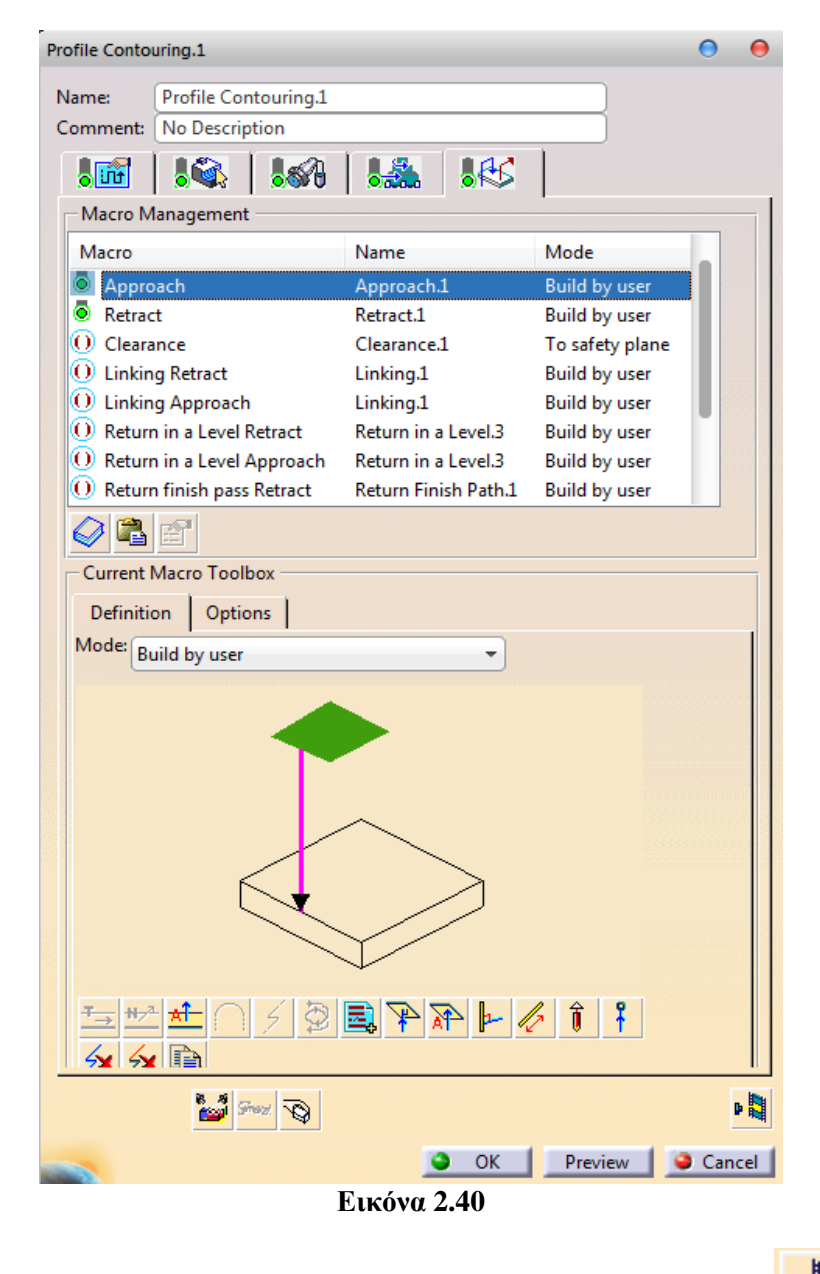

Έχοντας ορίσει όλες τις καρτέλες της κατεργασίας, επιλέγουμε την εντολή <sup>με πεμ</sup>, ώστε να δούμε την κατεργασία και να διορθώσουμε τυχόν λάθη ή συγκρούσεις που παρατηρούμε. Επίσης, μέσω του *Tool Path Replay* ενσωματώνουμε (*Computed*) την κατεργασία στο *Manufacturing Program.1*, κάτι που είναι υποχρεωτικό ώστε η κατεργασία να συμπεριληφθεί στη συνολική κατεργασία και να εμφανιστεί η διαδρομή του κοπτικού (*tool path*).

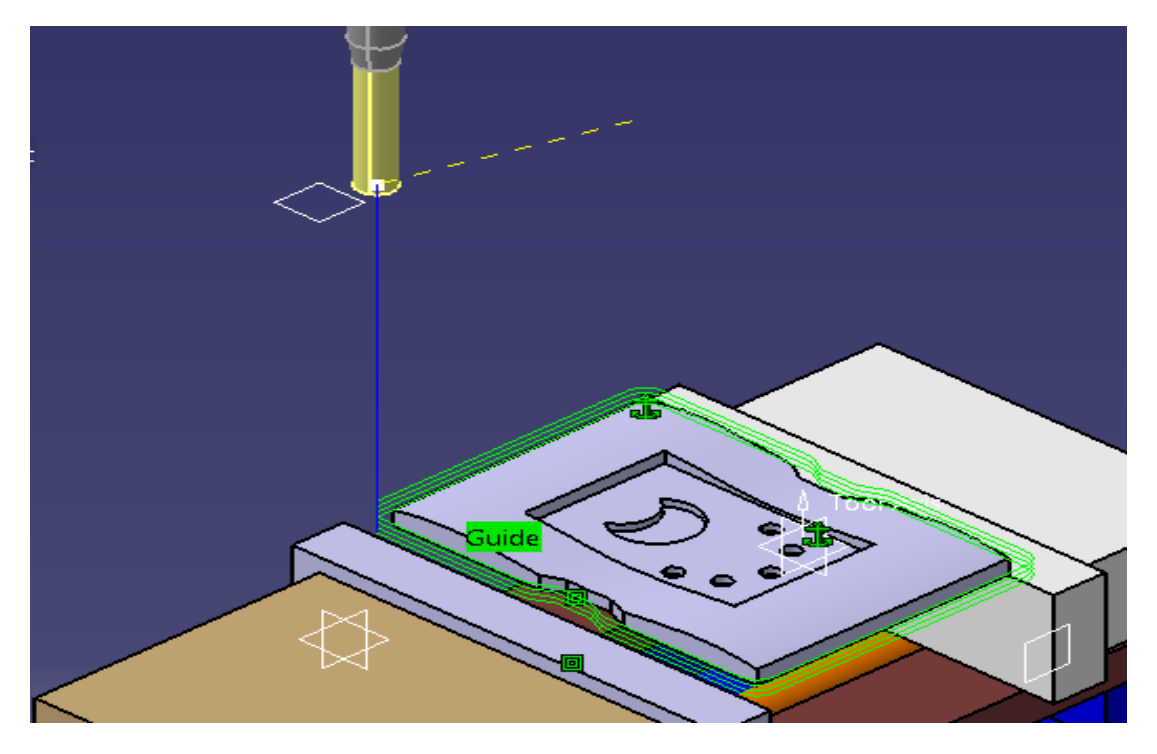

**Εικόνα 2.41**

Στην Εικόνα 2.41 παρατηρούμε με συνεχόμενη πράσινη γραμμή την κίνηση του κοπτικού, που αναφέρεται στην κατεργασία και βλεπουμε ότι ξεκινάει από το επίπεδο ασφαλείας. Επίσης, βλέπουμε ότι το κοπτικό κινείται κάθετα στο σημείο προσέγγισης και απομακρύνεται από το ίδιο σημείο (μπλε γραμμή). Μια σημαντική δυνατότητα του CATIA είναι η προσομοίωση των κατεργασιών χωρίς να χρειαστεί επιπλέον λογισμικό πρόγραμμα. Για την προσομοίωση επιλέγουμε την κατεργασία από την *P.P.R. List* και με δεξί κλικ ανοίγουμε τις επιλογές της. Επιλέγοντας το *Profile Contouring.1* object και στη συνέχεια το *Start Video Simulation*, επιλέγουμε την προσομοίωση του συνολικού βίντεο (*Full Video*).Το τελικό αποτέλεσμα της κατεργασίας φαίνεται στην Εικόνα 2.42, όπως προκύπτει από την προσομοίωση.

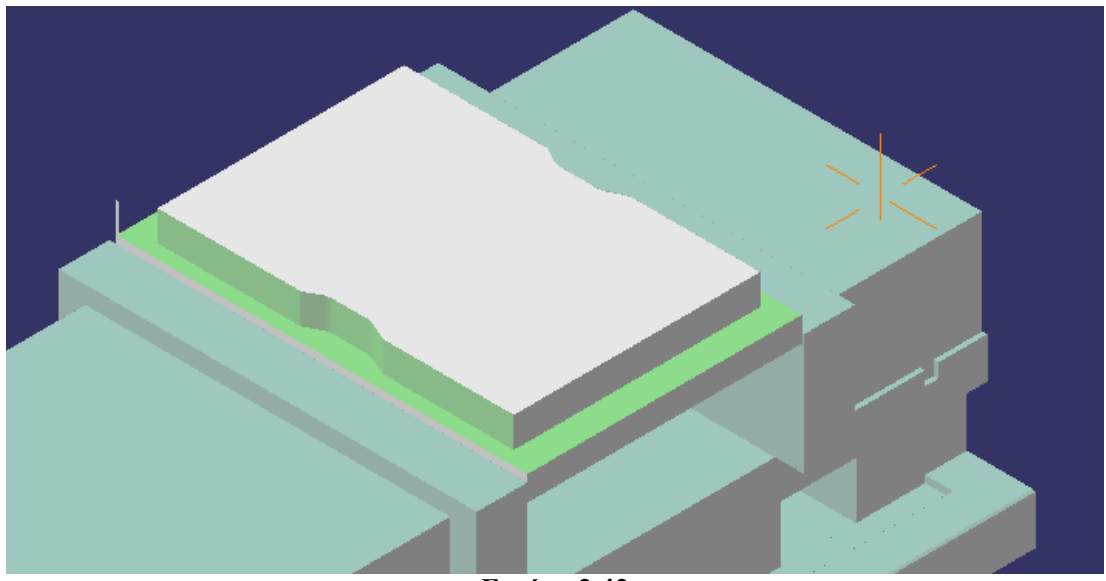

**Εικόνα 2.42**

## **2.7.2 Ακολουθία κατεργασίας επιφάνειας (***Sweep Roughing***)**

Σε αυτό το κεφάλαιο θα αναλύσουμε την κατεργασία επιφανειών. Με την βοήθεια αυτής της ακολουθίας, μπορούμε να δημιουργήσουμε ακολουθίες είτε για εκχόνδριση είτε για αποπεράτωση. Η κατεργασία αυτή μπορεί να στηρίζεται σε 2.5, 3 ή παραπάνω άξονες κατεργασίας, ανάλογα τον τύπο της μηχανής.

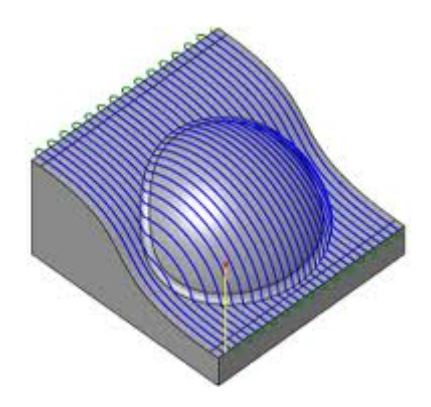

**Εικόνα 2.43**

Οι πιο σημαντικοί παράγοντες στην κοπή επιφάνειας είναι οι:

- Η τακτική κατεργασίας (*Roughing Type και Tool Path Style*)
- Η επικάλυψη του κοπτικού (*Max. distance between passes*)
- Το βάθος κοπής (*Maximum cut depth*)
- Ανοχή κατεργασίας *(Machining Tolerance*)

Η επικάλυψη του κοπτικού και το βάθος κοπής είναι έννοιες που παρουσιάστηκαν στο προηγούμενο κεφάλαιο. Για αυτό το λόγο, θα παρουσιάσουμε μόνο την τακτική κατεργασίας της επιφάνειας.

### **Η τακτική κατεργασίας (***Roughing Type***)**

Μέσω της παραμέτρου αυτής, μπορούμε να καθορίσουμε τον τρόπο που κινείται το κοπτικό κατά την κατεργασία της επιφάνειας. Οι επιλογές της κίνησης είναι οι εξής:

 *ZOffset*: Όταν το κοπτικό δεν κατεργάζεται, κινείται σε καθορισμένη απόσταση από το τεμάχιο

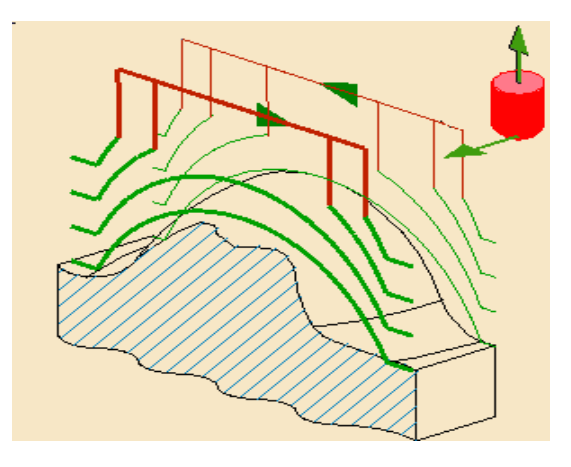

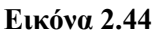

 *ZPlane*: Το τεμάχιο κατεργάζεται ανά επίπεδο. Τα επίπεδα είναι κάθετα στον άξονα του κοπτικού

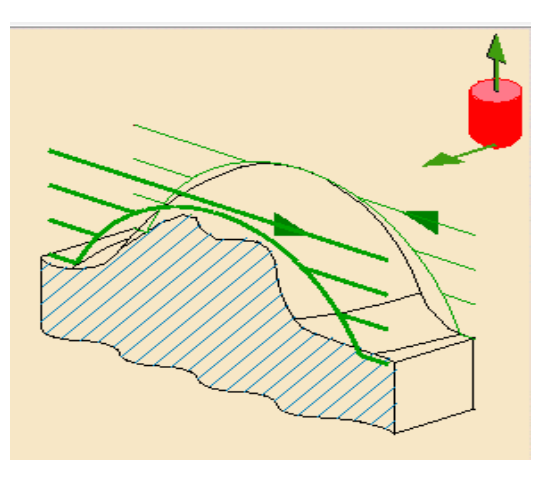

**Εικόνα 2.45**

 *ZProgressive*: Το τεμάχιο κατεργάζεται ανάμεσα στο τεμάχιο και τη θεωρητική άνω επιφάνεια του ακατέργαστου όγκου με τη χρήση παρεμβολής.

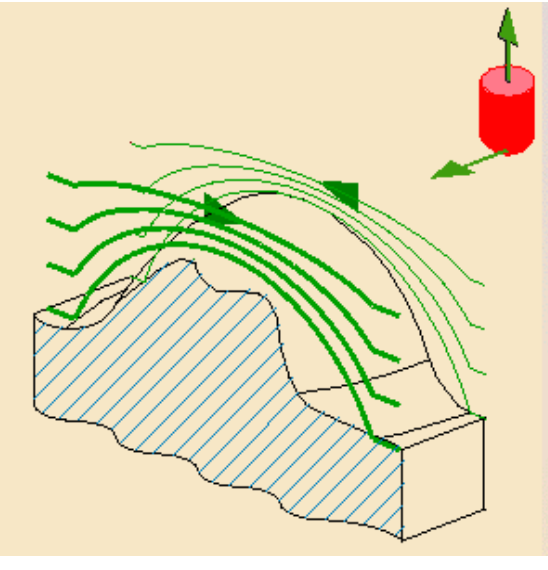

**Εικόνα 2.46**

Ακόμα, πρέπει να οριστεί ο τρόπος που θα συνδεθούν τα περάσματα μεταξύ τους. Τη φορά που θα ακολουθεί το κοπτικό από το ένα πέρασμα στο άλλο. Οι τρόποι αυτοί είναι τρεις και είναι οι εξής:

- *Zig-Zag:* Η πορεία του κοπτικού αντιστρέφει τη διεύθυνση κίνησης σε κάθε πέρασμα
- *One-way next:* Το κοπτικό σε κάθε πέρασμα ακολουθεί την ίδια διεύθυνση κίνησης και στο τέλος του περάσματος κινείται διαγώνια στο αρχικό σημείο του επόμενου περάσματος
- *One-way same:* Το κοπτικό σε κάθε πέρασμα ακολουθεί την ίδια διεύθυνση κίνησης και επιστρέφει στο αρχικό σημείο πριν κινηθεί για το αρχικό σημείο του επόμενου περάσματος.

Ο τρόπος που θα δημιουργήσουμε την κατεργασία *Sweep Roughing,* δεν διαφέρει από την προηγούμενη κατεργασία. Αρχικά, επιλέγουμε την επιφάνεια που θέλουμε να κατεργαστούμε από την καρτέλα *Geometry*. Η ελάχιστη απαίτηση της εντολής είναι ο ορισμός του τεμαχίου *Part* που εμφανίζεται με κόκκινο χρώμα. Επιλέγοντας το κόκκινο χρώμα, το παράθυρο εξαφανίζεται και με την επιλογή του τεμαχίου επανεμφανίζεται έχοντας πλέον πράσινο χρώμα. Ο ορισμός επιπλέον επιφανειών είναι προαιρετικός και δεν επηρεάζει την κατεργασία.

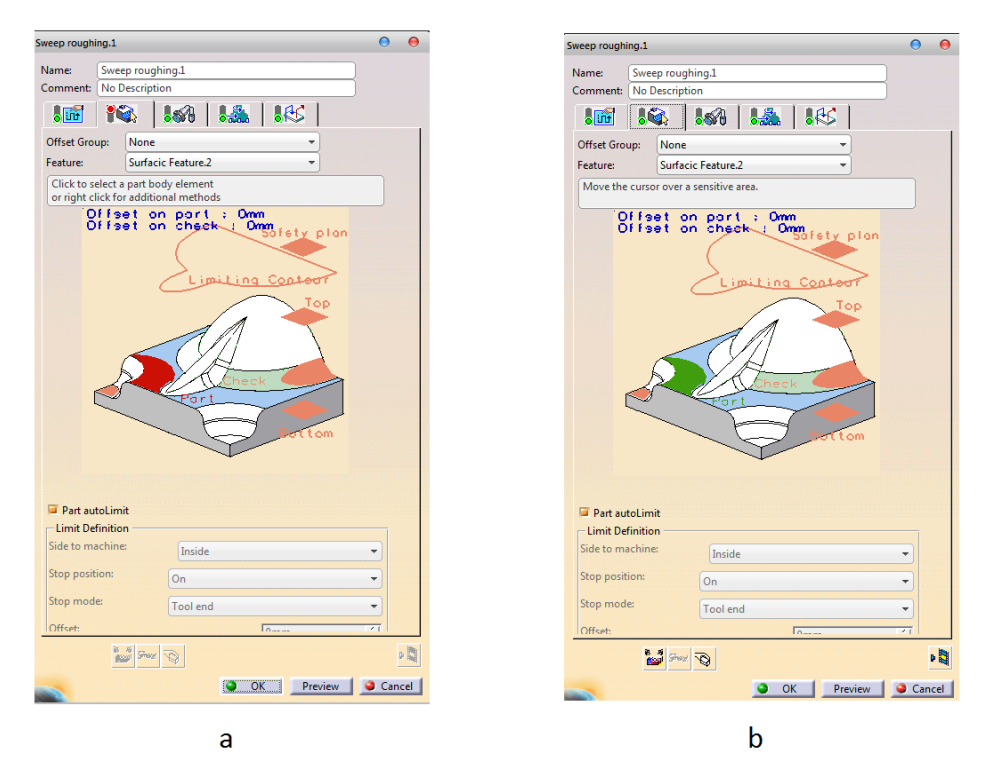

**Εικόνα 2.47 a, b**

Στην συνέχεια, επιλέγουμε το ίδιο κοπτικό με την προηγούμενη κατεργασία. Η επιλογή του έγινε ώστε να κατεργαστούμε μεγαλύτερη ποσότητα υλικού και με επόμενη κατεργασία θα αποπερατώσουμε την καμπύλη επιφάνεια. Ως τακτική κατεργασίας επιλέξαμε την *ZProgressive* με διαδρομή κοπτικού *Zig-Zag*. Ακόμα, το βήμα σε κάθε πέρασμα ορίστηκε στα 6*mm*, ενώ το βάθος κοπής στα 0.5*mm* (Εικόνα 2.48).

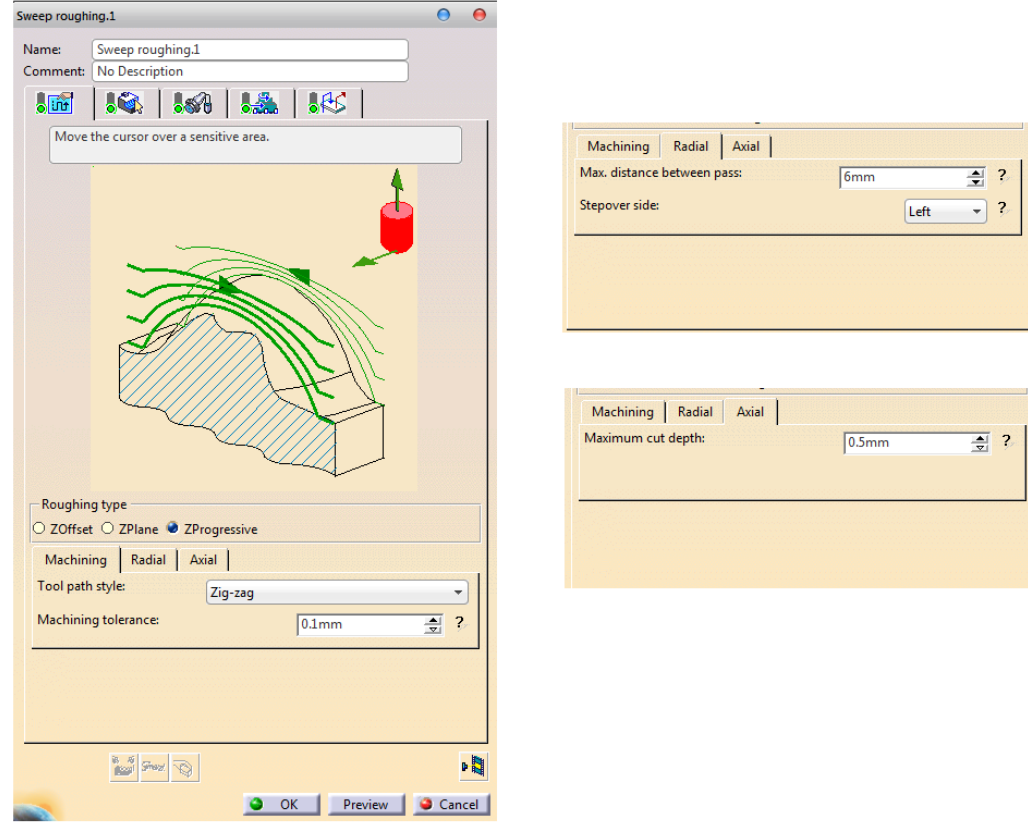

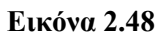

Οι ταχύτητες κοπής έμειναν ίδιες και σε αυτή την κατεργασία,δηλαδή για την κίνηση του κοπτικού 700*mm*/*min* και για την περιστροφή του κοπτικού 1000 *turn*/*min*.

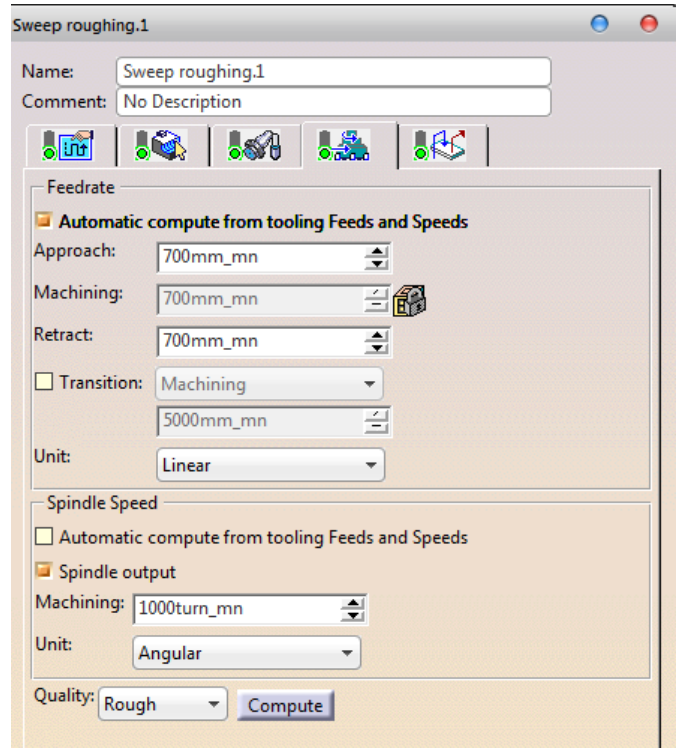

**Εικόνα 2.49**

Τέλος, ως μέθοδο προσέγγισης (*Approach*) επιλέχθηκε η *Back*. Η επιλογή αυτή προσεγγίζει σε δυο βήματα το σημείο που θα ξεκινήσει η κατεργασία. Η μέθοδος απομάκρυνσης (*Retract)* δημιουργήθηκε χειροκίνητα και είναι η κατακόρυφη κίνηση στο επίπεδο ασφαλείας. Η μέθοδος απομάκρυνσης (*Approach*) επηρεάζει την κίνηση του κοπτικού όταν αυτό μεταβαίνει από ένα πέρασμα στο επόμενο, για αυτό το λόγο εμφανίζεται στην μέθοδο *Define by Approach/Retract*. Τέλος, η απόσταση που ταξιδεύει το κοπτικό πάνω από το τεμάχιο για να αλλάξει θέση κατεργασίας ορίστηκε 3*mm*, βάσει της μεθόδου *Optimized*. Στη συνέχεια

επιλέγουμε <sup>μ</sup>ιαι βλέπουμε την κατεργασία. Μετά την έξοδο μας από την προσομοίωση, παρατηρούμε ότι πλέον το όνομα της κατεργασίας μας είναι *Sweep roughing.1(Computed)*.

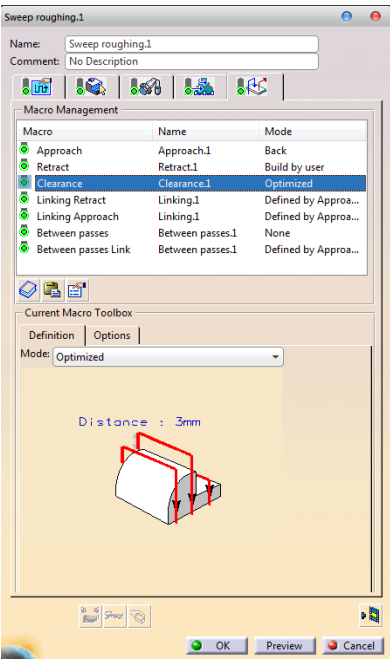

**Εικόνα 2.50**

Στη συνέχεια βλέπουμε την διαδρομή του κοπτικού (Εικόνα 2.51), για τη συγκεκριμένη κατεργασία.

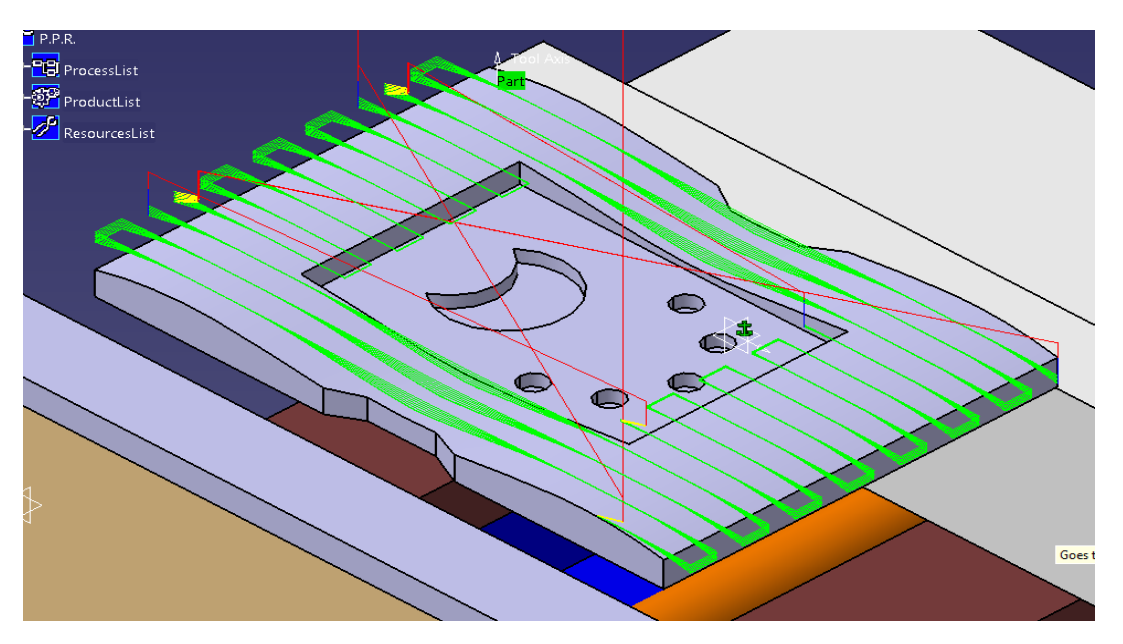

**Εικόνα 2.51**

Το αποτέλεσμα της προσομοίωσης της κατεργασίας φαίνεται στην Εικόνα 2.52. Παρατηρούμε την κακή ποιότητα επιφάνειας, κάτι που αναμενόταν και που θα βελτιωθεί στην επόμενη κατεργασία.

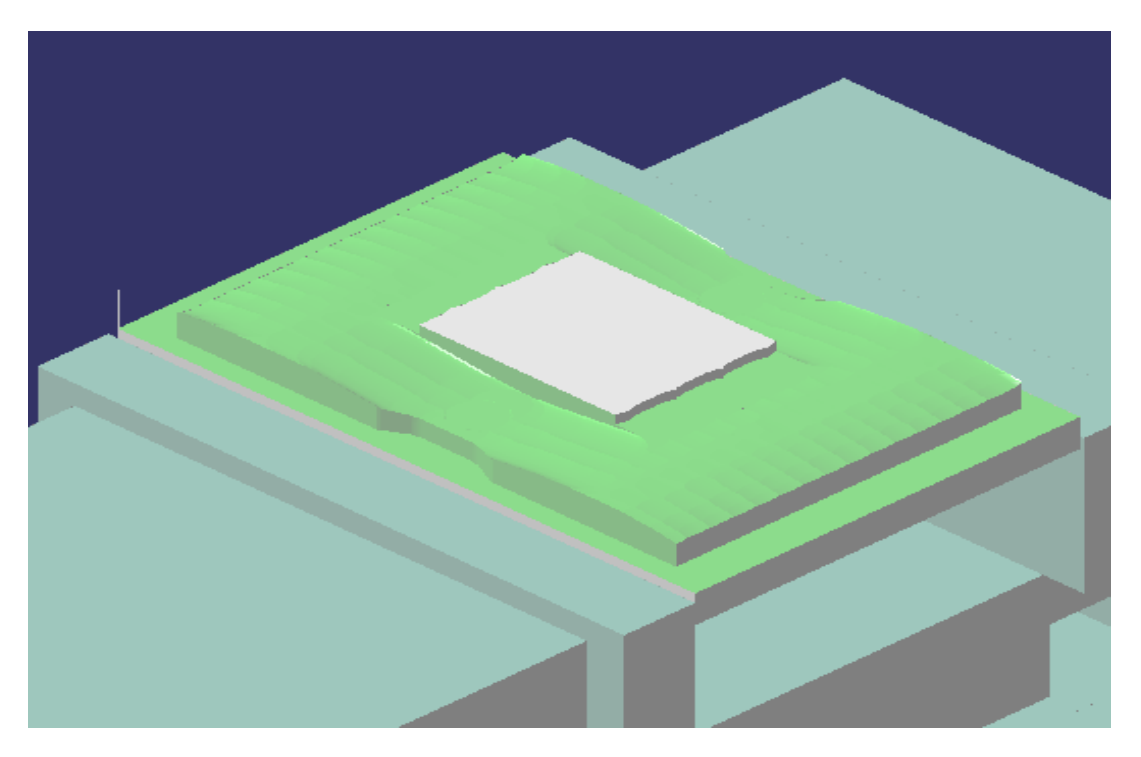

**Εικόνα 2.52**

## **2.7.3 Ακολουθία κατεργασίας επιφάνειας (***Sweeping***)**

Όπως αναφέραμε παραπάνω, η κατεργασία *Sweeping Roughing* χρησιμοποιήθηκε για εκχόνδρινση του κυματιστού τμήματος του αντικειμένου. Σαν επόμενο βήμα, με τη χρήση της εντολής *Sweeping* θα πραγματοποιήσουμε αποπεράτωση της επιφάνειας, προσπαθώντας να πετύχουμε την καλύτερη δυνατή επιφάνεια.

Όπως και στο *Sweep roughing*, έτσι και εδώ, οι πιο σημαντικοί παράγοντες είναι το βάθος κοπής, η τακτική της κατεργασίας και η επικάλυψη του κοπτικού. Όμως, επειδή την κατεργασία *Sweeping* τη χρησιμοποιούμε για τελική κατεργασία της επιφάνειας, θα προσθέσουμε έναν ακόμα παράγοντα. Η υψομετρική διαφορά (*Scallop height*) ανάμεσα στα περάσματα του κοπτικού είναι ένας σημαντικός παράγοντας για την τελική ποιότητα της επιφάνειας.

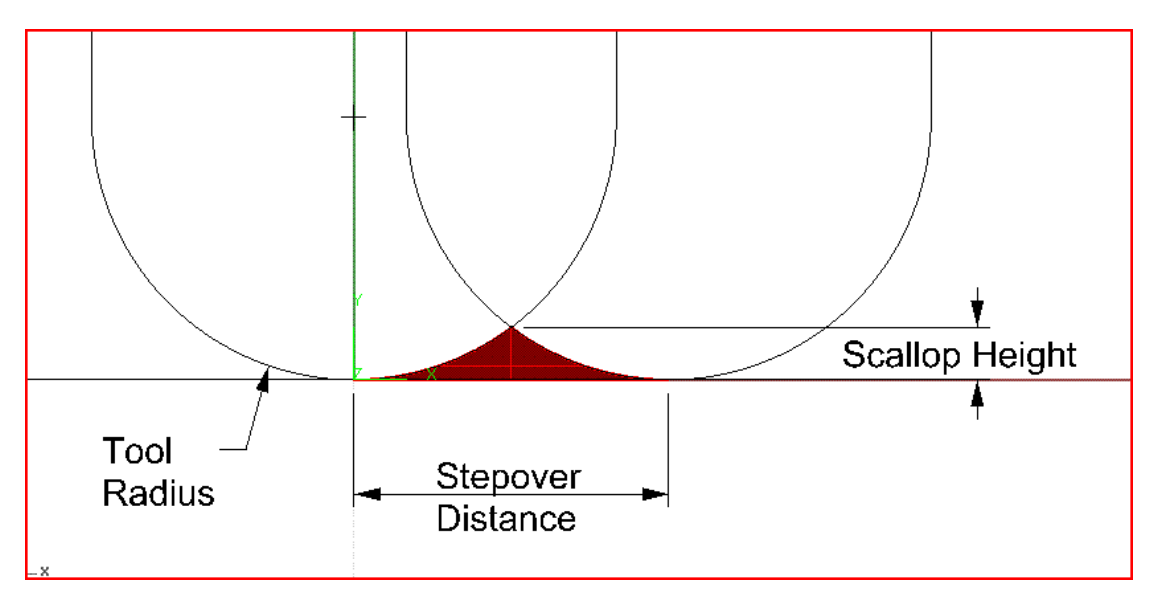

#### **Εικόνα 2.53**

Για την κατεργασία *Sweeping*, όπως έχουμε δει για να τη δημιουργήσουμε θα χρησιμοποιήσουμε την γραμμή εντολών *Machining Operations* ή από το *menu Insert- >Machining Operations->Surface Machining Operations.*

Αρχικά επιλέγουμε το κοπτικό που θα χρησιμοποιήσουμε σε αυτή την κατεργασία. Λόγω της κυματιστής επιφάνειας, το κοπτικό μας θα έχει σφαιρική απόληξη. Επίσης, λόγω της επιθυμητής καλής επιφάνειας η διάμετρος του θα είναι η μικρότερη δυνατή, ώστε να μειώσουμε τον παράγοντα *Scallop Height*. Το επιλεγόμενο κοπτικό ονομάζεται *T2 End Mill D6 Ball End* και έχει διάμετρο 6mm.

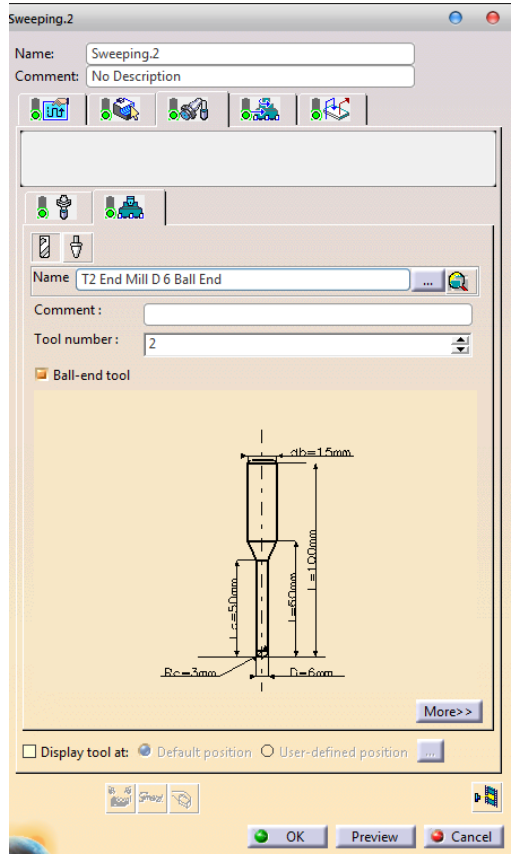

**Εικόνα 2.54**

Στη συνέχεια, ορίζουμε την επιφάνεια του τεμαχίου που θα κατεργαστούμε. Επιλέγοντας την καρτέλα *Geometry* και την κόκκινη περιοχή του *Part*, επιλέγουμε την κυματιστή επιφάνεια. Πλέον, η κόκκινη επιφάνεια, που συμβολίζει τις απαραίτητες περιοχές που πρέπει να οριστούν κατ΄ελάχιστον για να μπορέσουμε να ολοκληρώσουμε την κατεργασία, έχει γίνει πράσινη και μπορούμε να συνεχίσουμε με τον ορισμό των υπόλοιπων καρτελών.

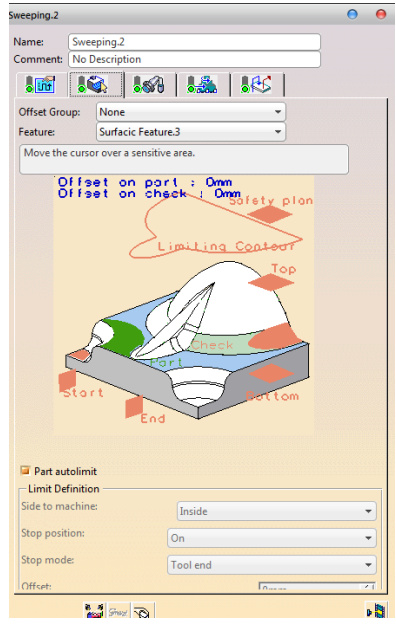

**Εικόνα 2.54**

Στη συνέχεια, στην καρτέλα θα ρυθμίσουμε την τακτική που θα ακολουθήσει το κοπτικό για αυτή την κατεργασία. Ως τακτική ανάμεσα στα περάσματα εφαρμόσαμε την μέθοδο *Zig-Zag* με τη μέγιστη δυνατή διακριτοποίηση (*Max Discretization*) και βήμα 1.5*mm*. Μικρότερη τιμή θα μας έδινε ακόμα καλύτερη ποιότητα επιφάνειας, αλλά θα μεγάλωνε πολύ τον χρόνο κατεργασίας. Στην καρτέλα *Radial* ορίσαμε σαν υψομετρική διαφορά ανάμεσα στα περάσματα τα 0.25*mm*, ενώ σαν βάθος κοπής ορίσαμε τα 0.5*mm* σε ένα πέρασμα στην καρτέλα *Axial*. Τέλος, μέσω της καρτέλας *Island* δεν επιλέξαμε την επιλογή *Island Skip*. Έτσι ώστε το κοπτικό να κατεργαστεί μόνο την κυματιστή επιφάνεια και να αγνοήσει εσωτερικές επιφάνειες που δεν ορίστηκαν. Αυτή η επιλογή δεν αυξάνει το χρόνο της συγκεκριμένης κατεργασίας. Η εσωτερική επιφάνεια θα κατεργαστεί σε μετέπειτα κατεργασία.

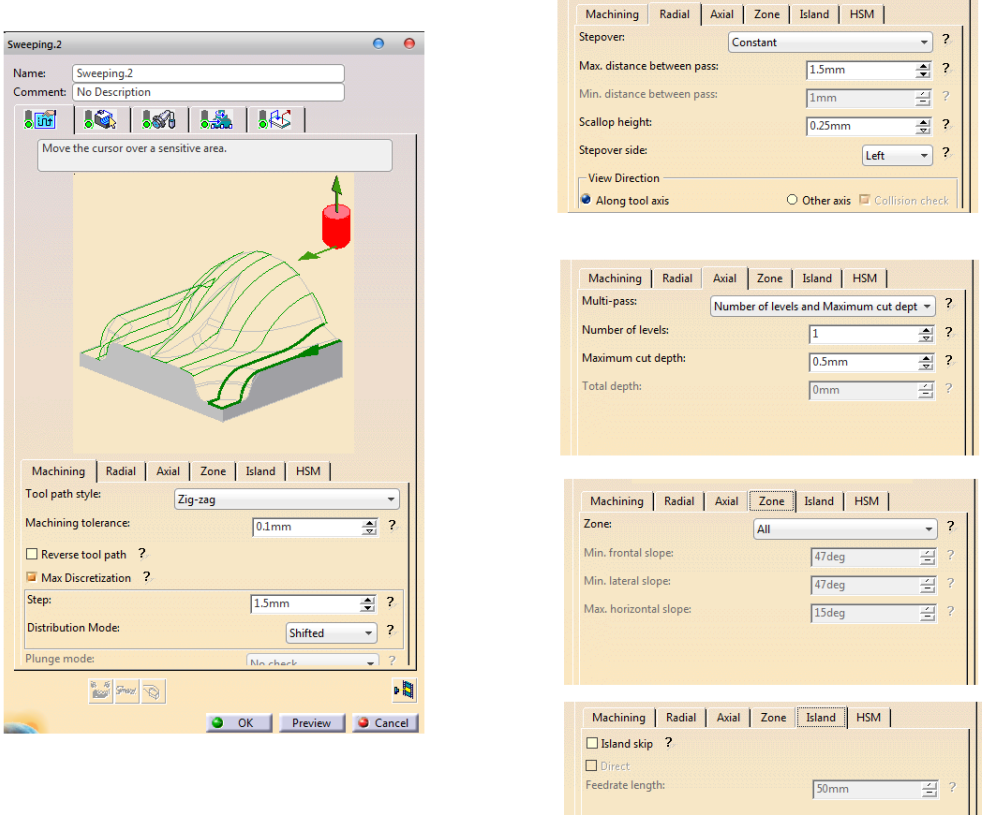

**Εικόνα 2.55**

Οι ταχύτητες ορίζονται με τις παραμέτρους που χρησιμοποιήσαμε και στις προηγούμενες κατεργασίες. Ομοίως, ορίστηκαν οι κινήσεις προς και από το τεμάχιο, καθώς και η κίνηση ανάμεσα στα περάσματα, όπως ορίστηκαν και στη *Sweeping Roughing*.

Η διαδρομή του κοπτικού φαίνεται παρακάτω (Εικόνα 2.56).

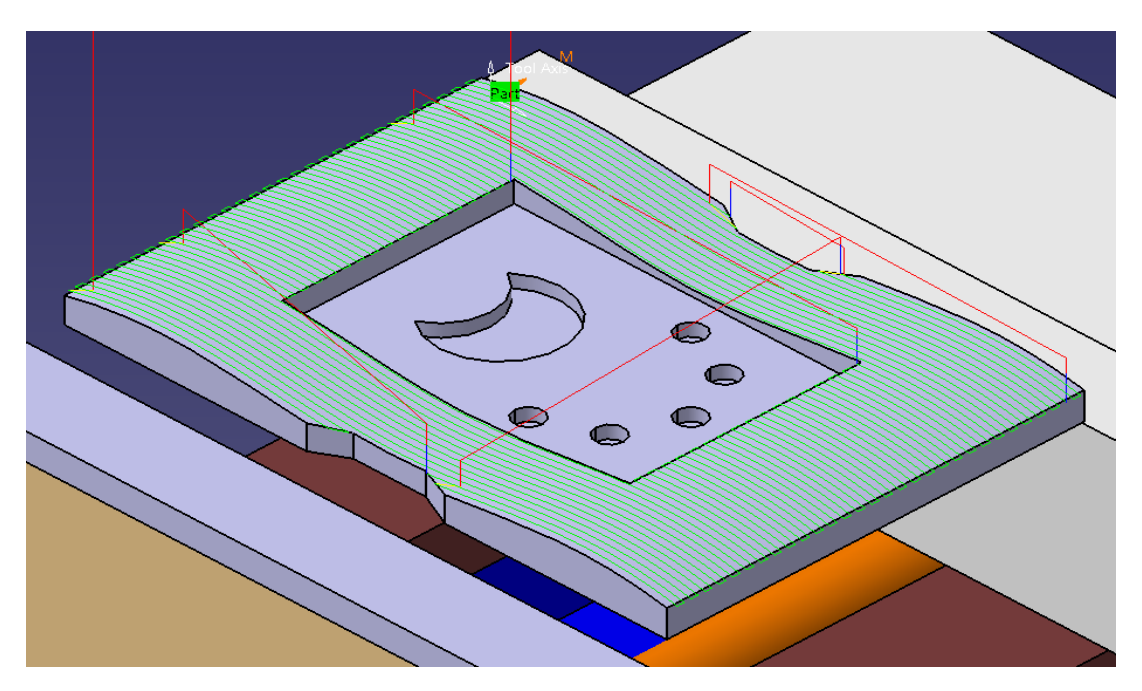

**Εικόνα 2.56**

Το αποτέλεσμα της προσομοίωσης, όπως φαίνεται στην Εικόνα 2.57, παρουσιάζει επιφάνεια κοντά σε αυτή που δημιουργήσαμε στο σύστημα *CAD*.

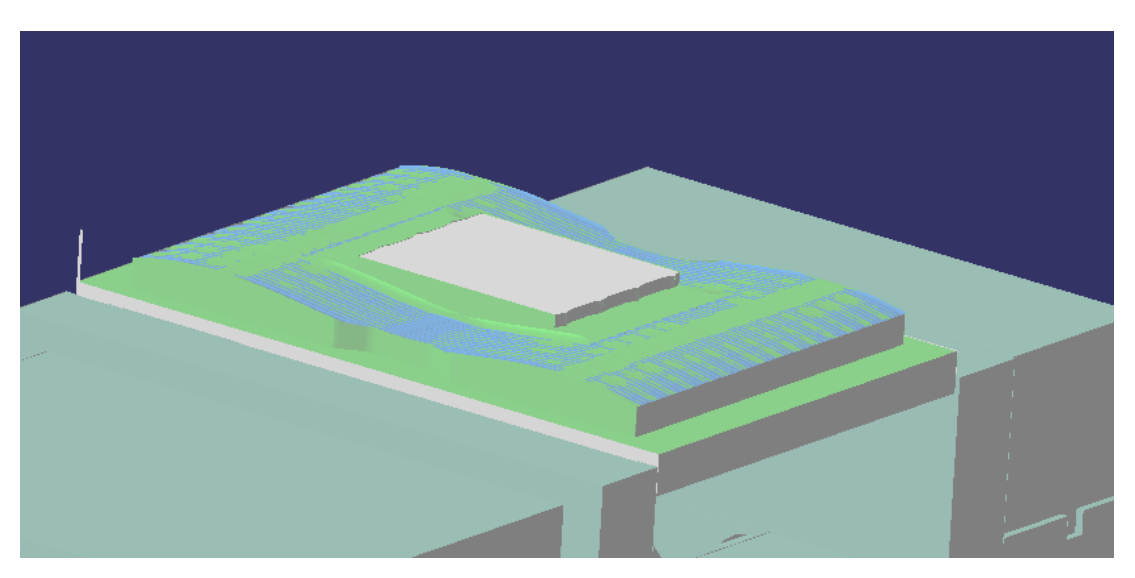

**Εικόνα 2.57**

## **2.7.4 Ακολουθία κατεργασίας κοιλότητας (***Pocketing***)**

Η ακολουθία κατεργασίας κοιλότητας είναι μια ακολουθία που έχει ως στόχο την κατεργασία μιας κοιλότητας, αρχίζοντας πρώτα από το προφίλ της κοιλότητας και στη συνέχεια την κάτω επιφάνεια της κοιλότητας.

Σημαντικοί παράγοντες της κατεργασίας είναι οι εξής:

- Το βάθος κοπής (*Depth of cut*)
- Η τακτική κατεργασίας (*Tool path style*)
- Η επικάλυψη του κοπτικού (*Distance between passes*)
- Τα επίπεδα κατεργασίας (*Number of levels*)

### **Τακτική κατεργασίας (***Tool path style***)**

Για την κατεργασία κοιλότητας υπάρχουν 8 διαθέσιμοι τρόποι κατεργασίας. Αυτοί είναι:

- *Outward helical*: Το κοπτικό ξεκινάει από ένα σημείο της κοιλότητας και ακολουθεί περάσματα προς το εξωτερικό της κοιλότητας, παράλληλα με τα τοιχώματα της κοιλότητας (Εικόνα 2.58A)
- *Inward helical*: Το κοπτικό ξεκινάει από ένα σημείο της κοιλότητας και ακολουθεί περάσματα προς το εσωτερικό της κοιλότητας, παράλληλα με τα τοιχώματα της κοιλότητας (Εικόνα 2.58B)
- *Back and forth*: Η κατευθυνση του κοπτικού είναι σε κάθε πέρασμα αντίθετη του προηγούμενου περάσματος (Εικόνα 2.58C)
- *Offset on part One-Way*: Η κίνηση του κοπτικού ακολουθεί πάντα την ίδια κατεύθυνση ανάμεσα, στα παράλληλα προς τα τοιχώματα της κοιλότητας, περάσματα (Εικόνα 2.58D)
- *Offset on part Zig-Zag*: Η κίνηση του κοπτικού ακολουθεί διαφορετική κατεύθυνση σε κάθε πέρασμα (Εικόνα 2.58E)
- *Concentric:* Το κοπτικό ξεκινάει από ένα σημείο που αντιστοιχεί σε έναν νοητό κύκλο και, με βάση το βήμα κάθε περάσματος, το κοπτικό κινείται σε ομόκεντρους κύκλους (Εικόνα 2.58F)
- *Outward spiral morphing*: Το κοπτικό ξεκινάει από το εσωτερικό της κοιλότητας και με σπειρωειδή κίνηση προσεγγίζει τα εξωτερικά τοιχώματα (Εικόνα 2.58G)
- *Inward spiral morphing*: Το κοπτικό ξεκινάει από το εξωτερικό της κοιλότητας και με σπειρωειδή κίνηση προσεγγίζει το εσωτερικό (Εικόνα 2.58H)

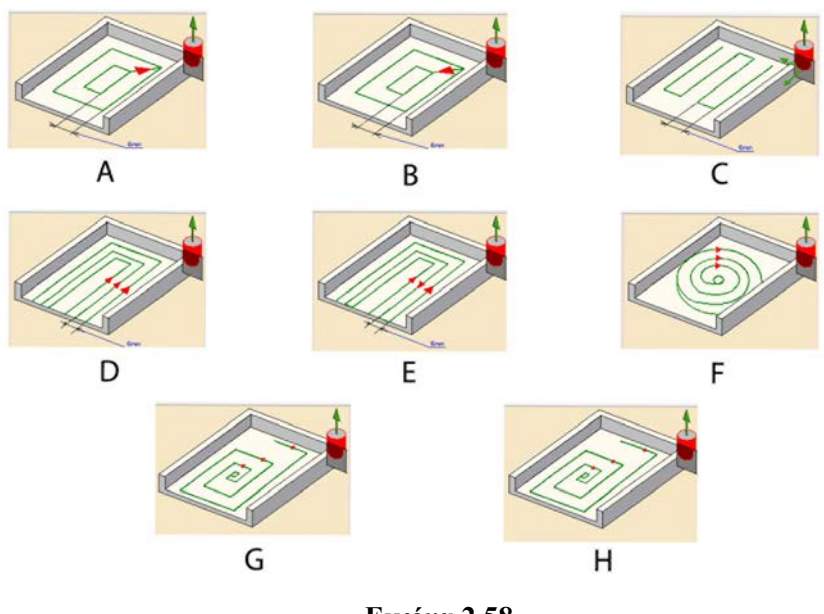

**Εικόνα 2.58**

## **Επίπεδα Κατεργασίας (***Number of levels***)**

Ως επίπεδα κατεργασίας ορίζονται οι αξονικοί «όροφοι» που θα κατεργαστεί διαδοχικά το κοπτικό εργαλείο. Η διακριτοποίηση ενός αξονικού ύψους σε επιμέρους τμήματα ελαχιστοποιεί την καταπόνηση που θα δεχτεί το κοπτικό και τον κίνδυνο αστοχίας του κοπτικού, σε σχέση με την απευθείας κατεργασία του ολικού ύψους.

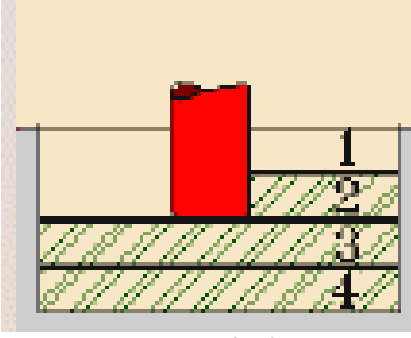

**Εικόνα 2.59**

Για την κατεργασία της κοιλότητας επιλέξαμε την χρησιμοποίηση του κοπτικού *T1 End Mill D12 Flat*, λόγω της επίπεδης κάτω επιφάνειας, καθώς και την γρηγορότερη απομάκρυνση υλικού σε σχέση με το κοπτικό *T3 End Mill D6 Flat* (Εικόνα 2.60).
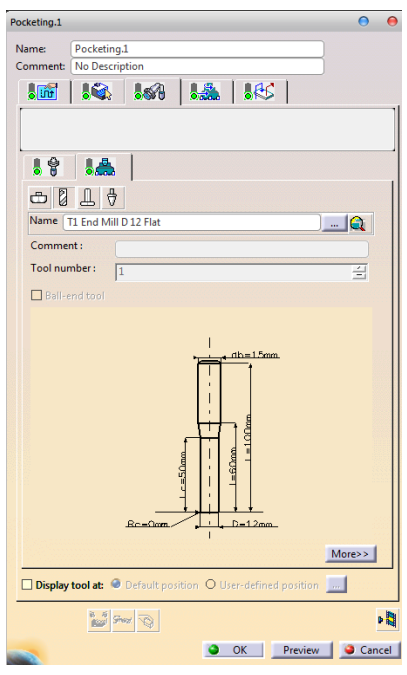

**Εικόνα 2.60**

Για την επιλογή της γεωμετρίας, αρχικά, πρέπει να προσδιορίσουμε το είδος της κοιλότητας. Στην επιλογή *Pocketing Style*, που αναφέρεται στο αν η κοιλότητα είναι ανοιχτή ή όχι, επιλέξαμε *Close Pocket*. Στην επιλογή *Bottom*, που αναφέρεται στην ύπαρξη στερεού πυθμένα ή όχι, επιλέξαμε *Hard*. Στο επόμενο βήμα επιλέγουμε τον πυθμένα της κοιλότητας με κόκκινο χρώμα και στην συνέχεια τον πυθμένα του αντικειμένου. Ομοίως, επιλέγουμε και τις πλάγιες επιφάνειες, ώστε να ορίσουμε τα όρια της κοιλότητας. Λόγω της επιλογής κοιλότητας *Hard Bottom,Closed Pocket* υπάρχει η δυνατότητα ορισμού «νησίδων» υλικού, που το κοπτικό δεν θα κατεργαστεί.

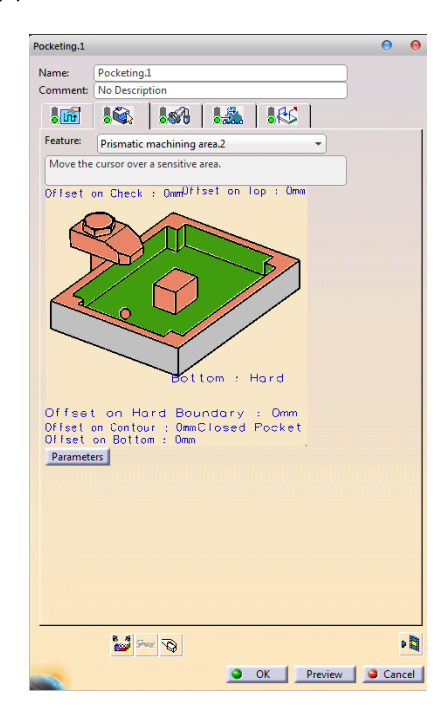

**Εικόνα 2.61**

Σαν τακτική κατεργασίας επιλέξαμε το *Inward Helical*, με απόσταση ανάμεσα στα περάσματα 6*mm*. Η επικάλυψη του κοπτικού ορίστηκε με βάση το ποσοστό της διαμέτρου του κοπτικού. Η επικάλυψη ορίστηκε 50%, δηλαδή σε κάθε πέρασμα η διάμετρος του κοπτικού κατεργάζεται μισή ακατέργαστη περιοχή και μισή κατεργασμένη. Τέλος, θα πραγματοποιήσουμε ένα αξονικό πέρασμα για την κατεργασία της κοιλότητας. Όλα τα δεδομένα φαίνονται στην Εικόνα 2.62.

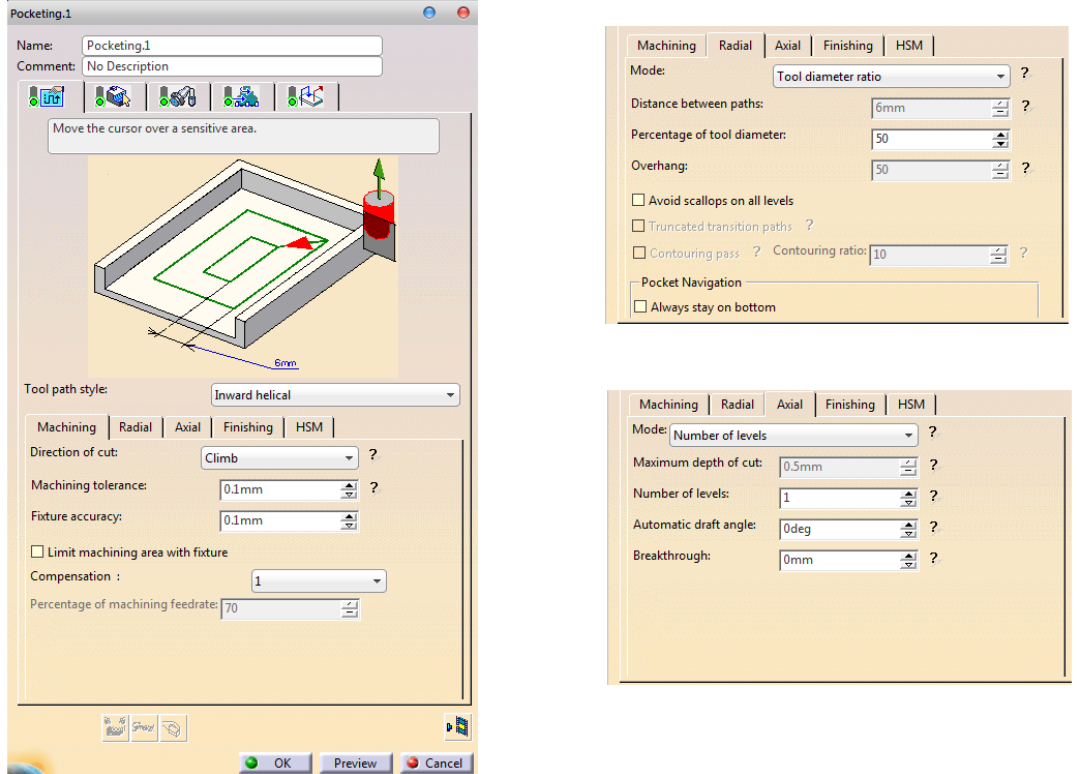

**Εικόνα 2.62**

Οι ταχύτητες πρόωσης και κοπής, όπως σε όλες μέχρι στιγμής τις κατεργασίες, έμειναν ίδιες, όπως στην Εικόνα 2.49. Σαν τελικό βήμα, ορίζουμε τις κινήσεις προσέγγισης και απομάκρυνσης του κοπτικού. Και για τις δύο κινήσεις το κοπτικό διανύει την κάθετη απόσταση ανάμεσα στο επίπεδο ασφαλείας και το σημείο που αρχίζει η κατεργασία.

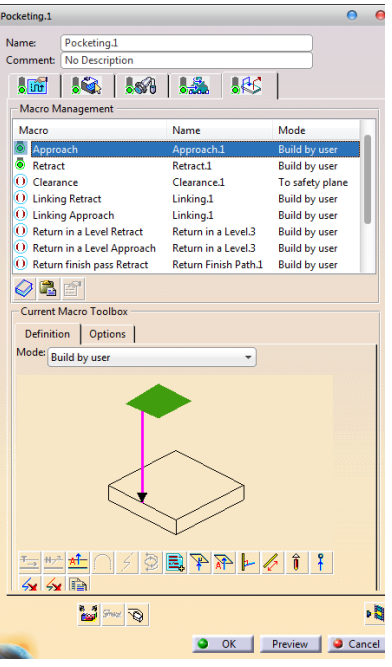

**Εικόνα 2.63**

間 Στη συνέχεια μεταφερόμαστε στο περιβάλλον της προσομοίωσης μέσω του πλήκτρου και βλέπουμε την πορεία του κοπτικού,όπως φαίνεται στην Εικόνα 2.64 με την πράσινη γραμμή.

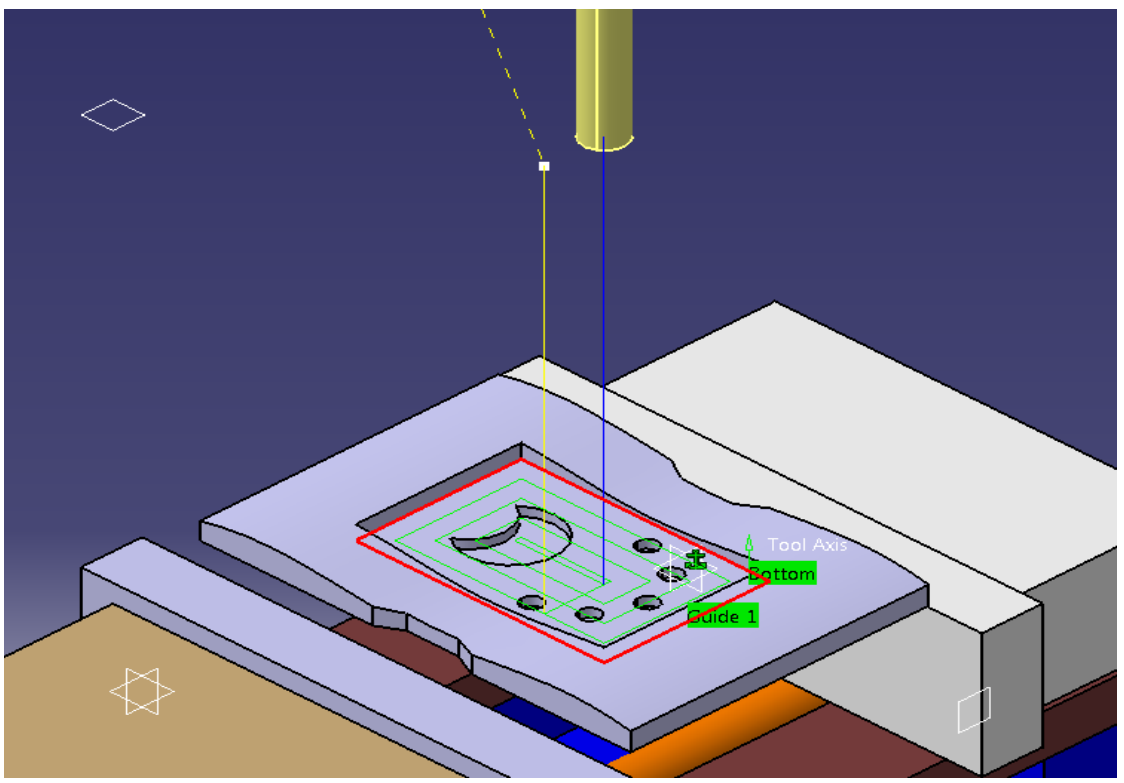

**Εικόνα 2.64**

Το αποτέλεσμα της προσομοίωσης φαίνεται στην Εικόνα 2.65.

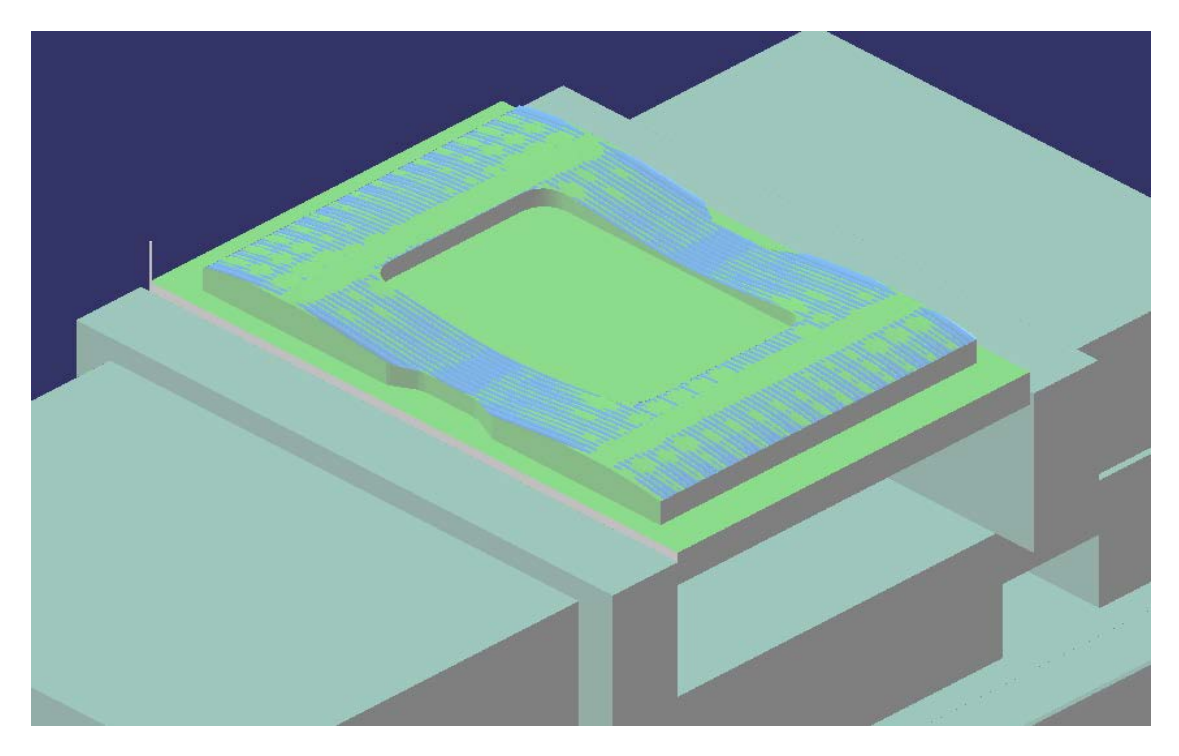

**Εικόνα 2.65**

Τελειώνοντας με την δημιουργία της ορθογωνικής κοιλότητας, θα χρησιμοποιήσουμε πάλι την εντολή *Pocketing* για τη δημιουργία εσοχής σε ημισέληνο σχήμα (*Crescent-shaped*).

Λόγω της μικρής διάστασής της θα χρησιμοποιήσουμε το μικρότερο κοπτικό που διαθέτουμε. Επομένως επιλέγουμε ως κοπτικό το *T3 End Mill D6 Flat* (Εικόνα 2.66).

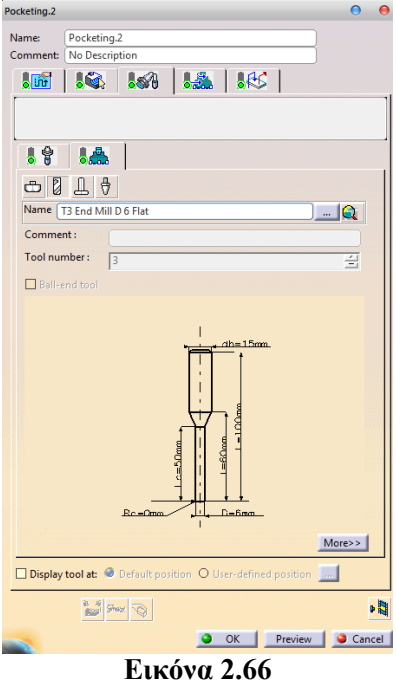

O τρόπος επιλογής της επιφάνειας είναι όμοιος με την ορθογωνική κοιλότητα. Ο τύπος της κοιλότητας είναι *Hard Bottom,Close Pocket*. Όλες οι υπόλοιπες παράμετροι έμειναν ίδιες. Οι ταχύτητες πρόωσης και κοπής δε διαφοροποιήθηκαν σε σχέση με τις προηγούμενες κατεργασίες, όπως επίσης και ο τρόπος προσέγγισης και απομάκρυνσης από το κομμάτι.

Στην επόμενη εικόνα, φαίνεται η πορεία που θα ακολουθήσει το κοπτικό στην εσοχή με την χαρακτηριστική πράσινη γραμμή. Με κίτρινη γραμμή είναι η προσέγγιση του τεμαχίου που γίνεται στην περίμετρο και με μπλε η απομάκρυνση από το εσωτερικό της κοιλότητας.

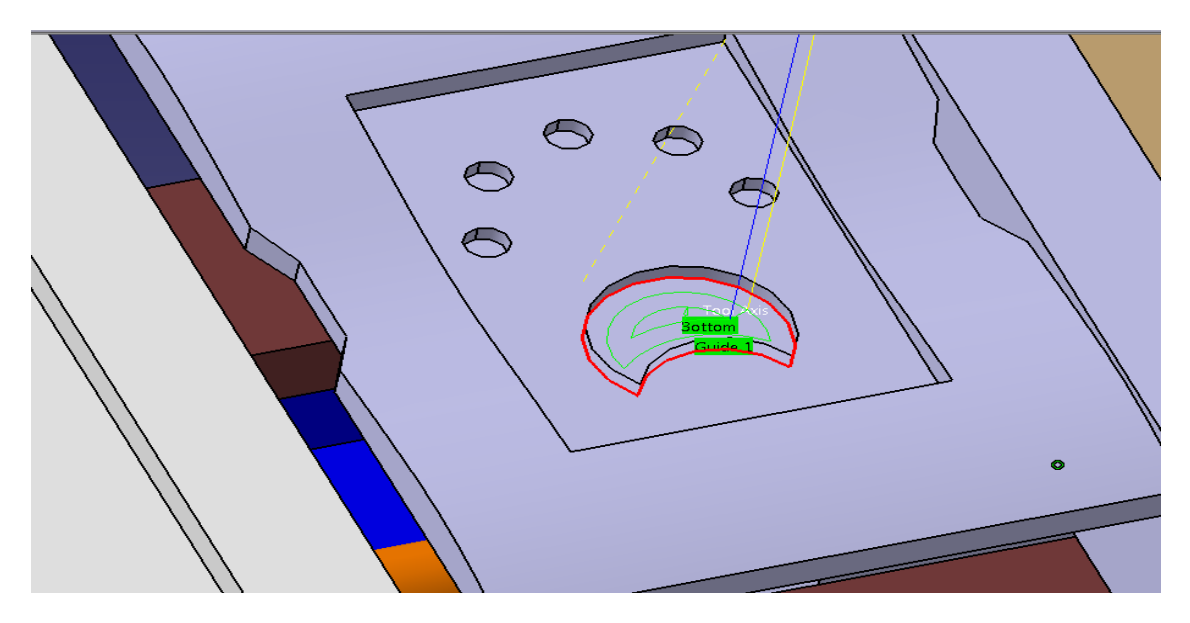

**Εικόνα 2.67**

Το αποτέλεσμα της προσομοίωσης φαίνεται στην παρακάτω εικόνα 2.68

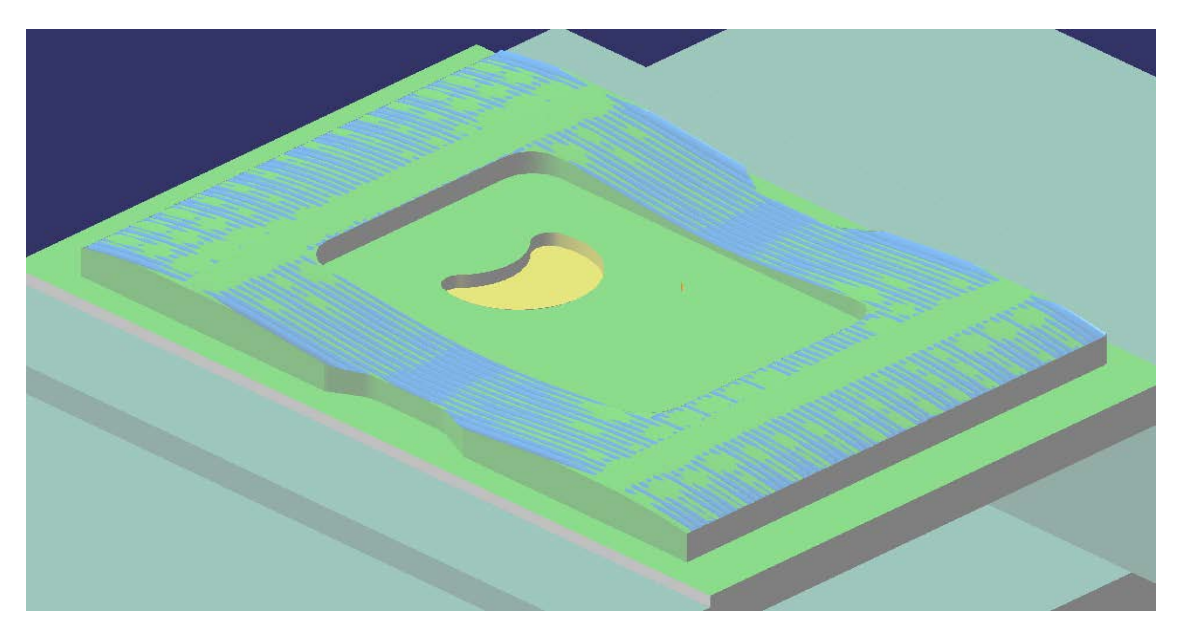

**Εικόνα 2.68**

#### **2.7.5 Ακολουθία κατεργασία διάτρησης** *(Drilling)*

Η τελική μας κατεργασία είναι η διάνοιξη οπών από ένα κοπτικό εργαλείο (Εικόνα 2.69). Όπως είδαμε σε προηγούμενο κεφάλαιο το περιβάλλον του CATIA προσφέρει 19 διαφορετικούς τύπους διάτρησης.

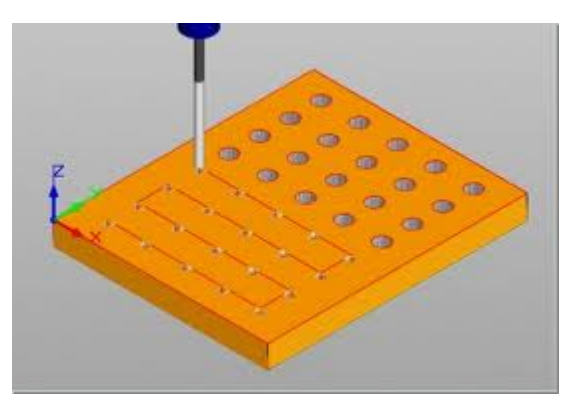

**Εικόνα 2.69**

Οι παράμετροι που παίζουν το σημαντικότερο ρόλο στη κατεργασία της διάτρησης είναι οι:

- Το είδος οπής (*Extension*)
- Η απόσταση προσέγγισης (*Approach Clearance*)
- Το βάθος κοπής (*Depth Mode*)
- Η απόσταση εμφάνισης (*Breakthrough*)

#### **Είδος οπής**

Οι οπές κατηγοριοποιούνται με βάση την απόληξη τους. Υπάρχουν δύο είδη οπών: οι διαμπερείς (*through*) (Εικόνα 2.70a) και οι τυφλές (*blind*) (εικόνα 2.70b). Ο όρος διαμπερής οπή χρησιμοποιείται, όταν το κοπτικό διαπερνά όλο το κατεργαζόμενο κομμάτι και δημιουργεί δύο ανοίγματα. Η τυφλή οπή χαρακτηρίζεται από το μοναδικό άνοιγμα και το βάθος κοπής.

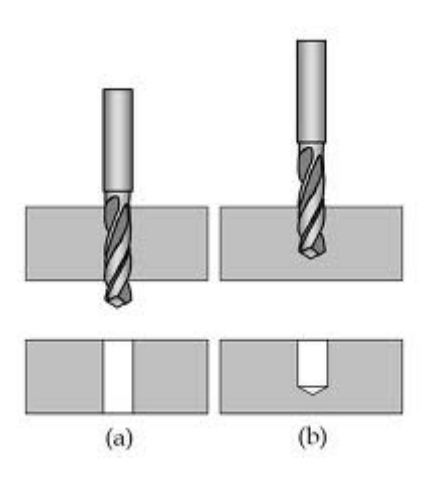

**Εικόνα 2.70 (a,b)**

#### **Απόσταση προσέγγισης**

Ως απόσταση προσέγγισης ορίζεται η απόσταση του άκρου του κοπτικού με το τεμάχιο, που το κοπτικό αρχίζει την περιστροφική κίνηση και την διάτρηση. Συνήθως είναι μια μη μηδενική τιμή, αλλά όχι πολύ μακριά από το τεμάχιο (Εικόνα 2.71)

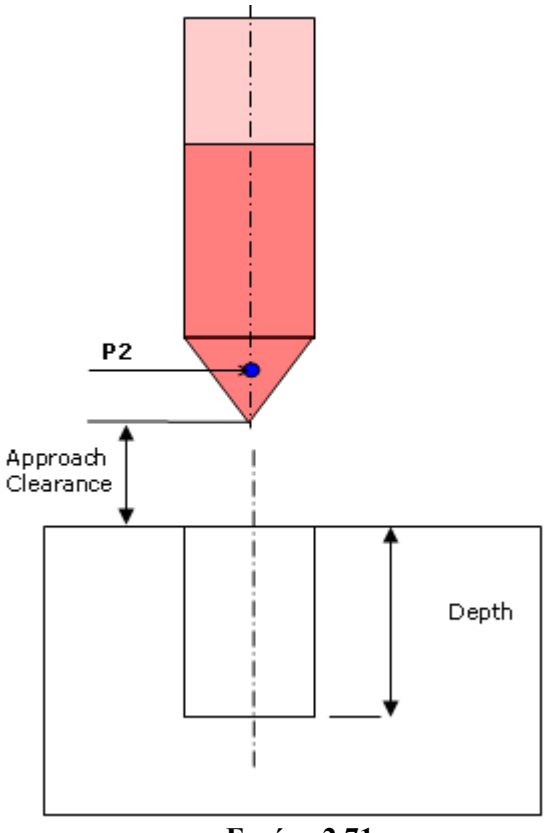

**Εικόνα 2.71**

#### **Τύπος Βύθισης**

Ο τύπος βύθισης (*Depth Mode*) είναι ο τρόπος μέτρησης που χρησιμοποιεί το περιβάλλον του CATIA, ώστε να ελέγξει το βάθος κοπής. Οι επιλογές είναι δύο και ορίζονται είτε με βάση το τεμάχιο, είτε με βάση τη διάμετρο της οπής. Με βάση το τεμάχιο η οπή κατεργάζεται μέχρι να επιτευχθεί το επιθυμητό μήκος, ενώ με βάση τη διάμετρο της οπής το τεμάχιο κατεργάζεται μέχρι να έχουμε τη δοσμένη διάμετρο.

#### **Απόσταση εμφάνισης**

Η απόσταση εμφάνισης (*Breakthrough*) είναι η απόσταση που πρέπει να διανύσει το κοπτικό μετά τη διάνοιξη του δεύτερου ανοίγματος στην οπή. Στην Εικόνα 2.72 η απόσταση εμφάνισης σημειώνεται ως απόσταση Β.

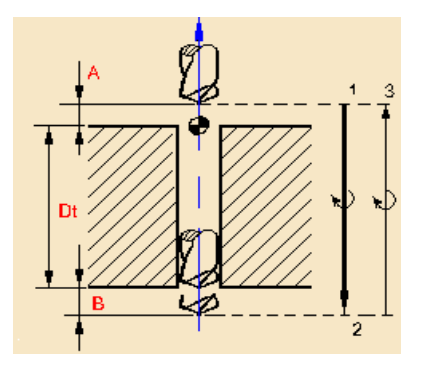

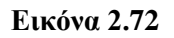

Για την δημιουργία της εντολής διάτρησης επιλέγουμε *Insert->Machining Operations->Axial Machining Operations->Drilling* και μεταφερόμαστε στο παράθυρο παραμέτρων της κατεργασίας. Αρχικά, στη καρτέλα *Machining Strategy* επιλέγουμε ως απόσταση προσέγγισης 1*mm* και απόσταση εμφάνισης 0*mm* (τυφλή οπή). Ακόμα, το βάθος κοπής το ορίζουμε σε σχέση με το τεμάχιο που θα κατεργαστούμε (*By Tip*).

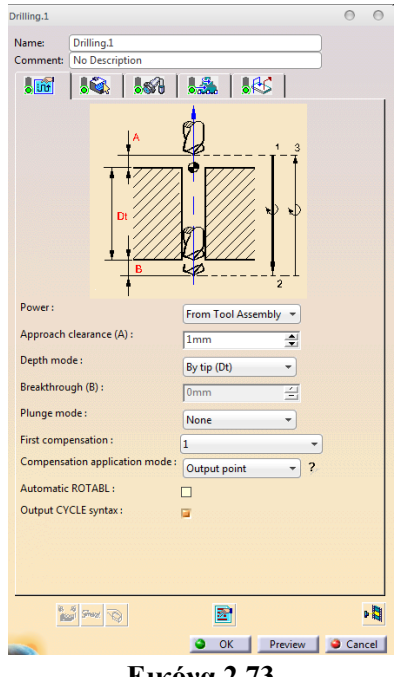

**Εικόνα 2.73**

Επόμενο βήμα είναι να ορίσουμε τα γεωμετρικά χαρακτηριστικά των οπών, καθώς και την πορεία των επαναλαμβανόμενων διατρήσεων (*pattern*). Αρχικά, επιλέγουμε την άνω επιφάνεια και στην συνέχεια τους άξονες των οπών, όπως φαίνεται στην Εικόνα 2.74.

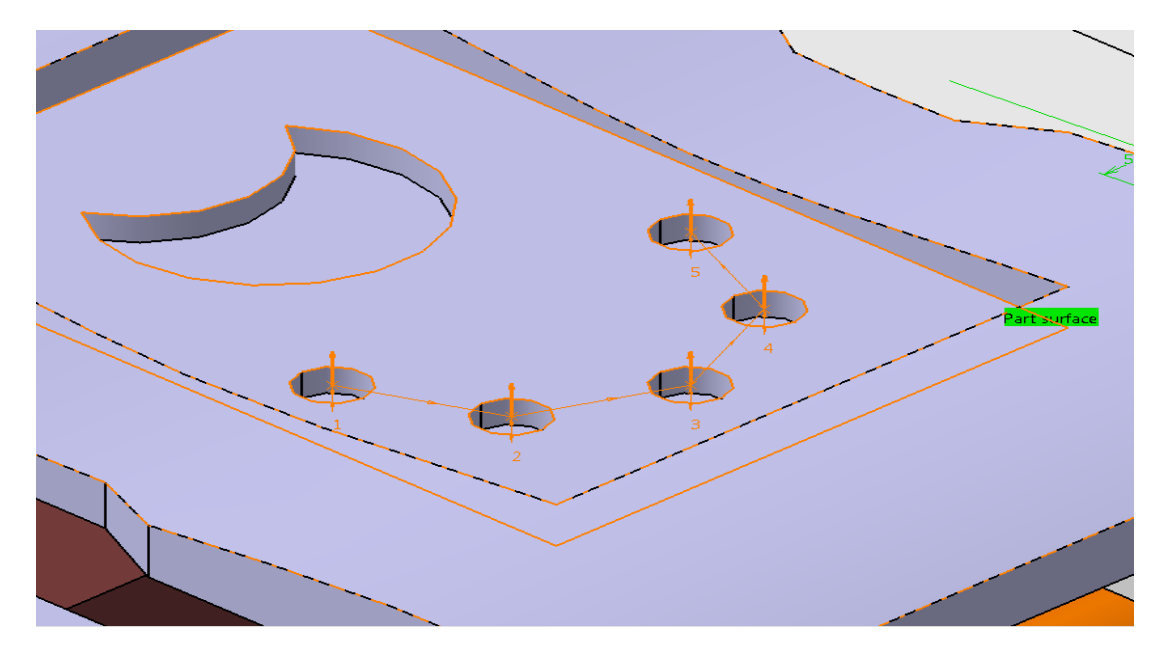

**Εικόνα 2.74**

Για να ορίσουμε την πορεία που θα ακολουθήσει το κοπτικό επιλέγουμε *No Point* και στη συνέχεια τον πυθμένα των οπών μας. Η σειρά με την οποία θα τις επιλέξουμε είναι ουσιαστικά και η πορεία που θα ακολουθήσει το κοπτικό. Η διάμετρος και το βάθος ενημερώνονται αυτόματα, αλλά μπορούν να οριστούν ή να τροποποιηθούν χειροκίνητα, επιλέγοντας την μπλε γραμματοσειρά τους. Ακόμα, ο προσανατολισμός του κοπτικού φαίνεται στη μαύρη γραμμή που είναι συνευθειακή με το νοητό άξονα της οπής και με ένα κλικ μπορεί να αντιστραφεί, ώστε να είναι ο επιθυμητός. Τέλος, επιλέγουμε *Blind* σαν είδος οπής στην παράμετρο *Extension*.

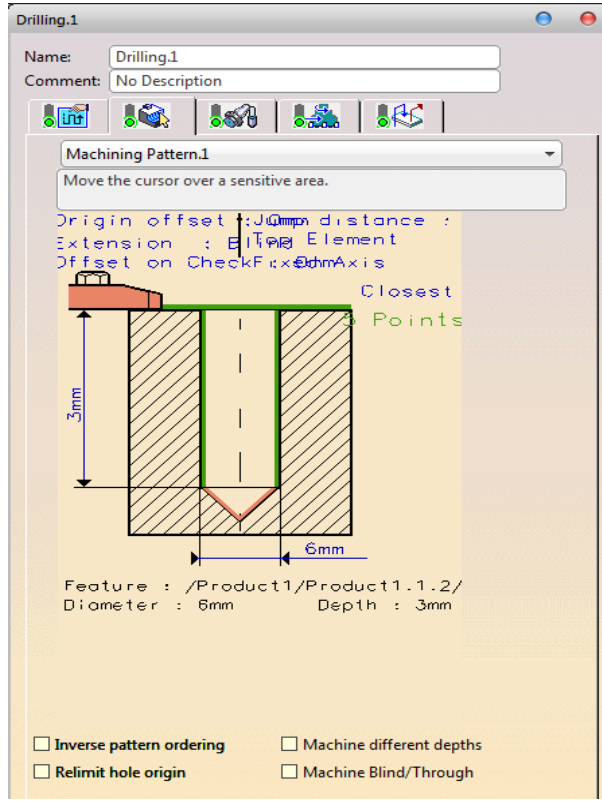

**Εικόνα 2.75**

Το κοπτικό που επιλέξαμε είναι το *T3 End Mill D6 Flat*, όπως και στην προηγούμενη κατεργασία. Στη συνέχεια ορίσαμε τις ταχύτητες της κατεργασίας, οι οποίες είναι διαφορετικές σε σχέση με τις προηγούμενες κατεργασίες. Συγκεκριμένα, ορίσαμε την ταχύτητα βύθισης (*plunge*) στα 100*mm/min* και κρατήσαμε σταθερές τις υπόλοιπες τιμές (Εικόνα 2.76).

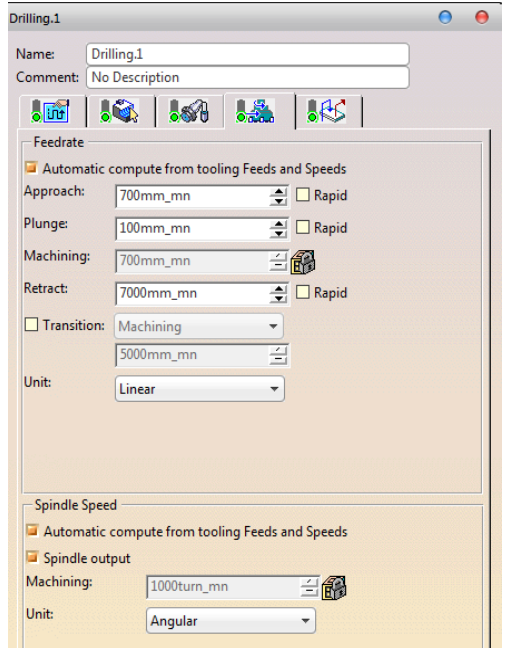

**Εικόνα 2.76**

Τέλος, οι κινήσεις προσέγγισης και απομάκρυνσης ορίστηκαν σαν κάθετες κινήσεις από και προς το επίπεδο ασφαλείας, όπως φαίνεται στην Εικόνα 2.77.

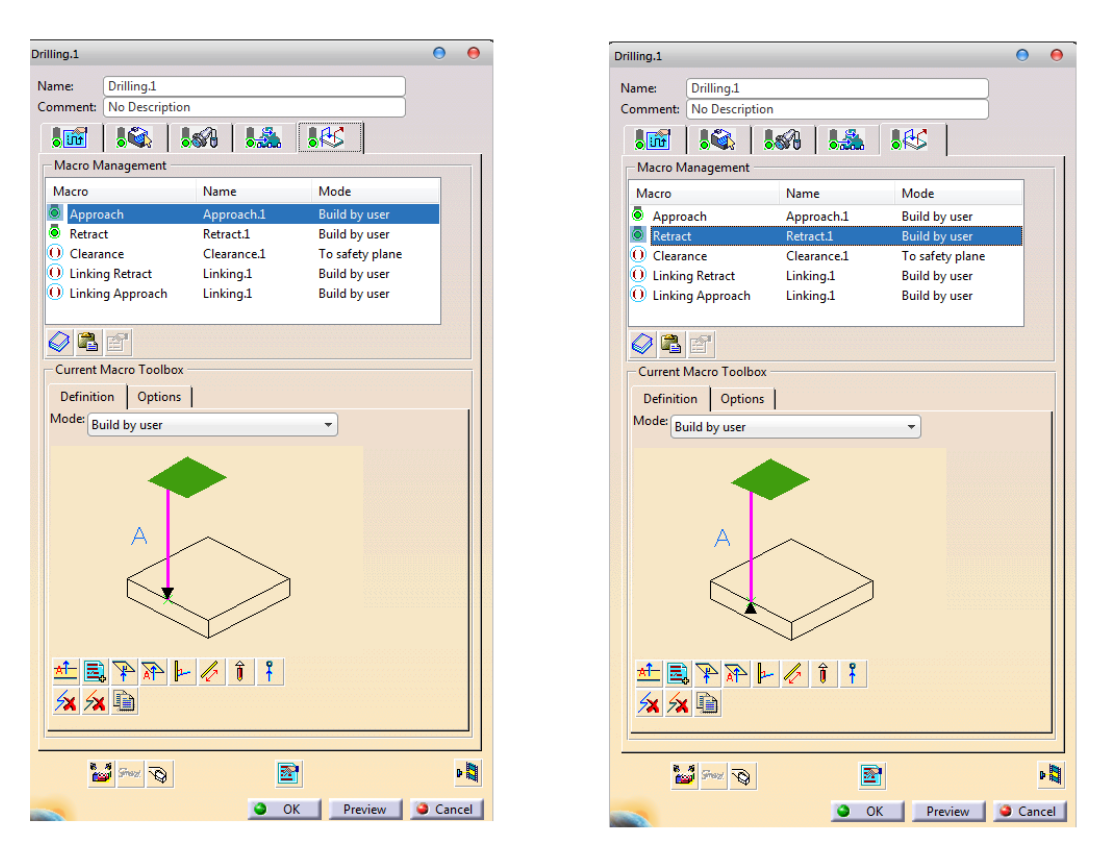

**Εικόνα 2.77**

Στην εικόνα 2.78 φαίνεται η πορεια του κοπτικού (πράσινη), καθώς και οι αριθμοί της πορείας που θα ακολουθήσει το κοπτικό. Η κίτρινη γραμμή αντιστοιχεί στην προσέγγιση του τεμαχίου από το κοπτικό και η μπλε στην απομάκρυνση.

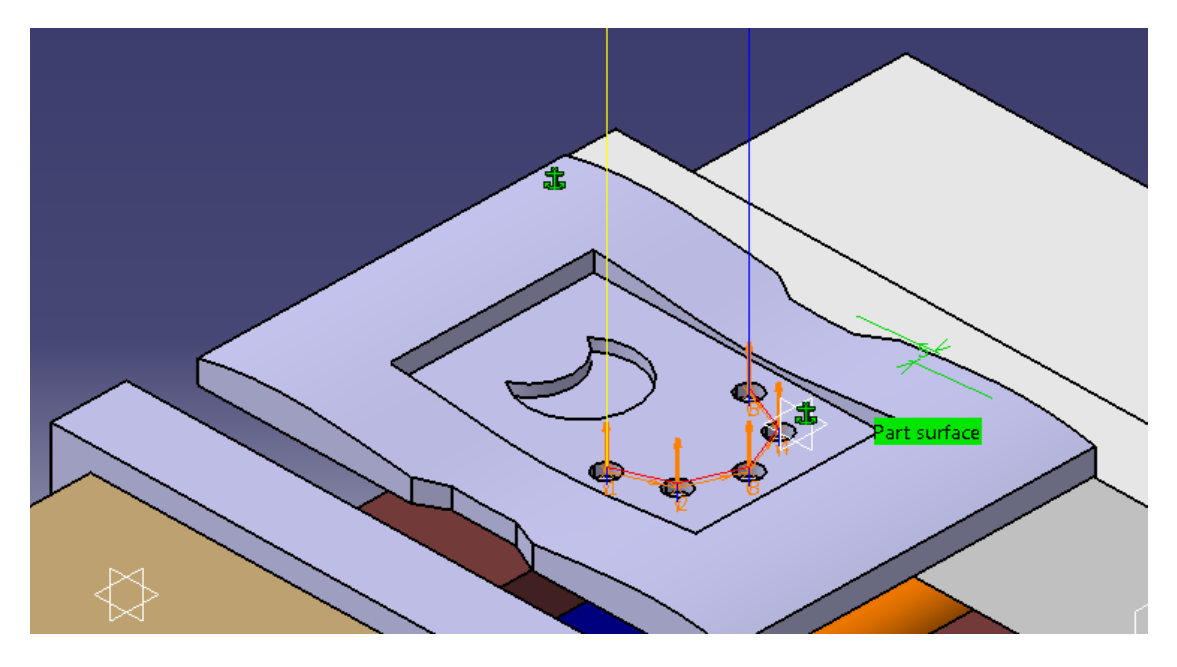

**Εικόνα 2.78**

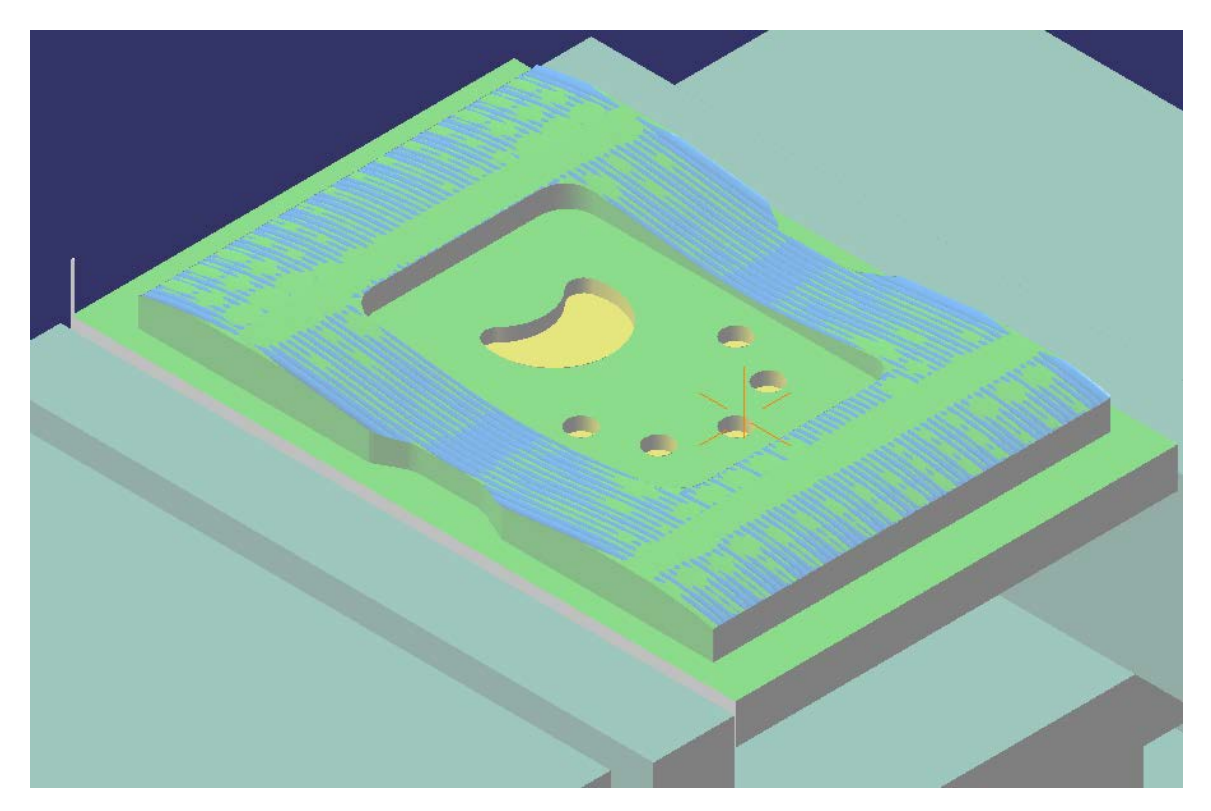

Για να βεβαιωθούμε ότι η κατεργασία μας δίνει το επιθυμητό αποτέλεσμα χρησιμοποιούμε την προσομοίωση της κοπής και παίρνουμε το αποτέλεσμα της Εικόνας 2.79.

**Εικόνα 2.79**

## *2.8 Ανάλυση αποτελεσμάτων (Verification)*

Πριν προχωρήσουμε στην δημιουργία του κώδικα μηχανής και την κατεργασία, μπορούμε στο περιβάλλον του CATIA να δούμε προσεγγιστικά κατά πόσο έχουμε πετύχει τις διαστάσεις του αρχικού τεμαχίου, χρησιμοποιώντας τα εργαλεία ανάλυσης του *Video Mode*.

Έχοντας ολοκληρώσει μια προσομοίωση, μπορούμε μέσω του  $\frac{d\mathcal{B}}{d\mathcal{D}}$  να δούμε σε ποια σημεία κατεργαστήκαμε περισσότερο και σε ποια λιγότερο υλικό από το επιθυμητό.

Αρχικά, επιλέγουμε να δούμε τις περιοχές με το επιπλέον υλικό που δεν κατεργάστηκε. Ως τύπο ανάλυσης επιλέγουμε *Remaining Material*. Στην πρώτη στήλη διαλέγουμε τα χρώματα που θέλουμε να εμφανίζονται και στη δεύτερη τις περιοχές τιμών των ανοχών. Ως αποδεκτή ανοχή του τελικού κατεργασμένου τεμαχίου με το σχεδιασμένο τεμάχιο, ορίσαμε τα 0.01*mm*. Το μαύρο χρώμα θα εμφανίζεται για τιμές ανοχής από 0*mm* μέχρι 0.01*mm*. Για διαστάσεις που διαφέρουν από 0.01*mm* εώς 0.1*mm* θα εμφανίζεται το κόκκινο χρώμα και για μεγαλύτερες το κίτρινο (Εικόνα 2.80).

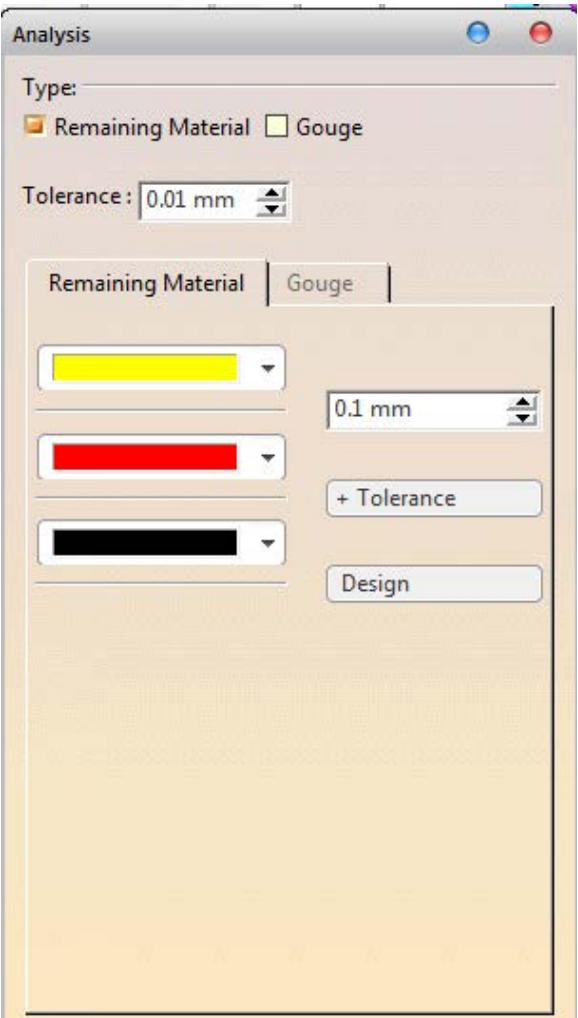

#### **Εικόνα 2.80**

Στην συνέχεια, εξετάζουμε τις περιοχές του κομματιού που έχει αφαιρεθεί περισσότερο υλικό από το προβλεπόμενο (*Gouge*). Οι παράμετροι ορίζονται με τον ίδιο τρόπο όπως στο *Remaining Material*.

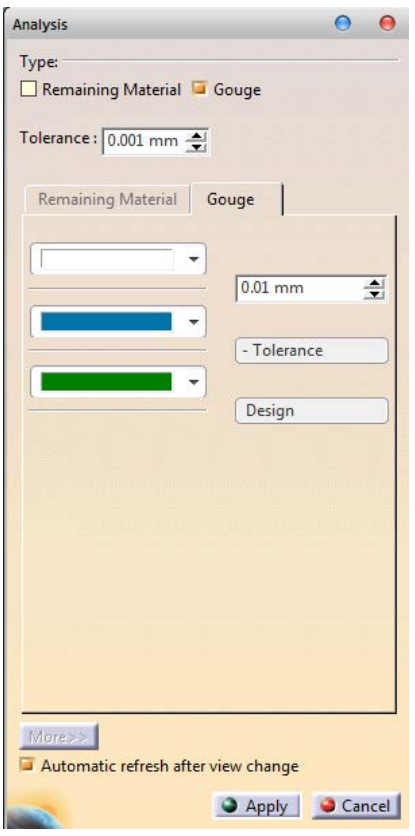

**Εικόνα 2.81**

Στα αποτελέσματα της ανάλυσης παρατηρήσαμε αρκετές περιοχές με περισσότερο ή λιγότερο υλικό, με μικρές αποκλίσεις. Στην ανάλυση του *Remaining material* η κυματιστή επιφάνεια δεν παρουσιάζει επιπλέον υλικό πέραν της ανοχής που ορίσαμε. Όμως, στην κοιλότητα παρατηρούμε την αδυναμία κατεργασίας των γωνιών.

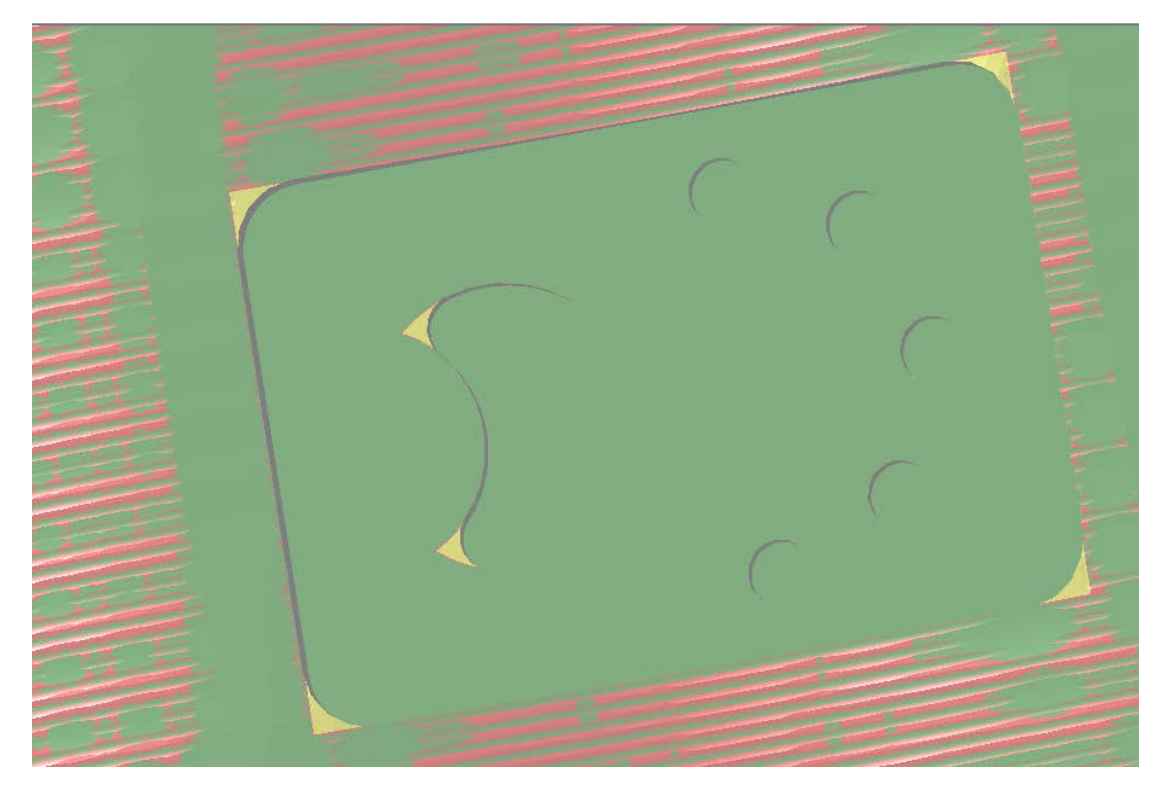

**Εικόνα 2.82**

Σε μια πιο γενική εικόνα βλέπουμε ότι οι διαφορές που παρουσιάζονται είναι της τάξης των 0.01*mm*. Η βάση εμφανίζεται με κίτρινο χρώμα γιατί δεν ήταν μέρος της αρχικής σχεδίασης του τεμαχίου.

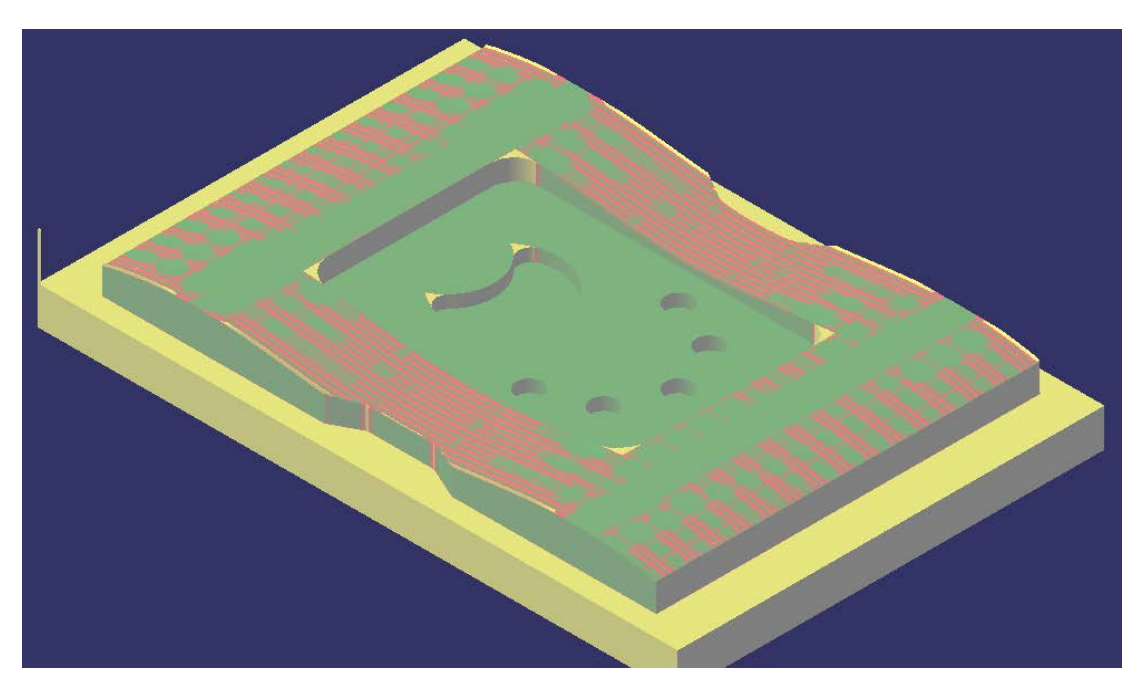

**Εικόνα 2.83**

Στο κομμάτι του *Gouge* οι περιοχές που έχουν κατεργαστεί περισσότερο από την ανοχή φαίνονται με το λευκό χρώμα. Παρατηρούμε ότι στις δυο κορυφές έχει αφαιρεθεί περισσότερο υλικό από αυτό που θέλαμε. Με επαναληπτική μέθοδο στα όρια του λευκού χρώματος βρίσκουμε ότι το επιπλέον υλικό που αφαιρείται δεν ξεπερνά τα 0.*105mm*.

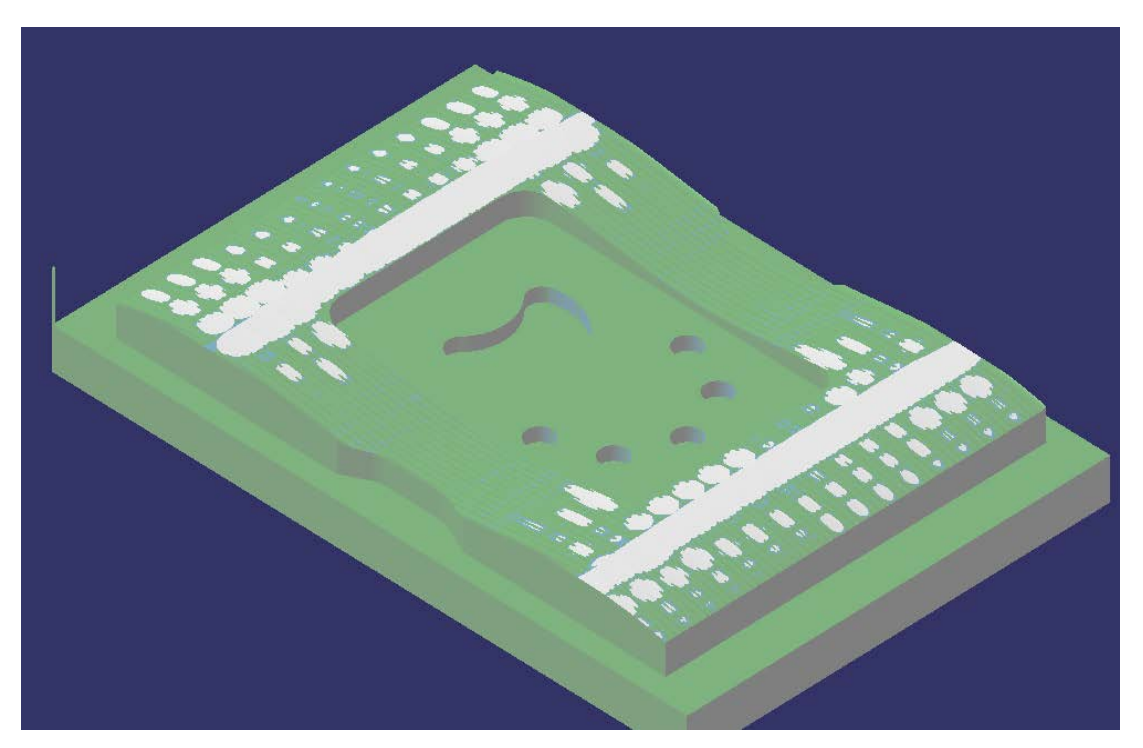

**Εικόνα 2.84**

### *2.9 Πληροφορίες κατεργασίας (Documentanion)*

Κατά την διάρκεια του σχεδιασμού των κατεργασιών είναι σημαντικό να διαθέτουμε τις πληροφορίες, τόσο για τις παραμέτρους των κατεργασιών, όσο και διάφορες άλλες πληροφορίες, όπως ο συνολικός χρόνος κατεργασιών ή η λίστα των κοπτικών με όλες τις ρυθμίσεις τους. Η δημιουργία αυτών των πληροφοριών γίνονται επιλέγοντας από την γραμμή

εργαλείων *NC Output Management* (Εικόνα 2.85) την εντολή *Generate Documentation* .

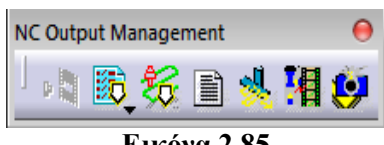

**Εικόνα 2.85**

Ως αποτέλεσμα θα έχουμε τη δημιουργία αρχείων με όλες τις παραμέτρους των κατεργασιών, των κοπτικών, του προγράμματος κατεργασίας, καθώς και εικόνες από όλα τα αντικείμενα.

Ενδεικτικό παράδειγμα είναι το αρχείο που αναφέρεται στην εντολή διάτρησης *Drilling*.1 και διαθέτει όλες τις ρυθμίσεις της κατεργασίας (Εικόνα 2.86).

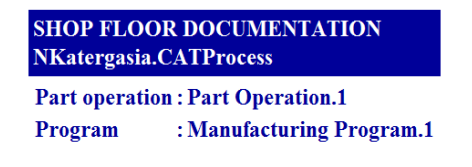

#### Drilling.1

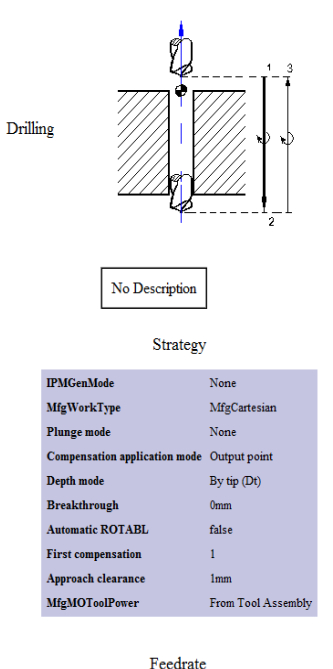

Machining Time

Linear

 $t<sub>rule</sub>$ 

Angular

false

Machining

 $700mm\_mn$  $1000$ turn\_mr

false

 $100mm\_mn$ 

 $0$ turn\_mn

 $false$  $700mm\_mn$ 

false

 $7000$ mm\_mn

Cutting time  $2<sup>n</sup>$  $Total time = 19<sup>n</sup>$ 

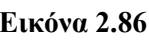

MFG\_MAX\_SPINDLE\_MACH\_VALUE

Automatic compute from tooling Feeds and Speeds true

Automatic compute from tooling Feeds and Speeds true MFG\_FEED\_SELECT\_TRANSITION

MFG\_LOCAL\_FEED\_TRANSITION\_VALUE 5000mm\_mn

MFG FEED TYPE TRANSITION

Feedrate unit

Spindle output

Spindle unit

Machining feedrate

Machining spindle

Plunge feedrate

Approach feedrate Rapid retract feedrate

**Retract feedrate** 

Rapid plunge feedrate

Rapid approach feedrate

## *2.10 Τελικός επεξεργαστής (Post processor)*

Ο τελικός επεξεργαστής είναι ένας κωδικοποιήμενος κώδικας που μπορεί να μετατρέπει την πορεία του κοπτικού, που δημιουργεί το CATIA, σε γλώσσα μηχανής που καταλαβαίνει μια *CNC* μηχανή. Η διαδικασία χωρίζεται σε δυο στάδια. Αρχικά, το CATIA δημιουργεί τον *APT* κώδικα. Ο κώδικας *APT* διαθέτει όλα τα δεδομένα εξόδου που έλαβε το CATIA από τον ορισμό της συνολικής κατεργασίας. Στη συνέχεια, μέσω των *PP* πινάκων ο APT κώδικας μεταφράζεται. Ο κώδικας *APT* μετατρέπεται σε κώδικα που μπορεί να διαβάσει μια CNC μηχανή. Για διαφορετικές *CNC* μηχανές τα σημεία κατεργασίας παραμένουν ίδια, όμως είναι διαφορετική η σύνταξη των εντολών, λόγω τoυ διαφορετικoύ *Post processors* που χρησιμοποιεί η κάθε *CNC* μηχανή. Στο περιβάλλον του CATIA δημιουργούνται 6 αρχεία, στα οποία περιλαμβάνονται ο *G* κώδικας και ο *APT* κώδικας.

Όπως αναφέραμε σε προηγούμενο κεφάλαιο, έχουμε ορίσει ως *Post Processor "siemens840.lib"* και για *PP words table "IMS.pptable".* Στη συνέχεια επιλέγουμε το *Manufacturing Program.1->Manufacturing Program.1 object->Generate NC Code Ineractively* (Εικόνα 2.87).

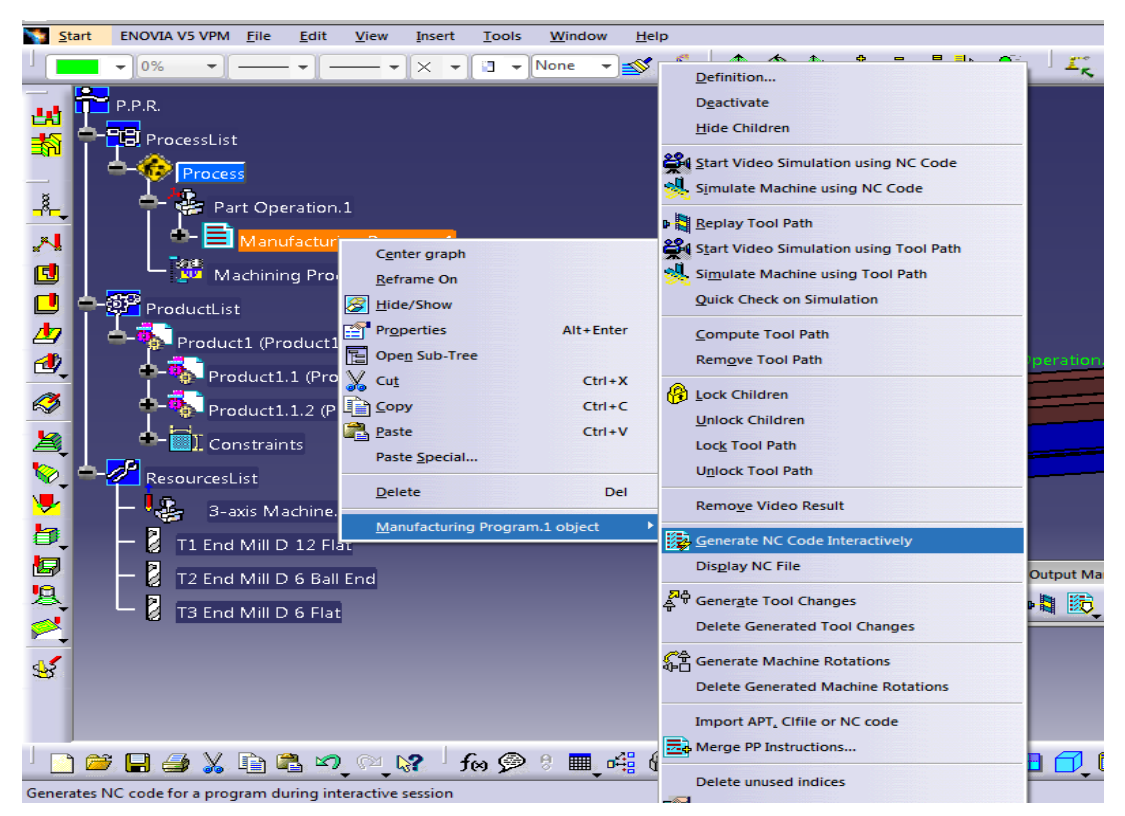

**Εικόνα 2.87**

Στο νέο παράθυρο που εμφανίζεται επιλέγουμε στην επιλογή *NC Data type* το είδος αρχείου *NC Code* και στη συνέχεια *Execute*. Ως αριθμό του προγράμματος αφήνουμε το "1000". Ανατρέχοντας στον φάκελο που αποθηκεύσαμε τα αρχεία, θα δούμε ότι δημιουργήθηκαν 6 διαφορετικά αρχεία. Το αρχείο με τον *G* κώδικα έχει κατάληξη *CATNCCode* και συνήθως είναι το μεγαλύτερο σε μέγεθος.

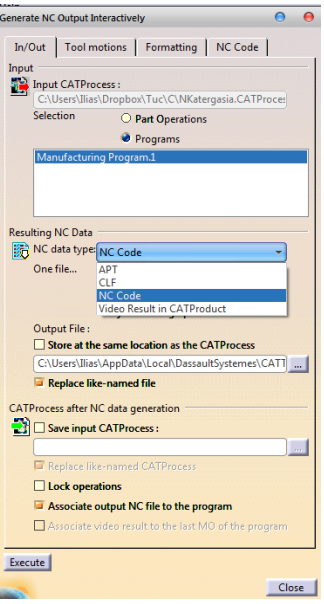

**Εικόνα 2.88**

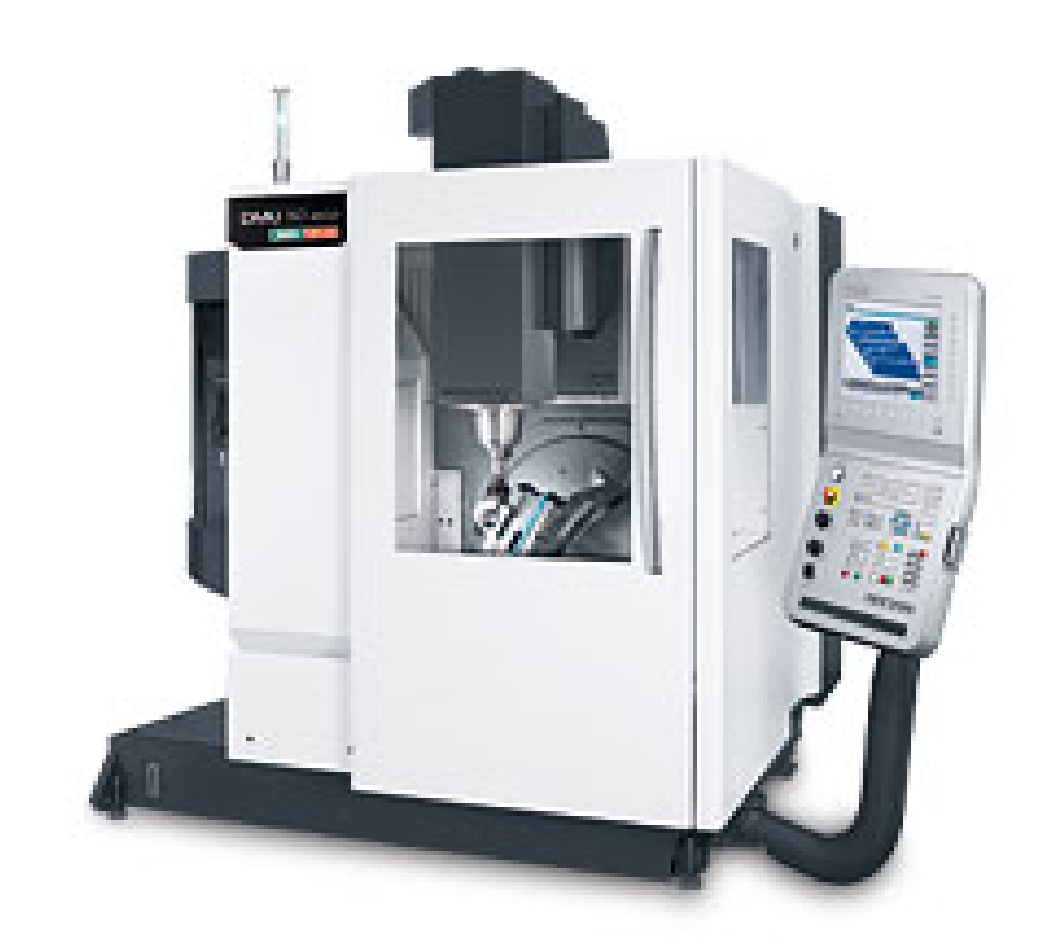

**ΚΕΦΑΛΑΙΟ 3**

## *3.1 Εισαγωγή*

Το κέντρο κατεργασίας που χρησιμοποιήθηκε στην συγκεκριμένη εργασία είναι η εργαλειομηχανή *DMU 50 eco* της *DMG MORI/SEIKI*, του εργαστηρίου Μικροκοπής & Κατασκευαστικής Προσομοίωσης του Πολυτεχνείου Κρήτης.

Το κέντρο κατεργασίας *DMU 50 eco*, παρέχει την δυνατότητα κίνησης σε τρεις γραμμικούς άξονες ΧΥΖ και δυο περιστροφικούς B και C. Ο ελεγκτής του κέντρου είναι *Siemens Sinumerik 810D*, με δυνατότητα γραφικής προσομοίωσης σε ενσωματωμένη οθόνη. Ο χώρος κατεργασίας της μηχανής είναι περίκλειστος και υπάρχει αντλία ψυκτικού υγρού με αυτόματη λειτουργία.

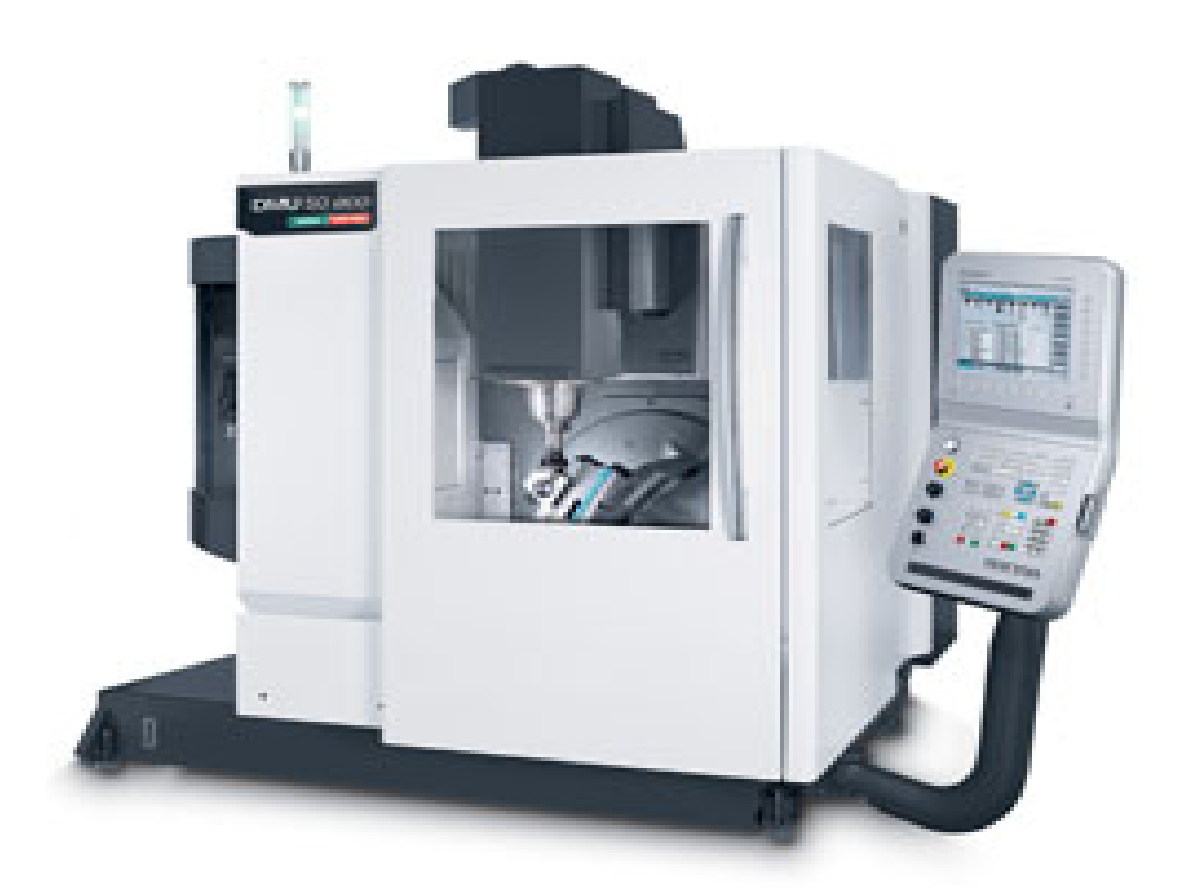

#### **Εικόνα 3.1**

Το κέντρο κατεργασίας γενικής χρήσης *DMU 50 eco* είναι εξοπλισμένο με ισχυρή άτρακτο έως 8.000 *rpm*, ροπή ατράκτου 83 *Nm* (40% DC), ισχύ ατράκτου 13 *kW* (40% *DC*) και 12 m/min γρήγορη μετατόπιση. Το περιστρεφόμενο τραπέζι του καθιστά εφικτή την κατασκευή πολύ σύνθετων τεμαχίων κατεργασίας. Η υδραυλική σύσφιξη είναι μέρος της περιστρεφόμενης τράπεζας και το εύρος περιστροφής στον Β άξονα είναι μέχρι τις  $115^{\circ}$  (-5<sup>o</sup>) /  $+110^{\circ}$  ) και επιτρέπει εφικτές κλίσεις μέχρι 20°. Ο εργαλειοφορέας διαθέτει θέσεις για 16 κοπτικά, ενώ η σύγχρονη κατασκευή του είναι από χυτοσίδηρο και προσφέρει μεγαλύτερη ακρίβεια και καλύτερη ποιότητα επιφανειών.

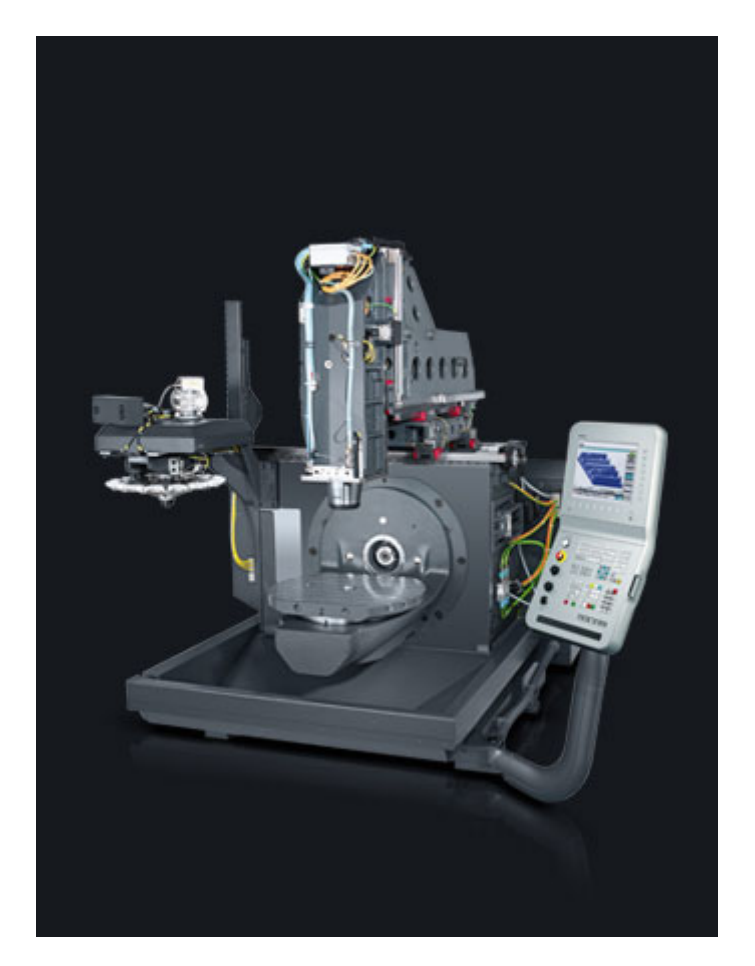

**Εικόνα 3.2**

## *3.2 Μονάδα Ελέγχου*

Ο εγκέφαλος της μηχανής και ένα από τα κυριότερα μέρη της είναι η μονάδα ελέγχου. Όπως φαίνεται στην Εικόνα 3.3, η μονάδα ελέγχου διαθέτει οθόνη διεπαφής, πληκτρολόγιο και κουμπί έκτακτης ανάγκης.

Το πληκτρολόγιο της μηχανής είναι χωρισμένο σε 8 περιοχές, κάθε μια από τις οποίες εκτελεί διαφορετικές λειτουργίες. Υπάρχει μία ομάδα με αλφαριθμητικούς χαρακτήρες και σύμβολα, μια ομάδα με ένα αριθμητικό πληκτρολόγιο, μια ομάδα με πλήκτρα που ελέγχουν τις πληροφορίες που εμφανίζονται στην οθόνη, μια ομάδα με πλήκτρα άμεσου ψηφιακού ελέγχου των κινήσεων της μηχανής, μια ομάδα με πλήκτρα ρύθμισης της μηχανής και τέλος, μια ομάδα με πλήκτρα που εκτελούν διάφορες άλλες λειτουργίες.

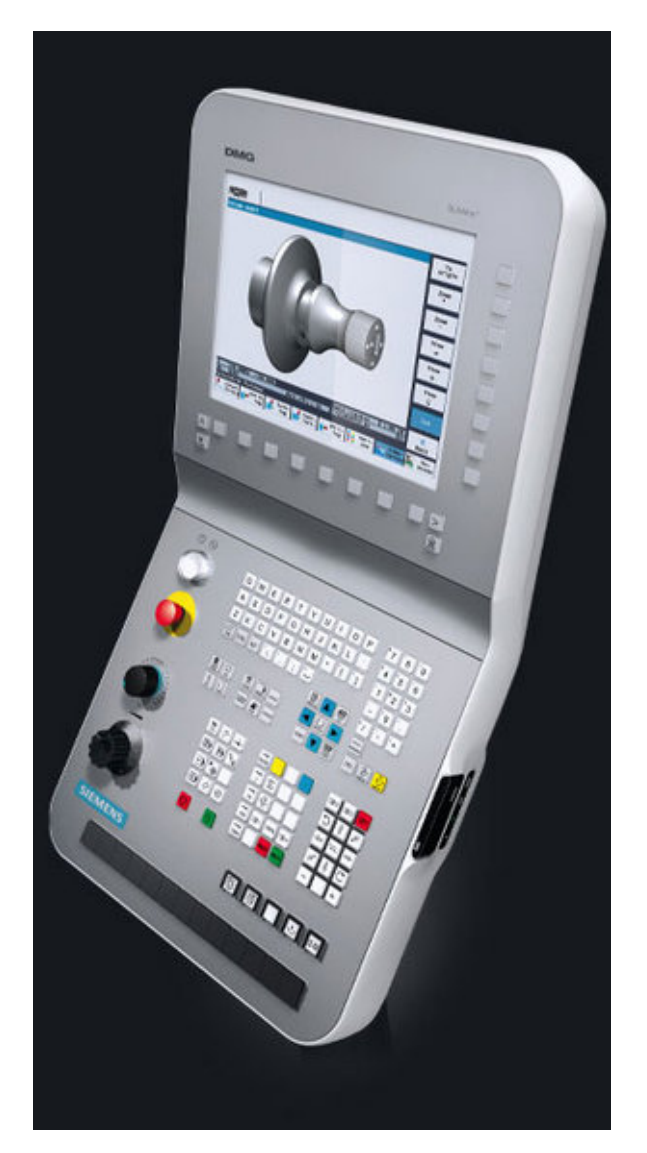

**Εικόνα 3.3**

## *3.3 Κοπτικά εργαλεία*

Ως πρώτο βήμα ορίζουμε στη μηχανή τα κοπτικά και τις θέσεις τους στον μύλο των κοπτικών, προκειμένου να εκτελεστούν οι προγραμματισμένες κατεργασίες. Τα κοπτικά εργαλεία που θα χρησιμοποιηθούν είναι ακριβώς τα ίδια με αυτά που χρησιμοποιήθηκαν και στο περιβάλλον του CATIA.

Τα ονόματα των κοπτικών πρέπει να είναι όμοια με αυτά που εμφανίζονται στο *G* κώδικα που δημιουργήθηκε και φορτώθηκε στην μηχανή. Στην μηχανή *DMU 50 eco* επιλέγουμε το πλήκτρο *MENU SELECT* και στη συνέχεια *PARAMETER* και μεταφερόμαστε στη σελίδα ορισμού των κοπτικών. Τα κοπτικά της κατεργασίας ορίστηκαν όπως φαίνονται στην Εικόνα 3.4, σύμφωνα με τον προγραμματισμό της *Siemens*.

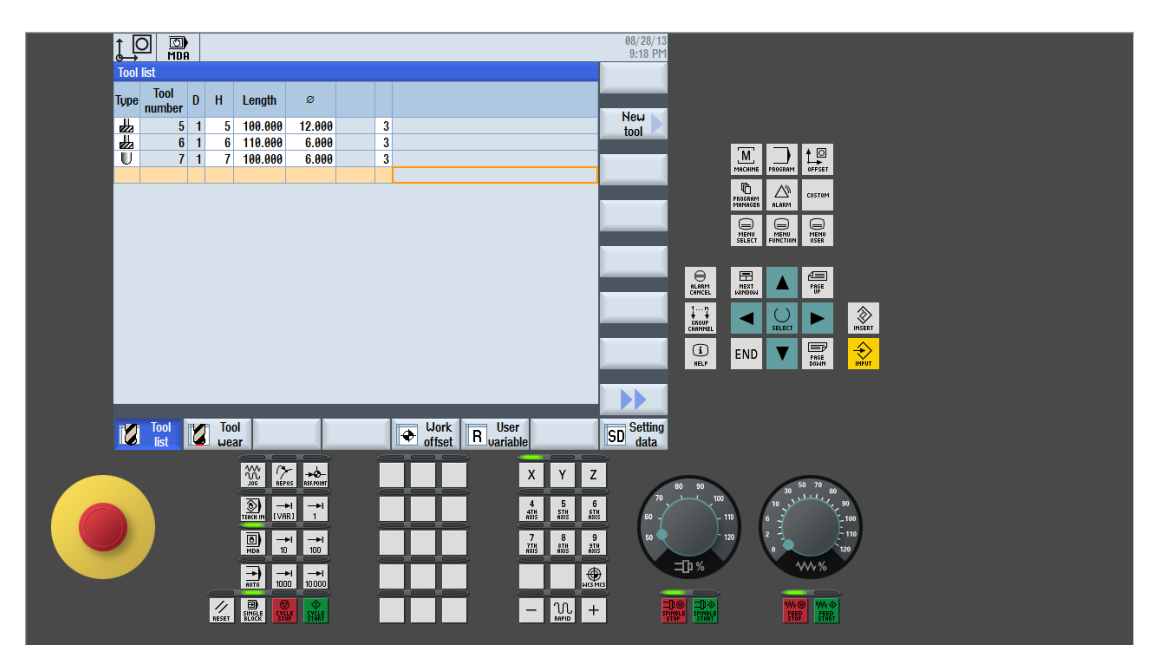

**Εικόνα 3.4**

## *3.4 Προσομοίωση κοπής*

Πριν ξεκινήσουμε την κοπή του τεμαχίου πραγματοποιήσαμε μια δοκιμαστική προσομοίωση με στόχο την ανίχνευση μικροσφαλμάτων ή την βελτίωση τεχνικών θεμάτων. Μετά το ικανοποιητικό αποτέλεσμα της κοπής έγινε η εκτέλεση της κατεργασίας.

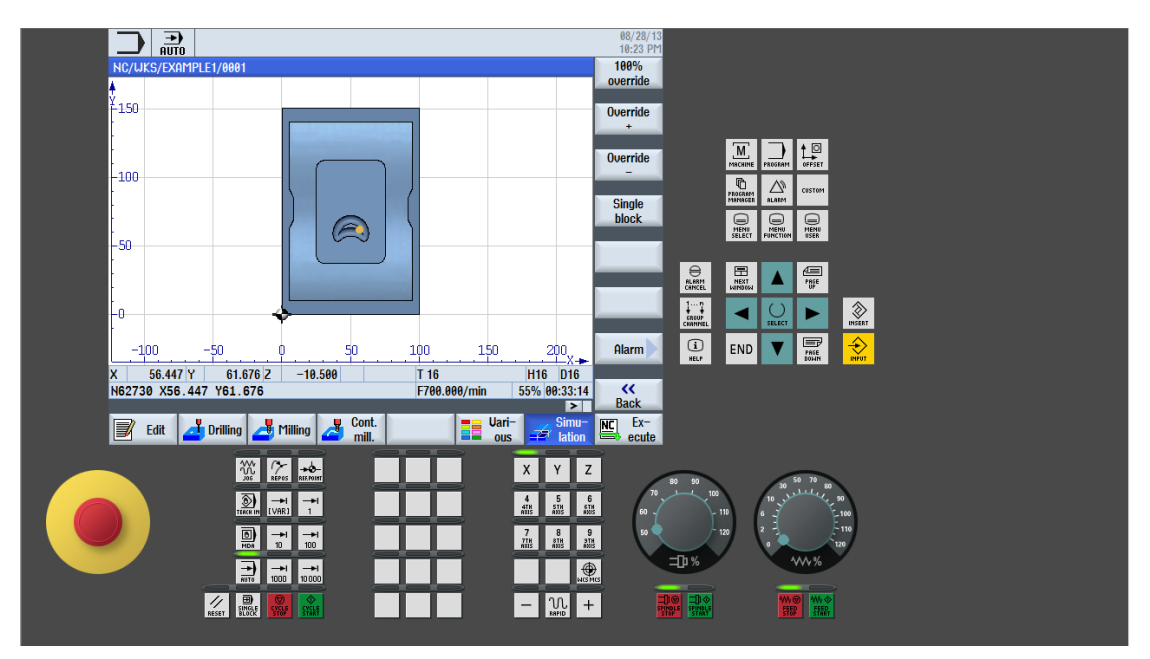

**Εικόνα 3.5**

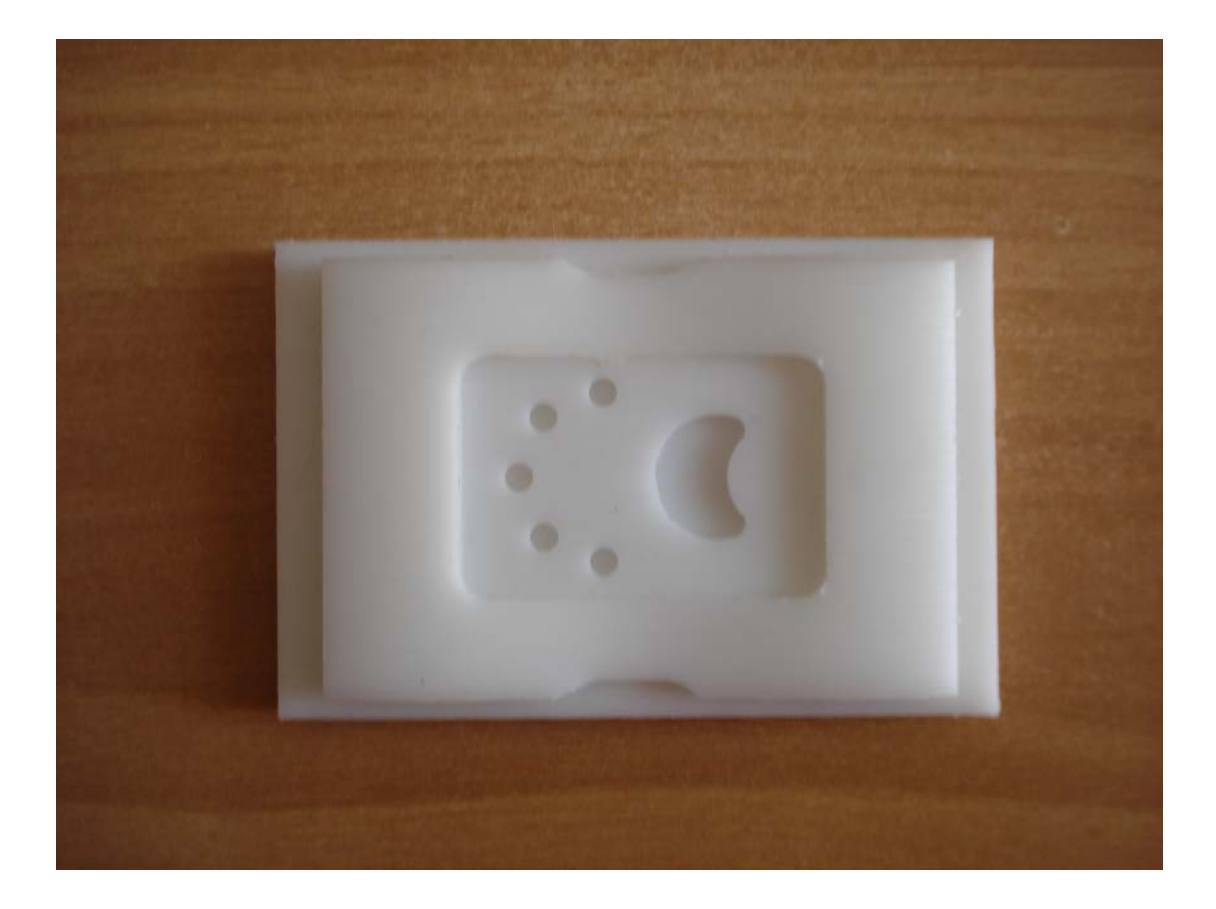

# **ΚΕΦΑΛΑΙΟ 4**

## *4.1 Αποτελέσματα*

Με τη χρήση του λογισμικού CATIA και την μεθοδολογία που αναλύθηκε στα προηγούμενα κεφάλαια πραγματοποιήθηκε η κοπή του δοκιμίου. Ο κώδικας του προγράμματος είχε μέγεθος 6.300 γραμμών. Ο χρόνος κατεργασίας υπολογίστηκε στα 40 λεπτά, όσο είχε εκτιμηθεί από το CATIA.

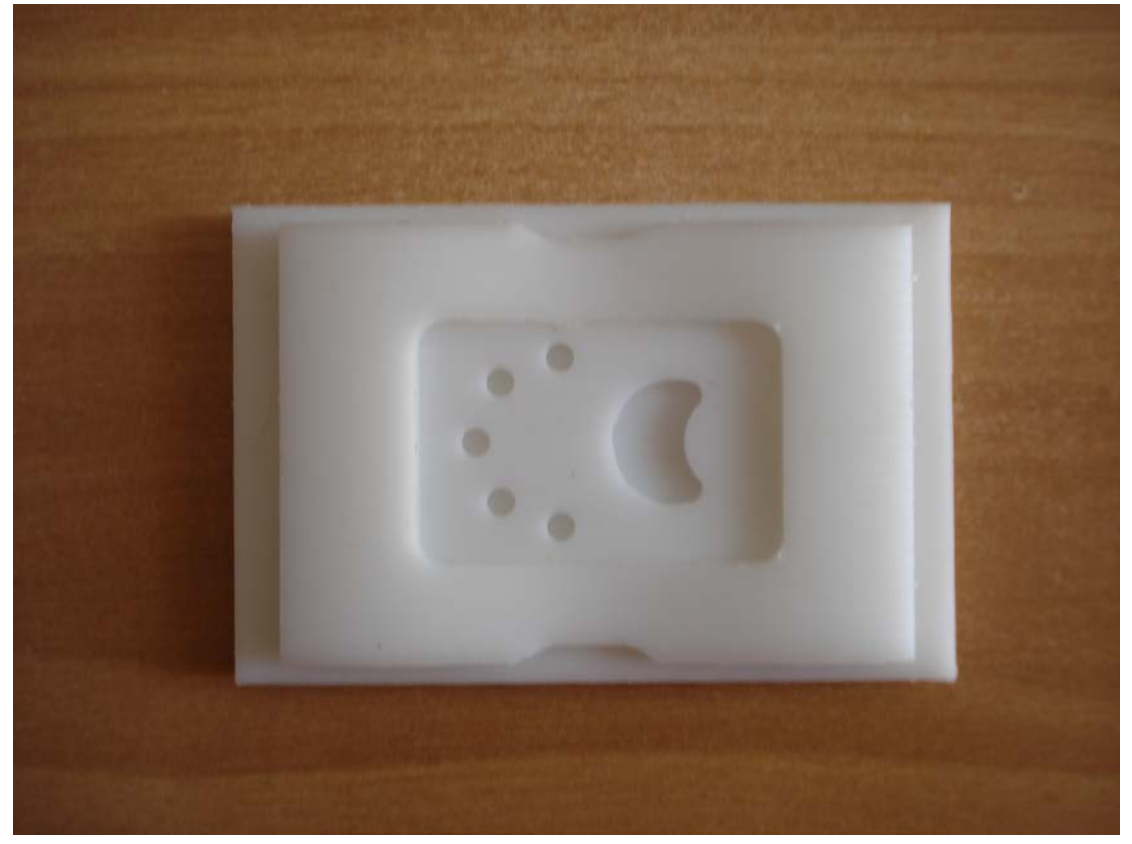

Στις επόμενες εικόνες φαίνονται όψεις του τελικού αποτελέσματος της κατεργασίας.

**Εικόνα 4.1**

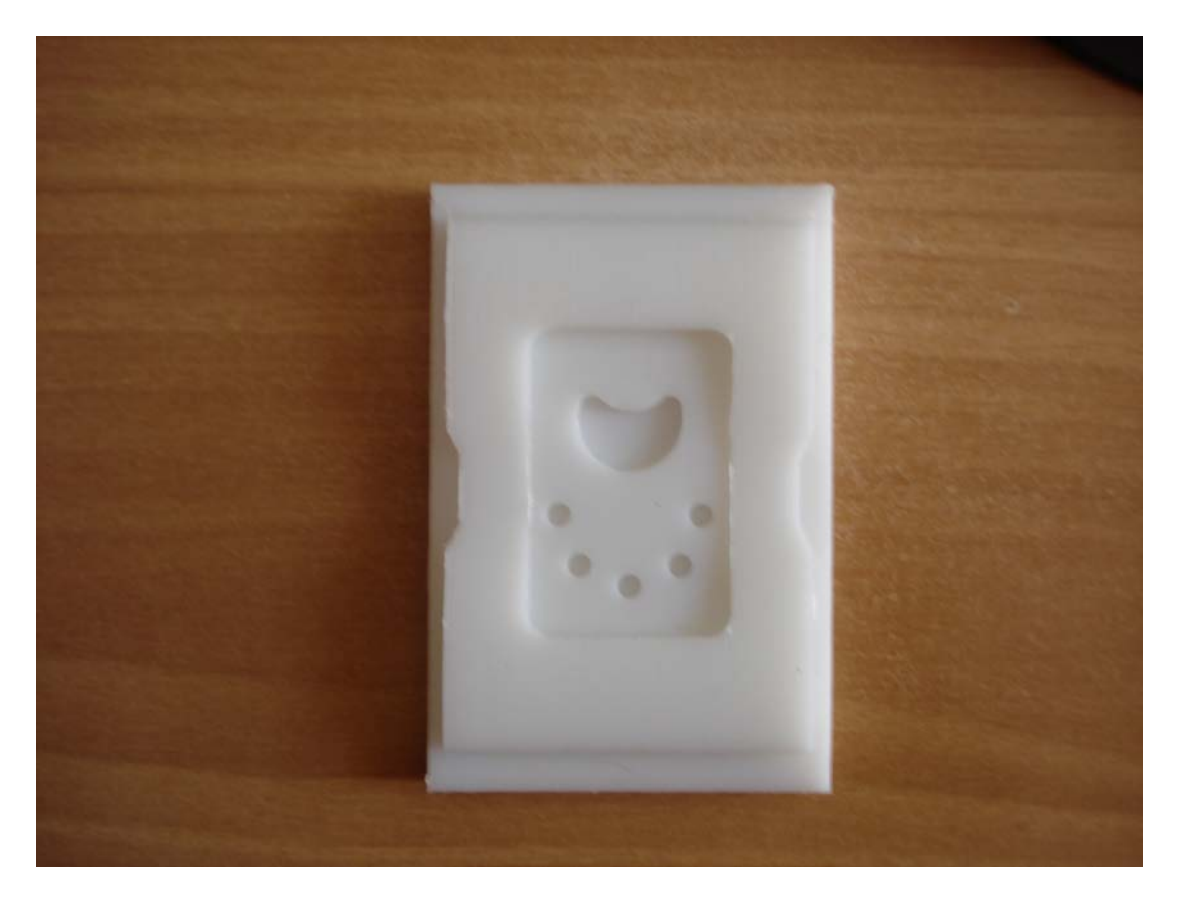

**Εικόνα 4.2**

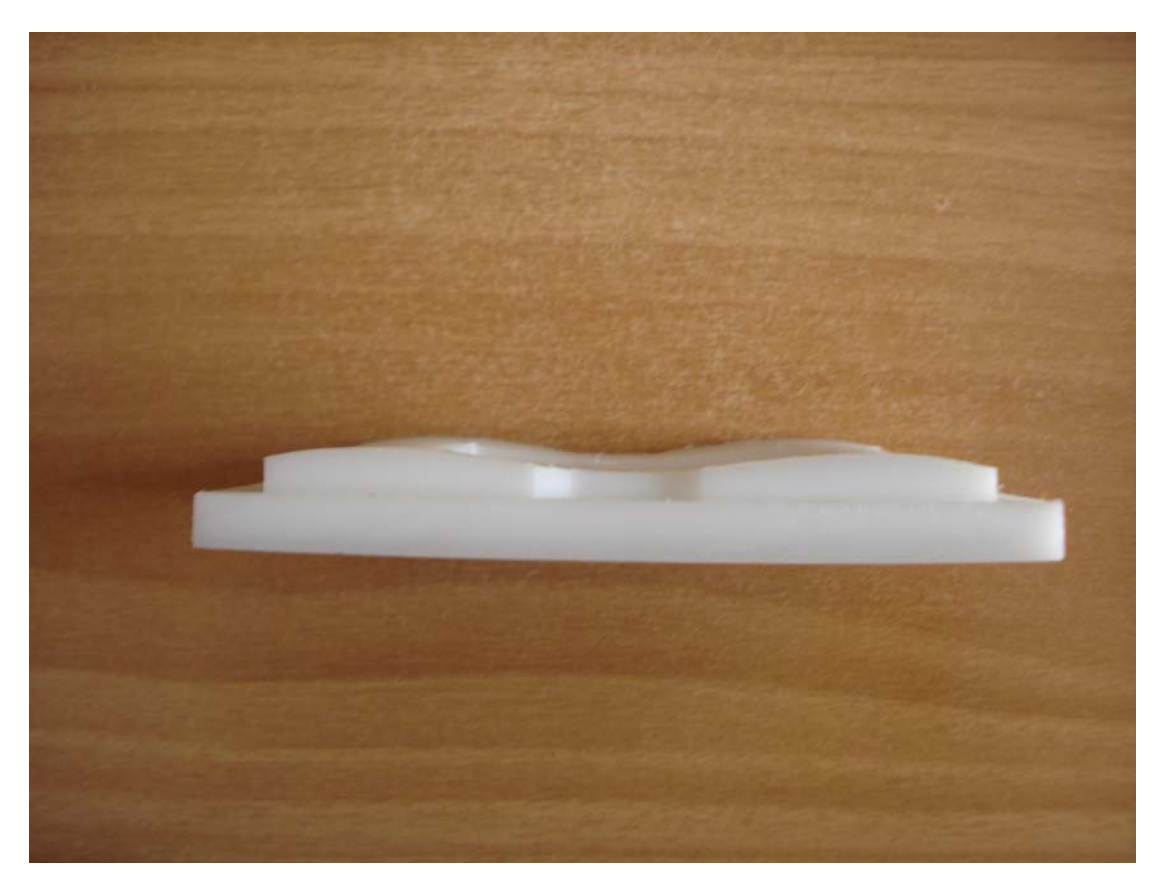

**Εικόνα 4.3**

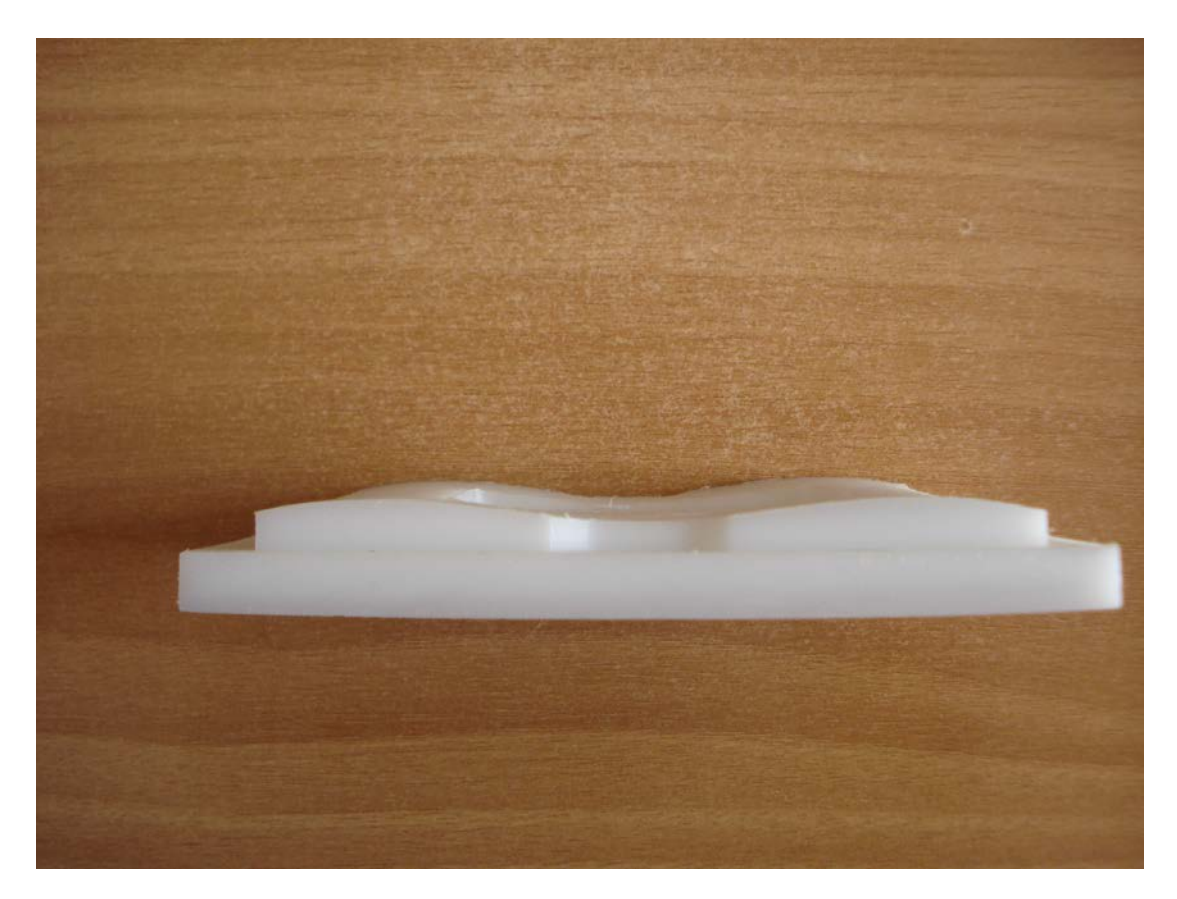

**Εικόνα 4.4**

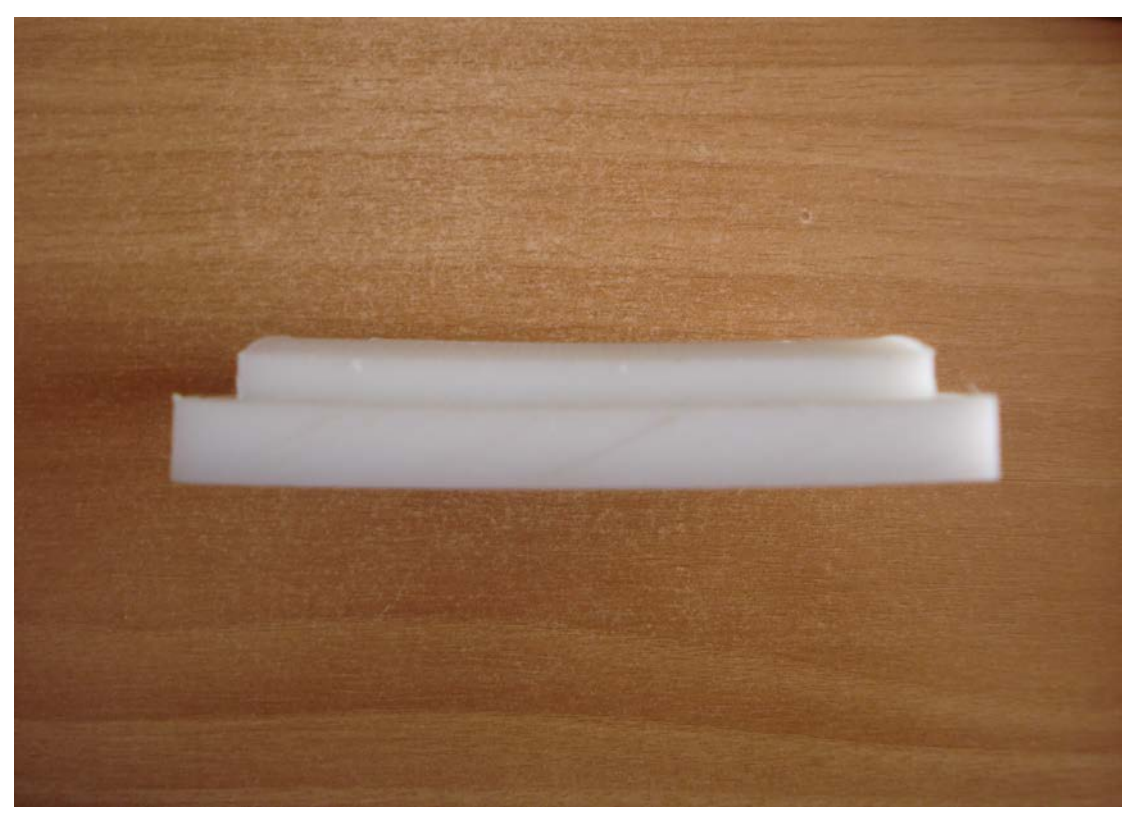

**Εικόνα 4.5**

## *4.2 Συμπεράσματα*

Στην παρούσα διπλωματική μελετήθηκε ο τρόπος δημιουργίας κατεργασιών με τη χρήση του λογισμικού *CAD*/*CAM* CATIA. Για αυτό το λόγο, δημιουργήθηκε μια σειρά κατεργασιών για την κατασκευή ενός τελικού δοκιμίου. Η εφαρμογή της κατεργασίας κοπής έγινε στο εργαστήριο Μικροκοπής & Κατασκευαστικής Προσομοίωσης.

Στο δοκίμιο είχαν σχεδιαστεί απλά γεωμετρικά χαρακτηριστικά, καθώς και ένα κυματιστό τμήμα με καμπύλες *Splines*. Στην κοπή χρησιμοποιήθηκαν τρια κοπτικά εργαλεία, τα δυο είχαν διάμετρο *mm*, χωρίς σφαιρική απόληξη, ενώ το τρίτο με σφαιρική απόληξη διαμέτρου *mm*. Το κονδύλι με την ακτίνα καμπυλότητας χρησιμοποιήθηκε στην αποπεράτωση της κυματιστής επιφάνειας, ώστε να υπάρχει καλύτερο αποτέλεσμα σε σχέση με επίπεδα κονδύλια (*Flat*). Η κατεργασία *3D* επιφάνειας με κοπτικά σφαιρικής απόληξης χρειάζεται περισσότερο χρόνο κατεργασίας.

Για μεγαλύτερη απομάκρυνση υλικού χρησιμοποιήθηκε το κοπτικό με τη μεγαλύτερη διάμετρο στην κατεργασία, αφού οι κατεργαζόμενες επιφάνειες δεν απαιτούσαν υψηλή ποιότητα. Αυτό βοήθησε στην μείωση του συνολικού χρόνου της κατεργασίας, σε σχέση με την χρήση μοναδικού κοπτικού για όλες τις κατεργασίες.

Λόγω της μικρής σκληρότητας του υλικού που χρησιμοποιήθηκε δεν απαιτήθηκε υγρό κοπής. Σε κοπές υλικών μεγάλης σκληρότητας ή με μεγάλα βάθη κοπής για την αποφυγή φθοράς ή αστοχίας των κοπτικών, η χρήση υγρών είναι επιτακτική.

Τέλος, κατά την διάρκεια του σχεδιασμού και του ορισμού των κατεργασιών έγιναν οι ακόλουθες παρατηρήσεις:

- Πριν ξεκινήσουμε το σχεδιασμό πρέπει να γνωρίζουμε τα γεωμετρικά χαρακτηριστικά των κοπτικών εργαλείων που θα χρησιμοποιηθούν, ώστε να ικανοποιούνται οι απαιτήσεις των κατεργασιών. Ακόμα, πρέπει να λαμβάνεται υπόψη το «δέσιμο» του τεμαχίου με το μέσο συγκράτησης. Τέλος, θεωρείται σημαντικό η καταγραφή των κατεργασιών και η σειρά που θα εκτελεστούν.
- Κατά την διάρκεια του σχεδιασμού των κατεργασιών πρέπει να γίνεται προσομοίωση της κατεργασίας και του κώδικα για την εύρεση και διόρθωση πιθανών σφαλμάτων. Επίσης, πρέπει να υπολογίζονται οι αντοχές των κοπτικών, τα χαρακτηριστικά κάθε μηχανής και οι αποκλίσεις που θα παρουσιάσει το τελικό τεμάχιο σε σχέση με το επιθυμητό.

Οι κατεργασίες, για τις οποίες ο χειρονακτικός προγραμματισμός κρίνεται αδύνατος λόγω του μεγάλου όγκου του κώδικα, καθιστούν τη χρήση προγραμμάτων *CAD/CAM* απαραίτητη.

## **Βιβλιογραφία**

[1] Μπιλάλης, Ν., Μαραβελάκης, Μ. (2009), Συστήματα CAD/CAM και Τρισδιάστατη Μοντελοποίηση, Εκδόσεις Κριτική.

[2] Αντωνιάδης, Α. (2011), Μηχανουργική τεχνολογία: κατεργασίες κοπής, τόμος Β, Εκδόσεις Τζιόλα.

[3] Αντωνιάδης, Α., Βιδάκης, Ν. (2004), Εργαλειομηχανές με ψηφιακή καθοδήγηση, ΑΤΕΙ Κρήτης, Σχολή Τεχνολογικών Εφαρμογών, Τμήμα Μηχανολογίας.

[4] Αντωνιάδης, Α. (2009), Σημειώσεις στο εργαστηριακό μέρος του μαθήματος: Δίκτυα Παραγωγής, Τμήμα Μηχανικών Παραγωγής και Διοίκησης, Πολυτεχνείο Κρήτης.

[5] Γεωργακάλου, Μ., Οικονομάκος, Χρ., Στεφανάτου, Στ. (2010), Σχεδίαση με χρήση υπολογιστή (CAD) και δίκτυα παραγωγής (CAM), Τμήμα Αυτοματισμού, ΑΤΕΙ Χαλκίδας.

[6] Βοσνιάκος, Γ., (2000), Σημειώσεις μαθήματος Συστήματα Κατεργασιών Ι, Σχολή Μηχανολόγων Μηχανικών, ΕΜΠ.

[7] Braun Herwig, μετάφρ. Βούλγαρης, Μελέτιος Δ., επιμ. Μαντέμης, Σ., Τράκας, Χ.(1996), Εργαλειομηχανές II, Ευρωπαϊκές Τεχνολογικές Εκδόσεις.

[8] Schmid Dietmar, μετάφρ. Βούλγαρης, Μελέτιος Δ. (1998), Ευέλικτες Κατεργασίες, Ευρωπαϊκές Τεχνολογικές Εκδόσεις.

#### **Εγχειρίδια / Manuals**

CATIA V5R13, Prismatic Machining, National Institute for Aviaton Research, Wichita State University, Revision 5.13

CATIA V5R13, Surface Machining, National Institute for Aviaton Research, Wichita State University, Revision 5.13

Siemens, Sinumerik 840D/840Di Sinumerik 810D/FM-NC, Programming, Short Guide 10.2000 Edition.

Siemens, SINUMERIK 840D/840Di/810D, Cycles, Programming Guide.

Siemens, SINUMERIK 840D/840Di/810D, ShopMill, Operation/Programming 11/2002 **Edition** 

Siemens, SINUMERIK 840D/840Di/810D, Advanced, Programming Guide 11/2002 Edition.

Siemens, SINUMERIK 840D/840Di/810D, ISO Milling, Programming Guide 11/2002 Edition.

Siemens, Sinutrain, Sinumerik Training and Programming, Getting Started 08.08 Edition

#### **Ηλεκτρονική Βιβλιογραφία**

Εργαστήριο Μικροκοπής & Κατασκευαστικής Προσομοίωσης , <http://www.m3.tuc.gr/>

CAD Lab, [http://www.cadlab.tuc.gr](http://www.cadlab.tuc.gr/)

Catia DDS ,<http://www.3ds.com/products-services/catia/>

Catia Documentation , [http://catiadoc.free.fr/online/CATIA\\_P3\\_default.htm](http://catiadoc.free.fr/online/CATIA_P3_default.htm)

Siemens ,<http://www.cnc4you.siemens.com/>

DMG/MORI SEIKI ,<http://www.dmgmoriseikiusa.com/>

CNC Cookbook ,<http://www.cnccookbook.com/>

Cad/Cam Laboratory ,<http://www.cadcamlab.org/>

Kurt Corporate ,<http://www.kurtworkholding.com/>

# 

## **Παράρτημα**
## **Μηχανολογικά Σχέδια**

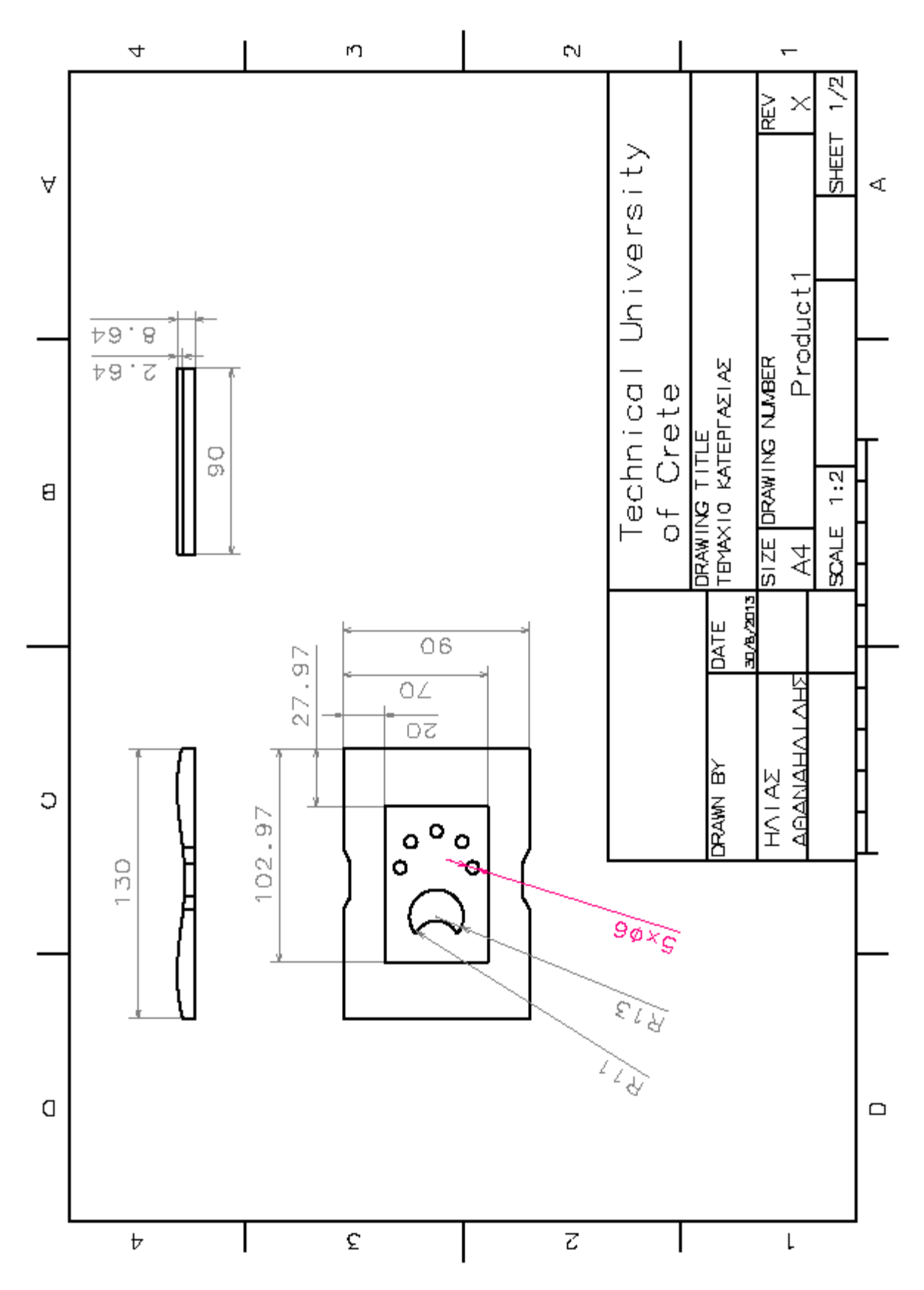

108

## 

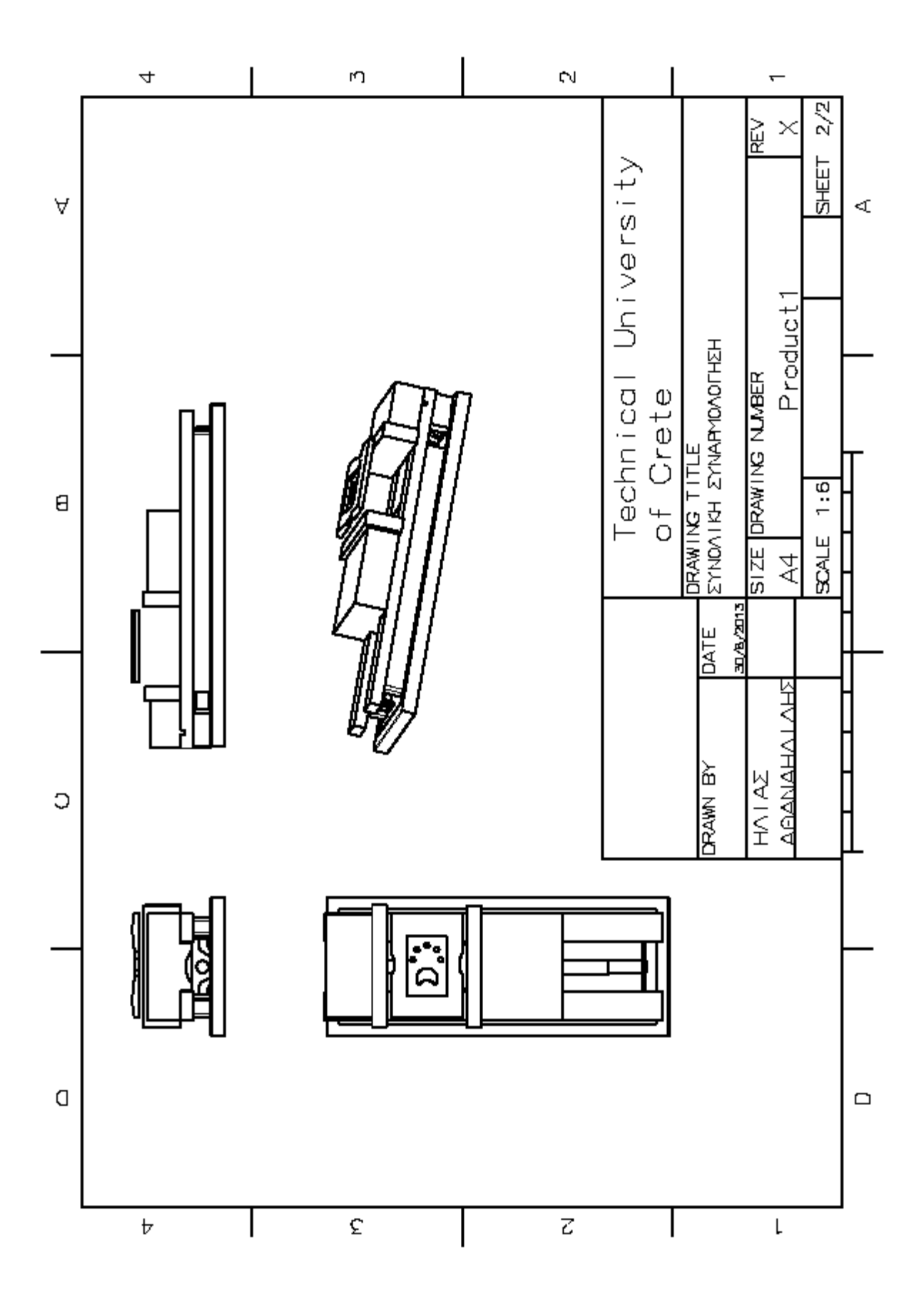

## 

## **NC Documentation**

--------------------------------------- Reading document : Start. Reading document : End. --------------------------------------- Verifying document : Start. Verifying document : End. --------------------------------------- Machine initialization : Start. Machine initialization : End. --------------------------------------- Generating NC code file : Start. Information: \*\* activity Manufacturing Program.1 : INIT. \*\* Information: \*\* activity Tool Change.1 : INIT. \*\* Information: \*\* Machining and total time : 0s , 0s . \*\* Information: \*\* activity Tool Change.1 : END . \*\* Information: \*\* activity Profile Contouring.1 : INIT. \*\* Information: \*\* Machining and total time : 40s , 1mn 4s . \*\* Information: \*\* activity Profile Contouring.1 : END . \*\* Information: \*\* activity Tool Change.2 : INIT. \*\* Information: \*\* Machining and total time : 0s , 0s . \*\* Information: \*\* activity Tool Change.2 : END . \*\* Information: \*\* activity Sweep roughing.1 : INIT. \*\* Information: \*\* Machining and total time : 21mn 23s , 23mn 11s . \*\* Information: \*\* activity Sweep roughing.1 : END . \*\* Information: \*\* activity Sweeping.2 : INIT. \*\* Information: \*\* Machining and total time : 7mn 25s , 7mn 43s . \*\* Information: \*\* activity Sweeping.2 : END . \*\*

Information: \*\* activity Tool Change.3: INIT. \*\*

- Information: \*\* Machining and total time : 0s, 0s. \*\*
- Information: \*\* activity Tool Change.3 : END. \*\*
- Information: \*\* activity Pocketing.1: INIT. \*\*
- Information: \*\* Machining and total time : 44s, 1mn 9s. \*\*
- Information: \*\* activity Pocketing.1 : END. \*\*
- Information: \*\* activity Tool Change.5: INIT. \*\*
- Information: \*\* Machining and total time : 0s, 0s. \*\*
- Information: \*\* activity Tool Change.5 : END. \*\*
- Information: \*\* activity Pocketing.2 : INIT. \*\*
- Information: \*\* Machining and total time : 7s, 31s. \*\*
- Information: \*\* activity Pocketing.2 : END . \*\*
- Information: \*\* activity Drilling.1: INIT. \*\*
- Information: \*\* Machining and total time : 1s, 14s. \*\*
- Information: \*\* activity Drilling.1 : END. \*\*
- Information: \*\* activity Manufacturing Program.1 : END. \*\*

Generating NC code file : End.

-------------------------------------

Generating ISO file : Debut.

Generating ISO file : End.

End of Batch.

--------------------------------------